# illumina®

# NextSeq 1000 和 2000

测序系统指南

2020 年11 月

仅供科研使用,不可用于诊断过程。

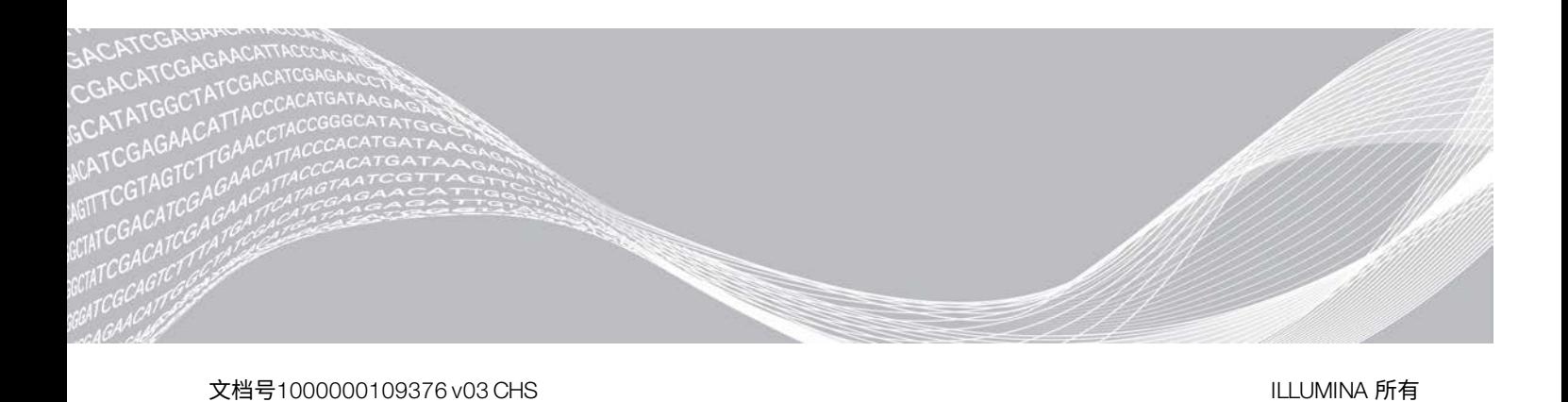

本文档及其内容归 Illumina, Inc. 及其附属公司(以下简称"Illumina")所有,并且仅供其客户用于与本文档内所述产品用途 相关的合同用途,不得用于其他任何目的。若事先未获得 Illumina 的书面许可,不得出于任何其他目的使用或分发本文档及其 内容,以及/或者以其他任何方式对其进行传播、披露或复制。Illumina 不通过本文档向第三方授权其任何专利、商标、所有 权或普通法权利或类似权利。

必须由具备资质且受过相关培训的人员严格明确遵照本文档中的说明操作,以确保本文档中所述产品的使用适当且安全。在 使用此类产品之前,相关人员必须通读并理解本文档中的所有内容。

未能完整阅读并明确遵守本文档中包含的所有说明可能会导致产品损坏、对用户或其他人员造成人身伤害以及对其他财产造 成损害,并且将导致产品适用的保证失效。

对于由不当使用本文档中描述的产品(包括其部件或软件)引起的任何后果,ILLUMINA 概不承担任何责任。

© 2020 Illumina, Inc. 保留所有权利。

所有商标均为 Illumina, Inc. 或其各自所有者的财产。有关特定的商标信息,请参见 [www.illumina.com/company/legal.html](http://www.illumina.com/company/legal.html)。

# 修订历史记录

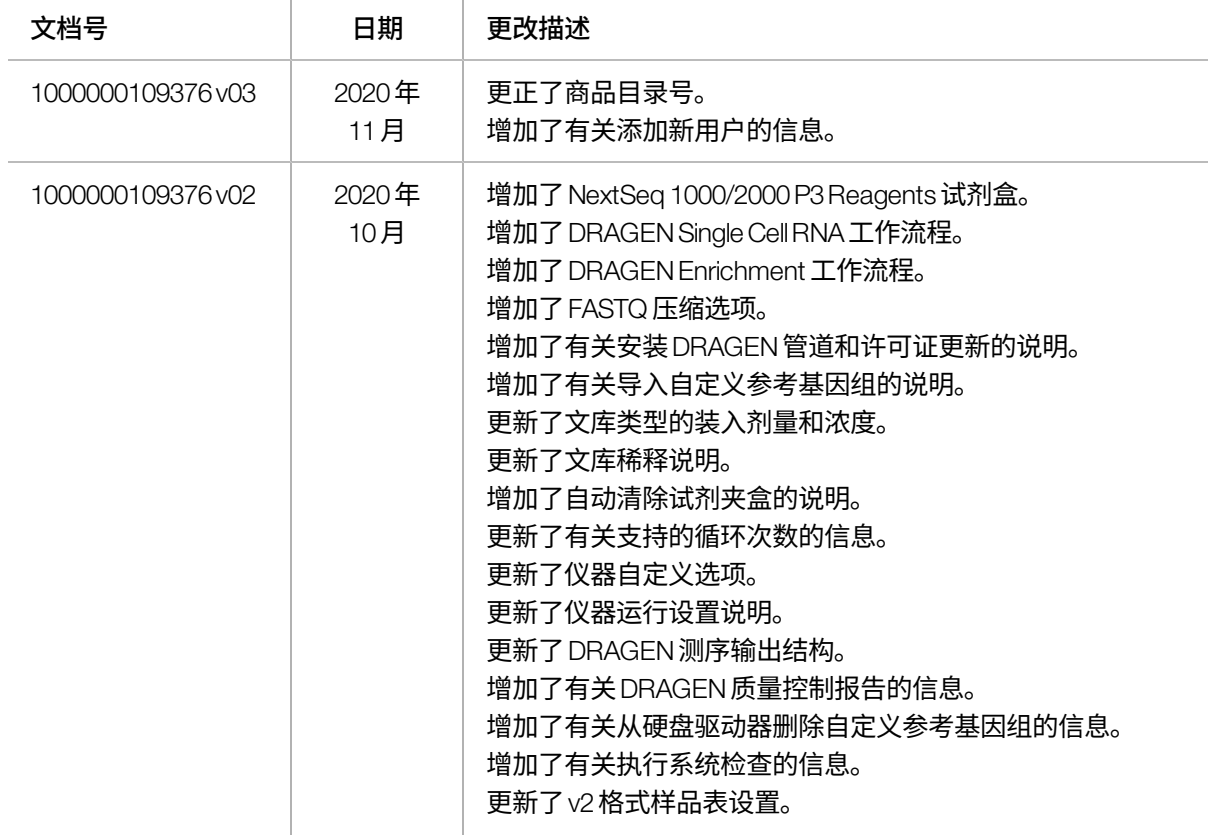

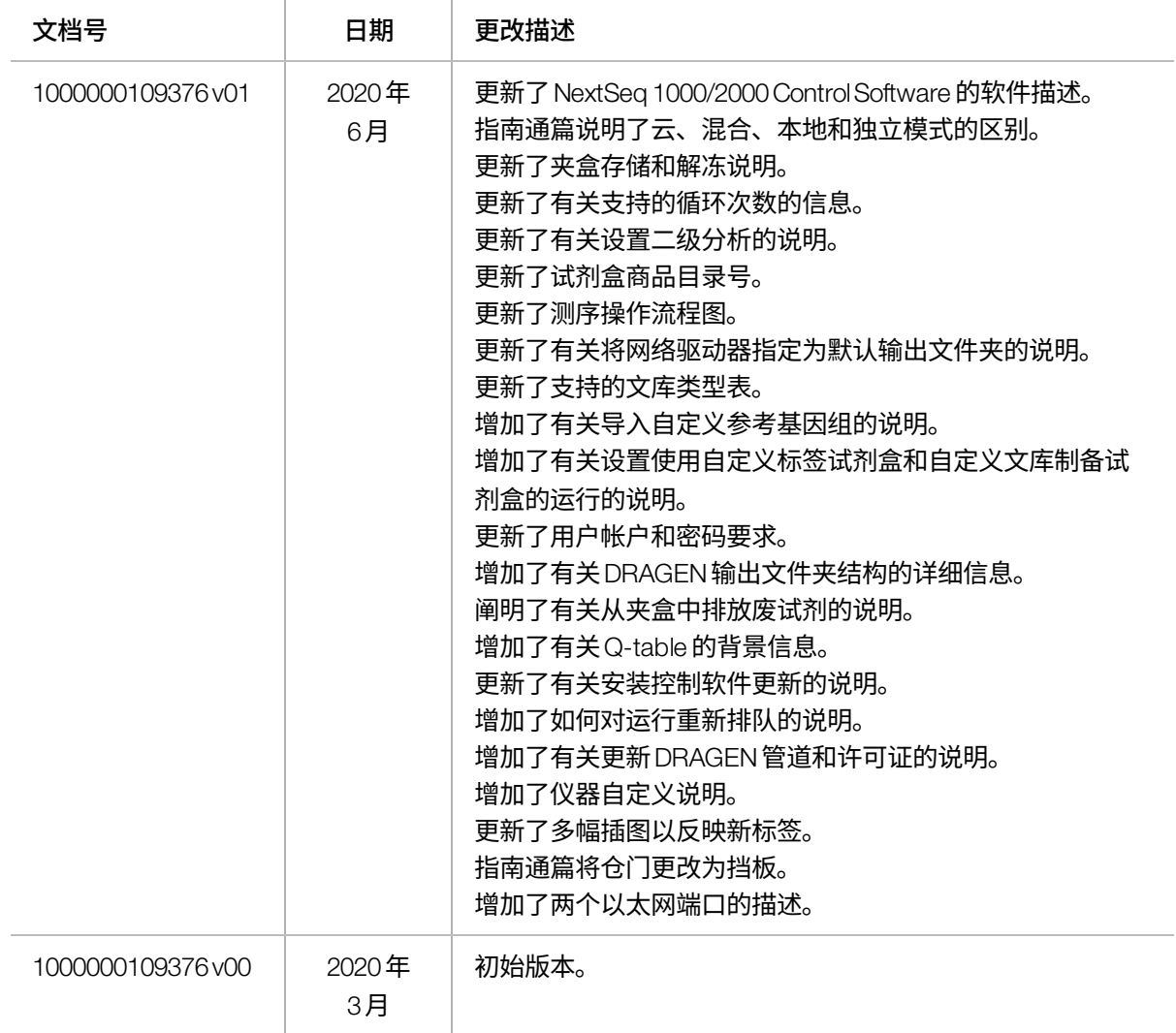

# 目录

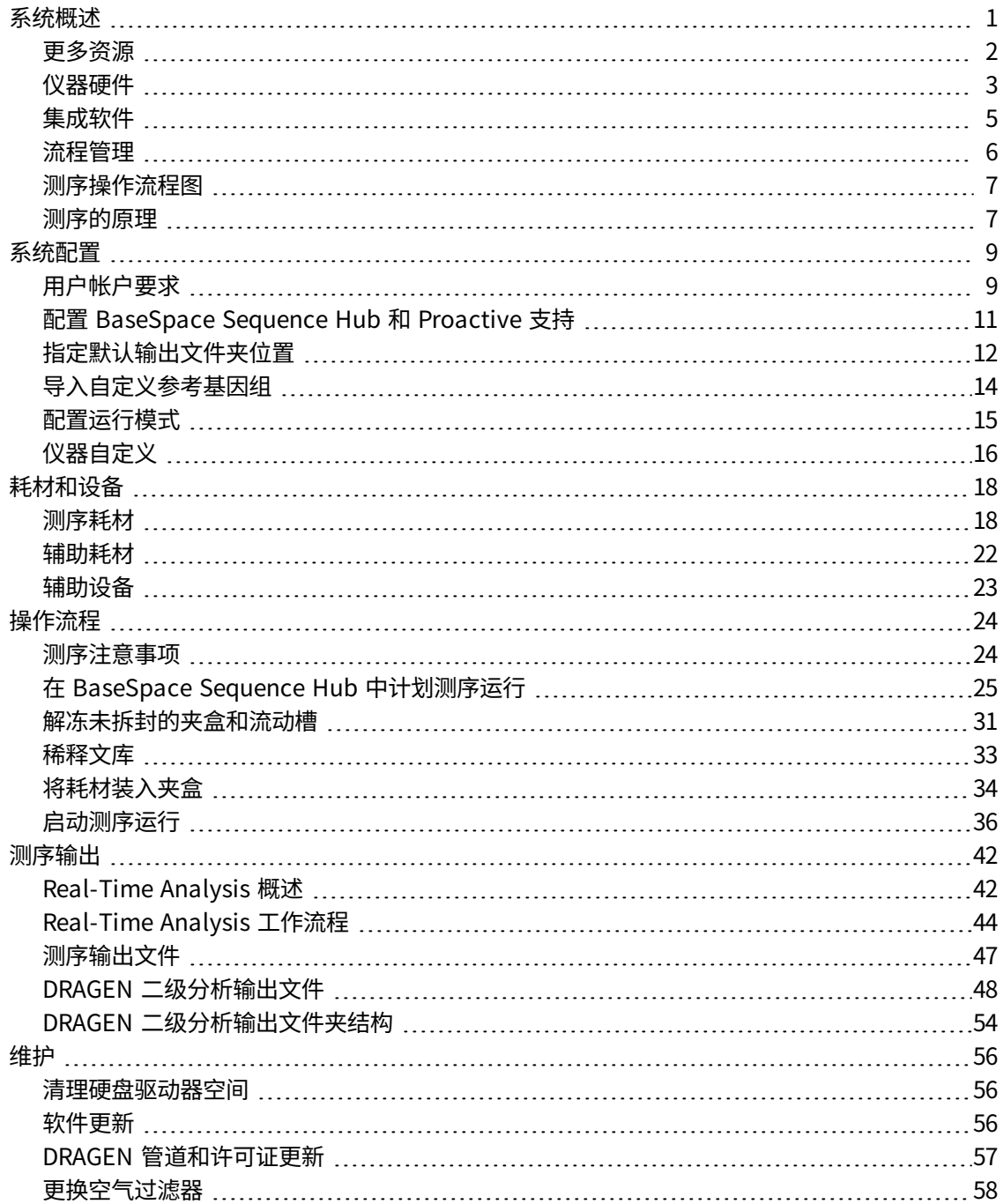

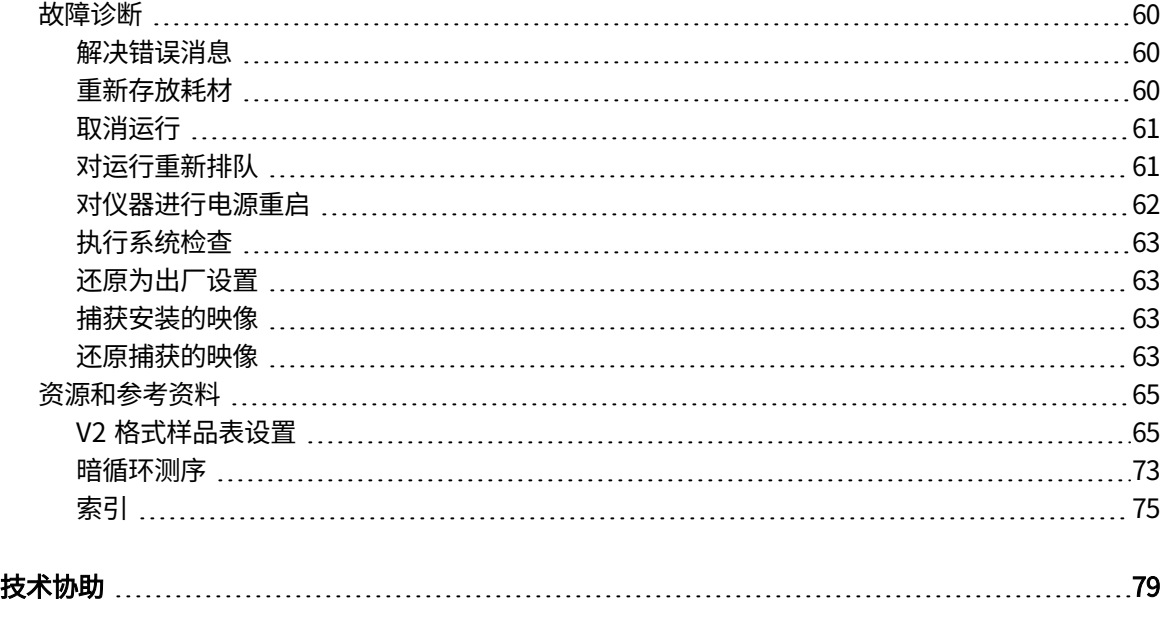

# <span id="page-6-0"></span>系统概述

Illumina<sup>®</sup> NextSeq™ 1000 测序系统和 Illumina<sup>®</sup> NextSeq™ 2000 测序系统提供了 NGS<sup>1</sup> 的靶向方法。此系统以应用 程序为中心,将Illumina测序技术融入到极具成本效益且提供下列功能的台式仪器中:

- **可访问性和可靠性** NextSeq 1000/2000 提供本地 DRAGEN 分析及仪器上变性和稀释功能。系统内置了成像 模块,耗材内置了射流组件,这些配置简化了仪器维护。
- 一**步装入耗材** 一次性夹盒预先注入了运行所需的所有试剂。文库和流动槽直接装入到夹盒中,之后夹盒再 装入到仪器上。集成式识别技术实现精确跟踪。
- NextSeq 1000/2000 软件 这是一套集成软件, 负责控制仪器操作、处理图像以及生成碱基检出。
	- 云模式 使用 BaseSpace Sequence Hub 上的"Instrument Run Setup (仪器运行设置)"计划运行。选 定的分析工作流程会在云中自动启动。还会在云中提供运行数据和分析结果。
	- 混合模式 使用 BaseSpace Sequence Hub 上的"Instrument Run Setup (仪器运行设置)"计划运行。 选定的分析工作流程随后会通过仪器上的DRAGEN启动。
	- − **本地模式** − 在本地使用∨2 文件格式样品表计划运行。选定的分析工作流程会通过仪器上的 DRAGEN 自动 启动。
	- 独立模式 在不使用样品表的情况下计划运行。

本章提供了系统概述,包括有关硬件、软件和数据分析的信息。此外,还汇集了关键概念和贯穿全文的术语。要 详细了解规格、数据表、应用程序以及相关产品,请参见Illumina网站上的 NextSeq 1000和[NextSeq 2000](http://support.illumina.com/)测序系 [统产品页面。](http://support.illumina.com/)

1新一代测序

## <span id="page-7-0"></span>更多资源

Illumina网站上的 NextSeq 1000和 [NextSeq 2000](http://support.illumina.com/) 测序系统支持页面提供了更多系统资源。这些资源包括软件、培 训、兼容产品及以下文档。请务必查看支持页面获取最新版本。

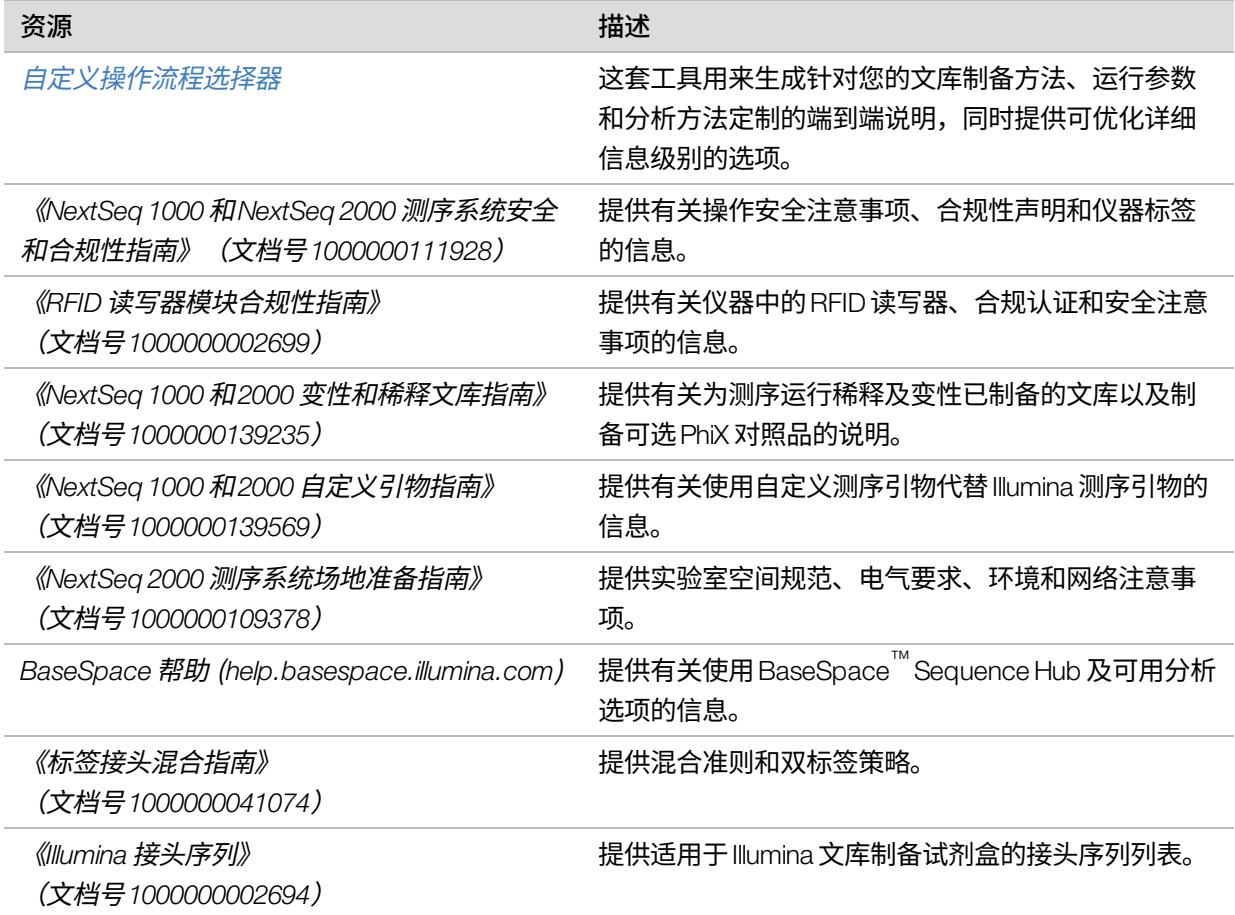

<span id="page-8-0"></span>NextSeq 1000 和2000 测序系统指南

## 仪器硬件

NextSeq 1000和NextSeq 2000测序系统由电源按钮、显示器、状态栏、耗材仓和USB端口组成。

图 1 外部系统组件

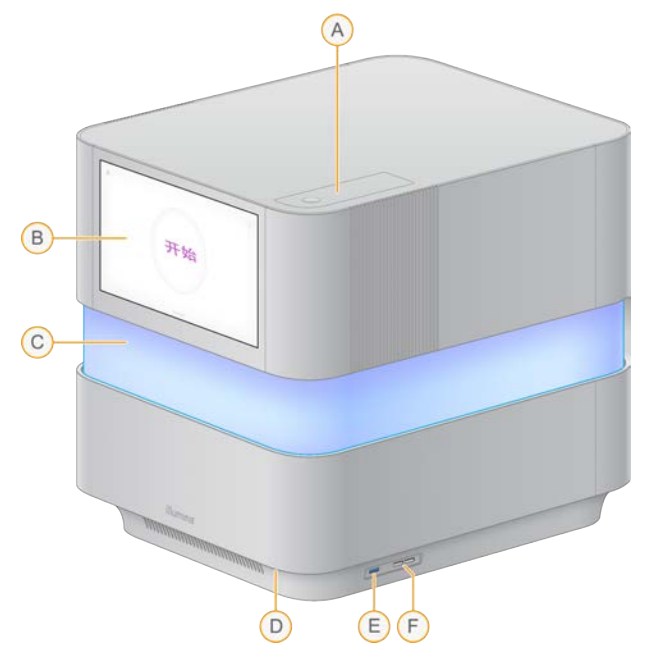

- A. 空气过滤器仓 用于放置可更换空气过滤器。
- B. 触摸屏显示器 让用户可以使用控制软件界面进行仪器内配置和设置。
- C. 状态栏 随着系统执行工作流程的不同阶段,灯光颜色会发生变化。蓝色和紫色表示正在进行交互(例 如运行前检查),彩色表示值得注意的时刻和数据(例如测序完成)。关键错误以红灯表示。
- D. 电源按钮 控制仪器电源,并指出系统是打开(发光)、关闭(无光)还是关闭但接通交流电源(闪 烁)。
- E. 3.0USB端口 用于连接外部便携式驱动器以进行数据传输。
- F.  $2.0$ USB端口 用于连接鼠标和键盘。

电源和辅助接口

您可轻轻移动仪器,以便接触仪器背面的电源开关、USB端口和其他辅助接口。

仪器背面有用于控制仪器电源的开关和输入口,以及两个用于选择性连接以太网的以太网端口。3.0USB端口用于 连接外部便携式驱动器以进行数据传输(这个基于Linux的平台上不支持exFAT)。

NextSeq 1000和NextSeq 2000测序系统附带两个以太网端口,可扩展系统功能和灵活性。例如,一个以太网端口 可专用于与内部网络驱动器进行通信,另一个端口专用于进行外部通信(例如 BaseSpace Sequence Hub 或 Proactive支持)。

图 2 后面板组件

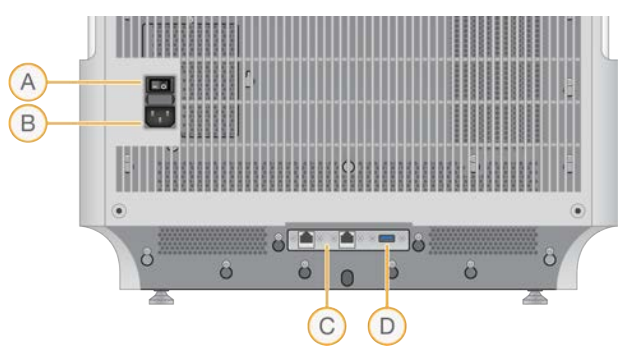

- A. 切换开关—打开和关闭仪器电源。
- B. 电源输入口 电源线连接。
- C. 以太网端口 (2) 可选以太网电缆连接。
- D. 3.0USB 端口 用于连接外部硬盘驱动器以进行数据传输。

#### 耗材仓

耗材仓容纳用于测序运行的夹盒,夹盒内有流动槽和稀释好的文库。

图 3 已装入耗材仓

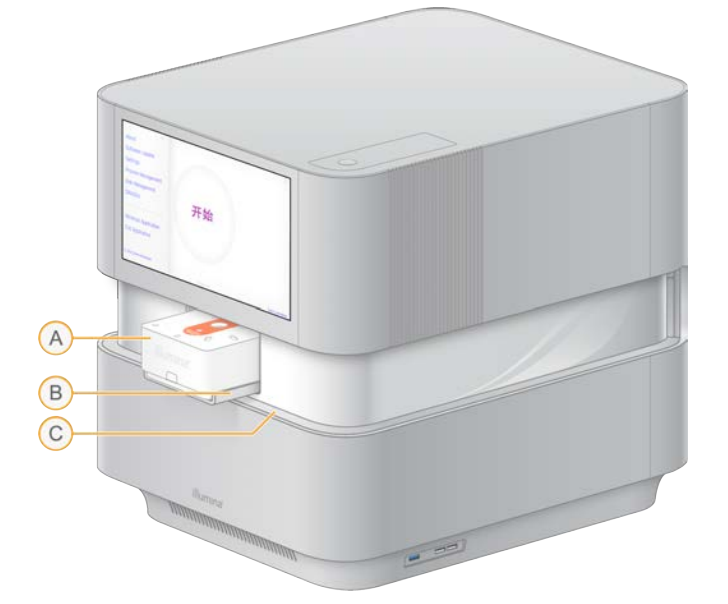

- A. 夹盒 容纳流动槽、文库和试剂, 并在运行期间收集废试剂。
- B. 托盘 在测序期间用于承托夹盒。
- C. 挡板 打开挡板可以查看及操作耗材仓。

# <span id="page-10-0"></span>集成软件

系统软件套装包括用于执行测序运行和分析的集成应用程序。

- NextSeq 1000/2000 ControlSoftware—控制仪器操作,并提供界面用于配置系统、设置测序运行以及在测序 过程中监控运行统计信息。
- Real-Time Analysis (RTA3) 在运行期间执行图像分析和碱基检出。有关详细信息,请参见*测序输出*[\(第 42](#page-47-0) [页\)。](#page-47-0)
- Universal Copy Service 将测序输出文件从运行文件夹复制到 BaseSpace Sequence Hub (如适用)和输出文 件夹,您可以在这些位置访问输出文件。

控制软件具有交互性,并运行自动化后台进程。Real-Time Analysis和UniversalCopy Service仅运行后台进程。

#### 系统信息

选择左上角的控制软件菜单,打开"About(关于)"部分。"About(关于)"部分提供Illumina联系信息及以下 系统信息:

- 仪器序列号
- 计算机名称
- 系统套件版本
- 映像OS版本
- 运行总数

#### 通知和警报

通知图标位于右上角。出现警告或错误时,右面板会滑出以指示通知。您可以随时选择该图标,以查看警告和错 误的当前或历史通知列表。

- 警告需要引起注意,但不会停止运行,也不需要进行确认以外的操作。
- 如果有错误,需要执行操作后才能开始或继续运行。

#### 最小化控制软件

最小化控制软件以访问其他应用程序。例如,为了浏览到文件资源管理器中的输出文件夹或查找样品表。

- 1. 从控制软件菜单中选择 Minimize Application (最小化应用程序)。 控制软件即会最小化。
- 2. 要最大化控制软件,请从工具栏中选择 NextSeq 1000/2000 ControlSoftware。

### <span id="page-11-0"></span>流程管理

"ProcessManagement(流程管理)"屏幕显示存储在 /usr/local/illumina/runs 的临时运行。每个运行通过运行日 期、名称和ID予以识别。还会显示每个运行的相关信息,例如运行状态、二级分析、输出文件夹和云。选择运行 可查看其他信息,包括工作流程、Q30平均百分比、通过过滤的片段总数和总产量。要删除运行并清理空间,请 参见[清理硬盘驱动器空间](#page-61-1)(第 56 页)。要对仪器内分析重新排队,请参见对运行重新排队[\(第 61 页\)](#page-66-1)。

#### 运行状态

下面显示了测序运行的状态:

- In Progress (进行中) 测序运行正在进行。
- Complete (完成) 测序运行已完成。
- Stopped (已停止) 测序运行已停止。
- Errored (出错) 测序运行出现了错误。

#### 二级分析状态

下面显示了仪器内DRAGEN二级分析的状态。如果是在BaseSpace Sequence Hub 中进行分析,状态将显示为 "N/A(不适用)"。

- Not Started (未开始) DRAGEN 分析尚未开始。
- h Progress(进行中)— DRAGEN 分析正在进行。
- Stopped (已停止) DRAGEN分析已停止。
- Errored (出错) DRAGEN 分析出现了错误。
- Complete (完成) DRAGEN 分析已完成。

#### 输出文件夹的状态

下面显示了文件复制到输出文件夹的状态:

- In Progress (进行中) 正在将文件复制到输出文件夹。
- Complete (完成) 文件已成功复制到输出文件夹。

#### 云 (BaseSpace Sequence Hub) 的状态

下面显示了通过云上载到BaseSpace Sequence Hub 的文件的状态:

- In Progress (进行中) 控制软件正在将文件上载到 BaseSpace Sequence Hub。
- Complete (完成) 文件已成功上载到 BaseSpace Sequence Hub。

#### 对状态问题进行故障诊断

如果运行正在进行,请关闭"Process Management (流程管理)"屏幕, 等待五分钟左右, 然后重新打开。

如果运行未在进行,请对仪器进行电源重启,然后重新打开"ProcessManagement (流程管理)"屏幕。请 参见[对仪器进行电源重启](#page-67-0)(第 62 页)。

### <span id="page-12-0"></span>测序操作流程图

下图展示了使用NextSeq 1000/2000进行测序的操作流程。

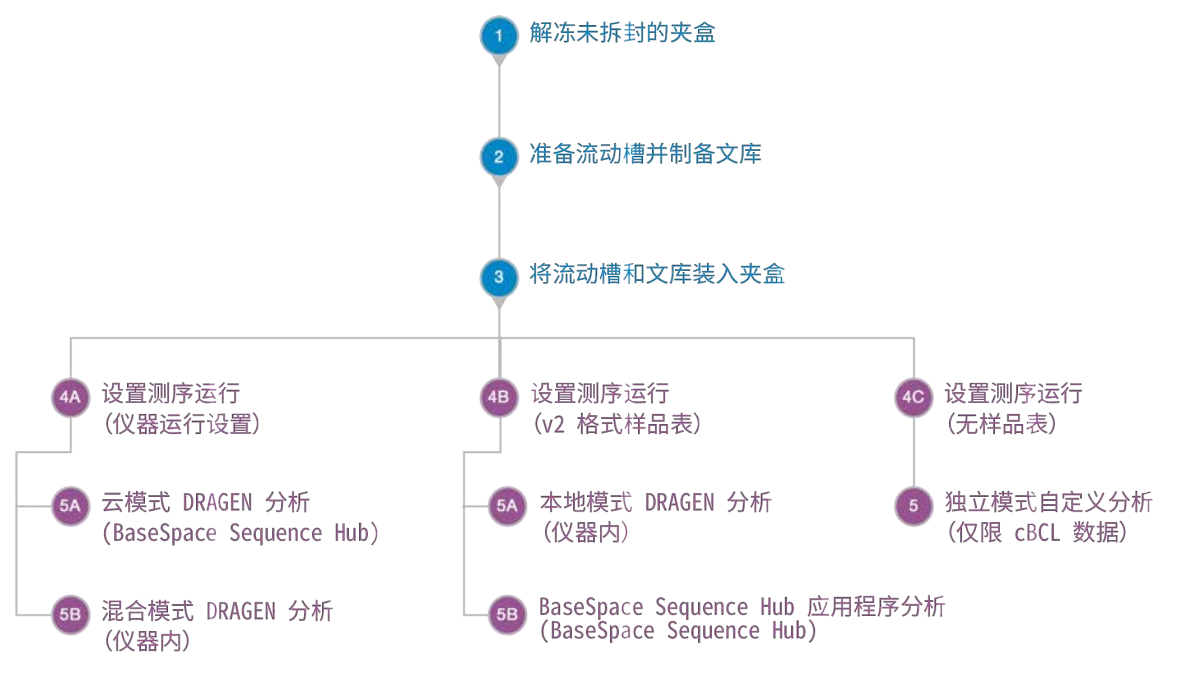

### <span id="page-12-1"></span>测序的原理

NextSeq 1000和NextSeq 2000测序系统上的测序过程分为簇生成、测序和分析三个步骤。每个步骤在测序运行期 间都是自动进行的。根据系统配置,会在运行完成后在仪器外执行进一步分析。

#### 簇生成

文库 $^{1}$ 会自动变性为单链,并在预装到仪器上时进一步稀释。在簇生成期间,单个 DNA 分子会结合到流动槽的表 面,并进行扩增以形成簇 $2<sup>2</sup>$ 。簇生成大约需用时4小时。

<sup>1</sup>已连接接头以供测序的 DNA 或 RNA 样品。制备方法有很多种。

 $2$ 流动槽上生成一个测序片段的一组克隆 DNA 链。流动槽上的每条 DNA 链都会形成一个模板,该模板会扩增,直到簇包含 成百上千个拷贝。例如,含有 10,000 个簇的流动槽会生成 10,000 个单端或者 20,000 个双末端片段。

#### 测序

系统通过双通道化学反应(一个绿色通道和一个蓝色通道)来对簇成像,以便对四种核苷酸的数据编码。对流动 槽上的一个小区成像后,随即会对下一个小区进行成像。每个测序循环都会重复此过程(每个循环大约需用时5 分钟)。图像分析之后,Real-Time Analysis 软件会执行碱基检出 $^1$ 、过滤和质量评分。 $^2$ 

#### 初级分析

随着运行的进行,控制软件会自动将碱基检出文件<sup>3</sup> (\*.cbcl) 传输到指定的输出文件夹以进行数据分析。测序运行 期间,实时分析 (RTA3) 软件会执行图像分析、碱基检出和文库拆分<sup>4</sup>。测序完成时,便会开始二级分析。二级数 据分析方法视应用程序和系统配置而定。

#### 二级分析

BaseSpace Sequence Hub 是 Illumina 用于运行监控、数据分析、存储和协作的云计算环境。它负责托管 DRAGEN 和BaseSpace Sequence Hub 应用程序,这些应用程序支持常见的测序分析方法。

初始测序分析完成后,DRAGEN会使用其中一个可用的分析管道执行二级分析。

如果使用云或混合模式,DRAGEN 会从 BaseSpace Sequence Hub 的"Instrument Run Setup(仪器运行设置)" 中检索样品表、参考基因组和运行输入文件。对于云模式,系统会自动将cBCL数据上载到BaseSpace Sequence Hub,然后BaseSpace Sequence Hub 会启动 DRAGEN 二级分析。对于混合模式,DRAGEN 二级分析在仪器内执 行,输出文件可存储到选定的文件夹或云中。

如果使用本地模式,DRAGEN会从NextSeq 1000和NextSeq 2000测序系统中检索提供的样品表、参考基因组和 运行输入文件。DRAGEN二级分析在仪器内执行,输出文件将存储到选定的输出文件夹中。如果选择了

"Proactive, Run Monitoring and Storage(Proactive、运行监控和存储)",也可以在测序完成后通过 BaseSpace Sequence Hub 应用程序来启动分析。

如果使用的是独立模式,请设置不使用样品表的运行。建议对从cBCL数据开始的自定义分析工作流程使用此工作 流程。

- 有关BaseSpace Sequence Hub 的详细信息,请参见 [BaseSpace Sequence Hub](https://support.illumina.com/help/BaseSpace_Sequence_Hub/Source/HomePages/Home_Page_BaseSpace_Sequence_Hub.htm) 联机帮助。
- 有关DRAGEN的详细信息,请参见 [DRAGEN Bio-IT Platform](https://support.illumina.com/sequencing/sequencing_software/dragen-bio-it-platform/documentation.html)支持页面。
- 如需所有应用程序的概述,请参见 [BaseSpace](https://www.illumina.com/products/by-type/informatics-products/basespace-sequence-hub/apps.html)应用程序。

确定特定循环中小区内每个簇的碱基(A、C、G 或 T)。 计算每个碱基检出的一组质量预测因素,然后使用预测因素值来查阅 Q-score。 内含每次测序循环的每个簇的碱基检出及相关质量分值。 区分库中每个文库的片段的分析过程。

# <span id="page-14-0"></span>系统配置

本章提供了系统设置说明,包括软件设置描述。 这些说明主要介绍了控制软件,还提供了一些有关配置网络和操作系统的信息。

<span id="page-14-1"></span>■■ | 如果在仪器上使用 Google Chrome,系统会提示您解锁登录密钥环。您可以放心忽略并取消该提示。

### 用户帐户要求

Linux操作系统有三个帐户:

- root (超级管理员)
- ilmnadmin(管理员)
- ilmnuser (用户)

管理员帐户仅用于应用系统更新(如更新 NextSeq 1000/2000 Control Software)或供IT 人员用来装载永久网络驱 动器。

用户帐户用于执行所有其他功能,包括测序。

#### 密码要求

完成仪器安装后,现场服务工程师会为这三个帐户启动密码更改。每180天(当系统提示时)要更新一次各个密 码。

表 1 默认密码策略

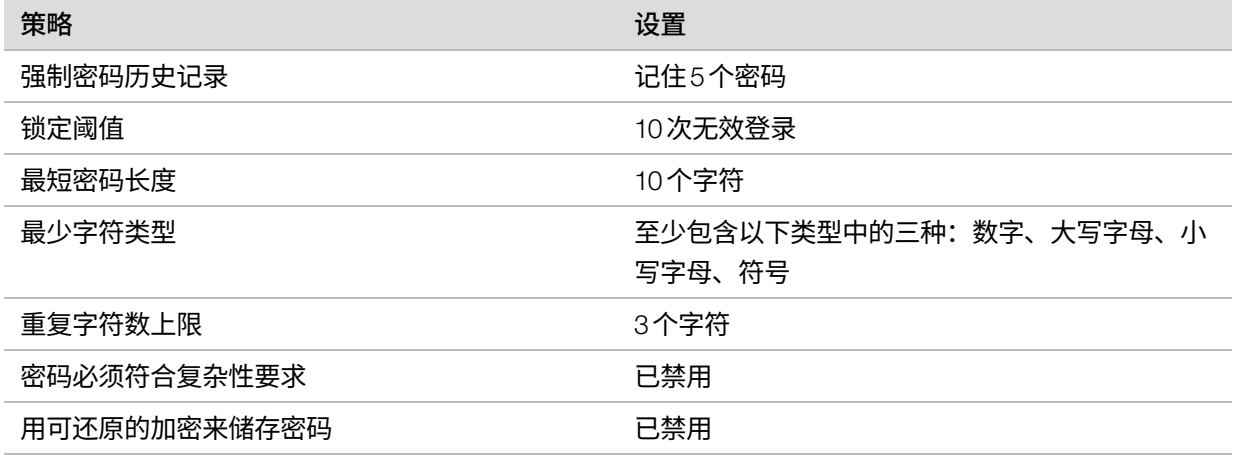

#### 添加新用户

1. 登录ilmnadmin。

- 2. 选择电源按钮,然后打开 ilmnadmin 下拉列表。
- 3. 选择 Account Settings (帐户设置)。
- 4. 选择 Unlock (解锁), 然后输入ilmnadmin 密码。
- 5. 选择 Add User(添加用户)。
- 6. 选择标准帐户类型,然后输入新用户名。
- 7. 选择 Set password now (立即设置密码),然后输入密码。
- 8. 选择 Add (添加)。

新用户随即会添加到用户列表中。

- 9. 按以下方式向该用户授予 NextSeq 1000/2000 Control Software 的访问权限。
	- a. 打开终端。
	- b. 输入以下命令: \$ sudo usermod -a -G ilmnusers<新用户名>
	- c. 出现提示时,输入ilmnadmin 密码。
- 10. 要确认用户权限设置成功,请执行以下操作。
	- a. 登录到新用户帐户。
	- b. 导航到NextSeq 1000/2000 ControlSoftware。
	- c. 从控制软件菜单中选择 Settings (设置)。
	- d. 在默认输出文件夹下,确保您可以选择并保存输出文件夹路径。 如果您可以选择并保存输出文件夹路径而不出现任何错误,即表明权限设置成功。

#### 重置密码

本部分详细介绍如何重置ilmnuser、ilmnadmin或root密码。系统不提供密码找回功能。

#### 重置 ilmnuser 密码

如果您知道ilmnadmin或root密码,那么您可以重置ilmnuser密码。

- 1. 登录ilmnadmin。
- 2. 打开终端。
- 3. 输入 sudo passwd ilmnuser。
- 4. 出现提示时,输入ilmnadmin 密码。
- 5. 出现提示时,输入新的 ilmnuser 密码。
- 6. 出现提示时,重新键入新的ilmnuser密码,以确认该新密码。

#### 重置 ilmnadmin 密码

如果您知道root密码,那么您可以重置ilmnadmin密码。

1. 登录root。

- 2. 打开终端。
- 3. 输入 passwd ilmnadmin 以更改 ilmnadmin 密码,或输入 passwd ilmnuser 以更改 ilmnuser 密码。
- 4. 出现提示时,输入新密码。
- 5. 出现提示时,重新键入新密码,以确认该新密码。

#### 重置 Root 密码

要重置root密码,请使用以下其中一个选项:

- 如果您从捕获最后一个OS映像开始知道密码,请还原为所保存的映像。
- <span id="page-16-0"></span>• 如果您不记得密码,请联系Illumina技术支持部门。

### 配置 BaseSpace Sequence Hub 和 Proactive 支持

按照下面的说明在您的系统上配置BaseSpace Sequence Hub 和Proactive支持。要设置BaseSpace Sequence Hub 帐户,请参见 *[BaseSpace Sequence Hub](https://support.illumina.com/help/BaseSpace_Sequence_Hub/Source/HomePages/Home_Page_BaseSpace_Sequence_Hub.htm)* 联机帮助。

- <span id="page-16-1"></span>1. 从控制软件菜单中选择 Settings (设置)。
- 2. 对于BaseSpace Sequence Hub 和Proactive支持设置,选择以下其中一个选项:

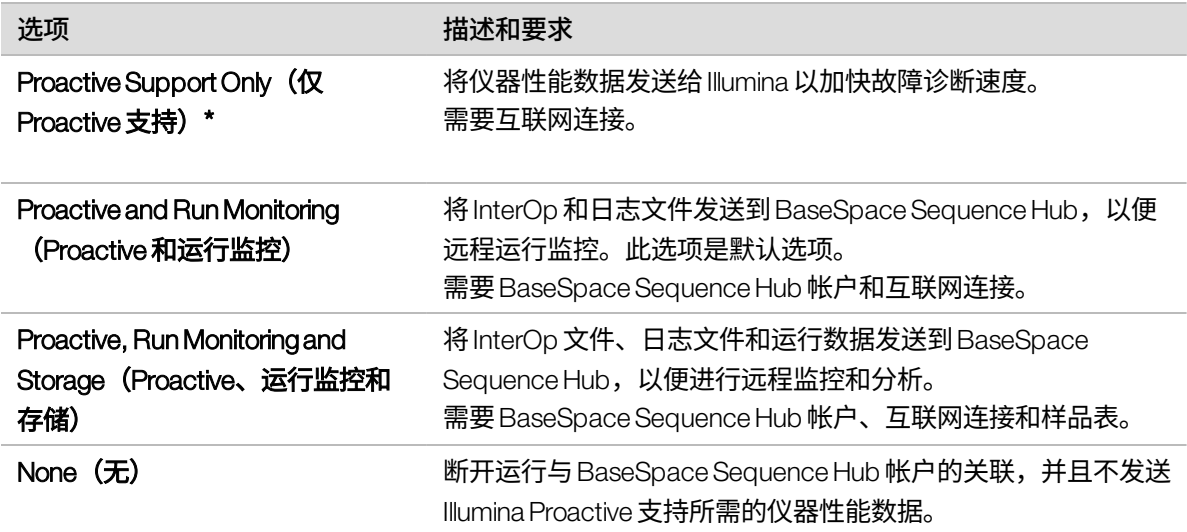

\* 控制软件版本不同,软件界面上此设置的名称可能也会与本指南中的名称有所不同。

选择"None (无)"以外的任何选项时,都会启用 Proactive 支持。借助这项免费服务,您可以在 MyIllumina 客户仪表板上查看自己的性能数据,而 Illumina 的服务团队则可以更快地对问题进行故障诊断。

- 默认会启用"Proactive and Run Monitoring(Proactive 和运行监控)"。要想取消此服务,请选择 None  $\mathbf{i}$ (无)。
- 3. 如果您在步骤 [2](#page-16-1) 中选择了"None(无)",请选择 Save**(保存)**以完成操作。否则,请继续操作直到步骤 [6](#page-17-1)。
- 4. 从"Hosting Location (服务器位置)"列表中,选择要将数据上载到的 BaseSpace Sequence Hub 服务器的 位置。

请务必使用您所在地区内或离您所在地区最近的服务器位置。

- <span id="page-17-1"></span>5. 如果您具有企业订阅,请输入您的BaseSpace Sequence Hub 帐户所用的域名 (URL)。 例如: https://**您的实验室**.basespace.illumina.com。
- <span id="page-17-0"></span>6. 选择 Save (保存)。

### 指定默认输出文件夹位置

按照本部分中的说明选择默认输出文件夹位置。运行设置期间,您可更改每个运行的输出文件夹。软件会将 cBCL 文件<sup>1</sup>及其他运行数据保存到输出文件夹。

除非BaseSpace Sequence Hub 配置为用于Proactive、运行监控和存储,否则必须提供输出文件夹。只能将外部 或网络驱动器用作默认输出文件夹。使用仪器上的输出文件夹会对测序运行造成负面影响。

#### 指定外部驱动器输出文件夹

按照下面的说明选择外部便携式驱动器作为默认输出文件夹。建议使用自带电源的驱动器。

- 1. 将外部便携式驱动器插入仪器侧面或背面的3.0USB端口。 确保外部便携式驱动器允许写入权限。如果权限设为只读,控制软件将无法在其中保存数据。
- 2. 在外部便携式驱动器上创建一个新文件夹。此文件夹将成为默认输出文件夹位置。 NextSeq 1000/2000 ControlSoftware要求至少存在两级嵌套文件夹,才能将该位置识别为外部便携式驱动器。
- 3. 从控制软件菜单中选择 Settings (设置)。
- 4. 在"Default Output Folder(默认输出文件夹)"下,选择现有的文件夹路径,然后导航到外部便携式驱动器 上的新文件夹。
- 5. [可选] 如果您在"Run Mode(运行模式)"下选择了 Online Run Setup (在线运行设置), 请从"Hosting Location (服务器位置) "下拉菜单中选择一项。
- 6. 选择 Save (保存)。

#### 指定网络驱动器默认输出文件夹

按照下面的说明装载永久网络驱动器并指定默认输出文件夹位置。要在NextSeq 1000/2000上装载永久网络驱动 器,唯一支持的方法是使用服务器消息块 (SMB)/通用Internet文件系统 (CIFS) 和网络文件系统 (NFS)。

#### SMB/CIFS 装载说明

- 1. 如果 NextSeq 1000/2000 Control Software 已打开,请选择 Minimize Application (最小化应用程序)。
- 2. 登录ilmnadmin。
- 3. 选择 Applications(应用程序)。
- 4. 在"Favorites (收藏夹) "下, 选择 Terminal (终端) 。

1内含每次测序循环的每个簇的碱基检出及相关质量分值。

- 5. 输入 sudo touch/root/.smbcreds, 然后按 Enter。
- 6. 输入 sudo gedit /root/.smbcreds, 然后按 Enter 打开名为 smbcreds 的文本文件。
- 7. .smbcreds 文本文件打开后,按以下格式输入您的登录凭据。

username=<用户名> password=<密码> domain=<域名>

输入用户名、密码和域名凭据时,不需要输入括号。仅当远程帐户是域名的一部分时,才需要输入域名凭 据。

- 8. 选择 Save (保存), 然后退出文件。
- 9. 识别SMB/CIFS服务器的服务器名称和共享名称。 服务器名称和共享名称不能包含空格,例如: 服务器名称:192.168.500.100 或 Myserver-myinstitute-03 共享名称:/share1
- 10. 在终端输入 sudo chmod 400/root/.smbcreds,然后按 Enter 授予对 .smbcreds 文本文件的读取访问权限。
- 11. 输入 sudomkdir /mnt/<本地名称>。 <本地名称> 是网络驱动器中新目录的名称,可以包含空格。此目录为将显示在仪器上的目录。
- 12. 按 Enter。
- 13. 输入 sudo gedit /etc/fstab, 然后按 Enter。
- 14. fstab 文件打开后,在文件中的任意位置输入以下内容,然后按 Enter。 //<服务器名称>/<共享名称> /mnt/<本地名称> cifs credentials=/root/.smbcreds,uid=ilmnadmin,gid=ilmnusers,dir\_mode=0775,file\_mode=0775,\_netdev,xsystemd.automount,sec=ntlmssp 0 0
- 15. 选择 Save (保存), 然后退出文件。
- 16. 在终端输入 sudo mount -a -vvv, 然后按 Enter。 网络驱动器现在已装载为 /mnt/<本地名称>。
- 17. 要确认装载是否成功,请输入 <df | grep <本 地名称 >> 然后按 Enter。 文件共享的名称应会显示。
- 18. 在 <本 地 名 称 > 文件夹中创建一个新 <子 文 件 夹 >。这个子文件夹便代表您的默认输出文件夹位置。 NextSeq 1000/2000 ControlSoftware需要至少两级嵌套文件夹才能将该位置识别为所装载的网络驱动器。
- 19. [对仪器进行电源重启](#page-67-0)。请参见*对仪器进行电源重启*(第 62 页)。
- 20. 将永久装载的网络驱动器设为默认输出文件夹。请参见*[将永久网络驱动器指定为默认输出文件夹](#page-19-1)*(第 14 [页\)](#page-19-1)。

#### NFS 装载说明

- 1. 如果 NextSeq 1000/2000 Control Software 已打开,请选择 Minimize Application (最小化应用程序)。
- 2. 登录ilmnadmin。
- 3. 识别NFS服务器的服务器名称。 服务器名称不能包含空格,例如: 服务器名称:192.168.500.100 或 Myserver-myinstitute-03
- 4. 选择 Applications (应用程序)。
- 5. 在"Favorites (收藏夹)"下, 选择 Terminal (终端)。
- 6. 输入 sudomkdir/mnt/<本地名称>,然后按 Enter。 <本地名称> 是网络驱动器中新目录的名称。
- 7. 输入 sudo gedit /etc/fstab, 然后按 Enter。
- 8. fstab 文件打开后,输入以下内容,然后按 Enter。 服务器名称:/share //mnt/<local name>nfsx-systemd.automount.defaults 00
- 9. 选择 Save**(保存)**,然后退出文件。
- 10. 在终端输入 sudomount -a -vvv, 然后按 Enter。 网络驱动器现即装载到 <本地名称> 文件夹内的 /mnt/directory 中。
- 11. 在 <本 地 名 称 > 文件夹中创建一个新 <子 文 件 夹 >。这个子文件夹便代表您的默认输出文件夹位置。 NextSeq 1000/2000 ControlSoftware需要至少两级嵌套文件夹才能将该位置识别为所装载的网络驱动器。
- 12. [对仪器进行电源重启](#page-67-0)。请参见对仪器进行电源重启(第 62 页)。
- 13. 将永久装载的网络驱动器设为默认输出文件夹。请参见[将永久网络驱动器指定为默认输出文件夹](#page-19-1)(第 14 [页\)](#page-19-1)。
- <span id="page-19-1"></span>将永久网络驱动器指定为默认输出文件夹
- 1. 登录ilmnuser。
- 2. 从 NextSeq 1000/2000 Control Software 菜单中选择 Settings (设置)。
- 3. 在"Default Output Folder(默认输出文件夹)"下,选择在 /mnt/<本地名称>/<输出目录>中永久装载的 网络驱动器。
- 4. [可选] 如果您在"Run Mode(运行模式)"下选择了 Online Run Setup (在线运行设置), 请从"Hosting Location (服务器位置)"下拉菜单中选择一项。
- <span id="page-19-0"></span>5. 选择 Save (保存)。

### 导入自定义参考基因组

只能使用管理员帐户来导入新的自定义参考基因组。有关所有兼容参考基因组的列表,请访问NextSeq 1000/2000 产品兼容性页面。

- 1. 使用适用于Illumina InstrumentsBaseSpace Sequence Hub 应用程序的参考构建器创建一个参考基因组。有关 详细信息,请参见适用于*Illumina Instruments v1.0.0*应用程序的参考构建器在线帮助。
- 2. 登录ilmnadmin。
- 3. 选择控制软件菜单,然后选择 ProcessManagement**(流程管理)**。
- 4. 确保没有正在进行的测序运行或仪器内二级分析。
- 5. 选择控制软件菜单,然后选择 DRAGEN。
- 6. 在"Genome(基因组)"部分中,选择 View Installed Genomes (查看安装的基因组)以查看所有当前安装 的Illumina和自定义基因组列表。
- 7. 关闭该模式窗口。
- 8. 选择"Import New Reference Genomes(导入新参考基因组)"下的 Choose (选择),导航到便携式驱动器 或装载的网络驱动器上的参考基因组文件 (\*.tar.gz),然后选择 Open**(打开)**。
- <span id="page-20-0"></span>9. 选择 Import (导入) 。

### 配置运行模式

运行模式适用于所有运行,其决定了输入运行参数的位置以及分析数据的方式。

#### 云或混合模式

- 1. 从控制软件菜单中选择 Settings (设置)。
- 2. 选择"BaseSpace Sequence Hub Services&Proactive Support(BaseSpace Sequence Hub 服务和Proactive 支持)"下的 Online Run Setup (在线运行设置)。
- 3. 根据情况选择下面的选项来配置其他设置:
	- a. Proactive and Run Monitoring (Proactive 和运行监控) 或 Proactive, Run Monitoring and Storage (Proactive、运行监控和存储)。
	- b. Hosting Location (服务器位置) 的下拉菜单。
	- c. 「可选] 输入 Private Domain Name**(专用域名)**。
- 4. 选择 Save (保存)。

#### 本地或独立模式

- 1. 从控制软件菜单中选择 Settings (设置)。
- 2. 选择 "BaseSpace Sequence Hub Services & Proactive Support (BaseSpace Sequence Hub 服务和 Proactive 支持)"下的 LocalRun Setup (本地运行设置)。
- 3. 根据情况选择下面的选项来配置其他设置:
	- a. Proactive Support Only (仅Proactive 支持)、Proactive and Run Monitoring (Proactive 和运行监控)、 Proactive, Run Monitoring and Storage (Proactive、运行监控和存储)或 None (无)。
- $\mathbf{i}$ 仅当选择了 Proactive, Run Monitoring and Storage (Proactive、运行监控和存储)时, BaseSpace Sequence Hub 才允许使用重新排队功能。如果样品表无效,此时可更正样品表并对文库拆分分析重新 排队。要使用仪器内的重新排队功能,请参见对运行重新排队[\(第 61 页\)](#page-66-1)。
	- b. Hosting Location (服务器位置) 的下拉菜单。
	- c. 「可选] 输入 Private Domain Name**(专用域名)**。
- 4. 选择 Save (保存)。

#### 样品表注意事项(适用于本地或独立模式)

使用DRAGEN进行分析时,必须使用v2文件格式的样品表。v2文件格式的样品表与未启用DRAGEN的 BaseSpace Sequence Hub 应用程序也兼容。有关创建v2 文件格式样品表的信息,请参见V2 [格式样品表设置](#page-70-1)(第 [65 页\)。](#page-70-1)

## <span id="page-21-0"></span>仪器自定义

本部分包含有关配置可用自定义设置的信息。要设置默认输出文件夹,请参见*[指定默认输出文件夹位置](#page-17-0)*(第 12 [页\)。](#page-17-0)

#### 为仪器命名

- 1. 从控制软件菜单中选择 Settings (设置)。
- 2. 选择"Instrument Nickname (仪器昵称)",然后输入偏好的仪器名称。 该名称会显示在每个屏幕顶部。
- 3. 选择 Save (保存)。

#### 设置变性和稀释首选项

- 1. 从控制软件菜单中选择 Settings (设置)。
- 2. 选择是否自动在仪器上进行文库变性和稀释。该设置默认为针对先前运行所选择的选项。
	- 要自动在仪器上进行文库变性和稀释,请选择 Denature and Dilute On Board(在**仪器上变性和稀释)** 复选框。
	- 要手动对文库进行变性和稀释,请取消选择 Denature and Dilute On Board(**在仪器上变性和稀释)**复 选框。

有关手动对文库进行变性和稀释的说明,请参见《*NextSeq 1000*<sup>和</sup>*2000*变性和稀释文库指南》(文档号 *1000000139235*)。

#### 设置自动试剂清除首选项

- 1. 从控制软件菜单中选择 Settings (设置)。
- 2. 选择是否让系统在每次运行后都自动将未使用的试剂清除到废试剂仓中,以简化运行完成后的试剂废液弃置 流程:
	- 要自动清除,请选中 Purge Reagent Cartridge (清除试剂夹盒)复选框。
	- 要跳过自动清除步骤,请取消选择 Purge Reagent Cartridge**(清除试剂夹盒)**复选框(这是默认设 置)。

清除未使用的试剂会使整个工作流程所需时间增加2个小时。

3. 选择 Save (保存)。

#### 配置软件更新

- 1. 从控制软件菜单中选择 Settings (设置)。
- 2. 选择系统是否自动检查软件更新:
	- 要自动检查,请选择 Autocheck for software updates (自动检查软件更新)复选框。
	- 要手动检查,请取消选择 Autocheck for software updates (自动检查软件更新)复选框。

自动检查软件更新需要互联网连接。有关安装软件更新的详细信息,请参见软件更新[\(第 56 页\)](#page-61-2)。

3. 选择 Save (保存)。

#### 更改 LCD 亮度

- 1. 从控制软件菜单中选择 Settings (设置)。
- 2. 将LCD亮度滑块移至所需的百分比。
- 3. 选择 Save (保存)。

# <span id="page-23-0"></span>耗材和设备

本章列出了试剂盒的所有内含物品以及存储条件。还介绍了为完成操作流程以及执行维护和故障诊断程序所必须 购买的辅助耗材和设备。

## <span id="page-23-1"></span>测序耗材

在NextSeq 1000/2000上测序需要使用一个一次性Illumina NextSeq 1000/2000P2Reagents试剂盒或一个一次性 Illumina NextSeq 1000/2000P3Reagents试剂盒。NextSeq 1000/2000P2Reagents试剂盒有三种规格(100次循 环、200次循环和300次循环),NextSeq 1000/2000 P3 Reagents 试剂盒有四种规格 (50 次循环、100 次循环、 200次循环和300次循环)。

NextSeq 1000测序系统仅与Illumina NextSeq 1000/2000P2Reagents试剂盒兼容。

试剂盒提供用于测序的夹盒和流动槽。收到NextSeq 1000/2000P2Reagents或NextSeq 1000/2000P3Reagents 试剂盒时:

- 立即按所要求的温度存储试剂盒组件,以确保性能正常。
- 未经指示不得打开任何银箔包装袋。
- 将夹盒存放在包装盒中,以免撕坏或刺穿银箔包装袋。
- 存放夹盒时,使箭头朝上。

如果夹盒标签未朝上,则会对测序数据造成负面影响。

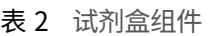

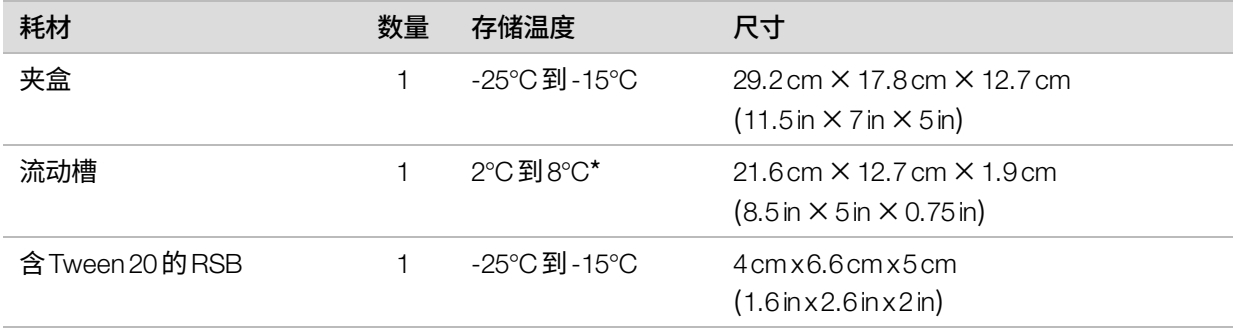

\*在室温下装运。

两种耗材都有标识符用于跟踪和确保兼容性。夹盒和流动槽使用了  $RFD^{1}_{o}$ 

1射频识别

文档号1000000109376 v03 CHS

仅供科研使用,不可用于诊断过程。

### 流动槽

该流动槽为图形化单泳道流动槽。这个由玻璃制成的流动槽封装在塑料夹盒中。流动槽上有一个突出的灰色拉 条,用于确保安全处理。

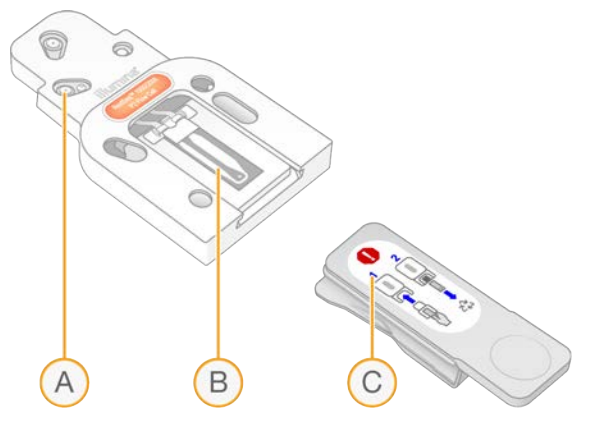

- A. 塑料夹盒
- B. 流动槽
- C. 灰色拉条

数百万个纳米孔覆盖在流动槽的内表面。簇在这些纳米孔中生成,然后系统会通过这些簇执行测序反应。纳米孔 的图案式排列可增加输出片段和数据。

#### 夹盒

测序试剂夹盒中预先装入了簇生成试剂、测序试剂、双末端测序试剂和标签试剂。预留了一个封箔槽用于放置文 库,正面预留了一个插槽用于放置流动槽。

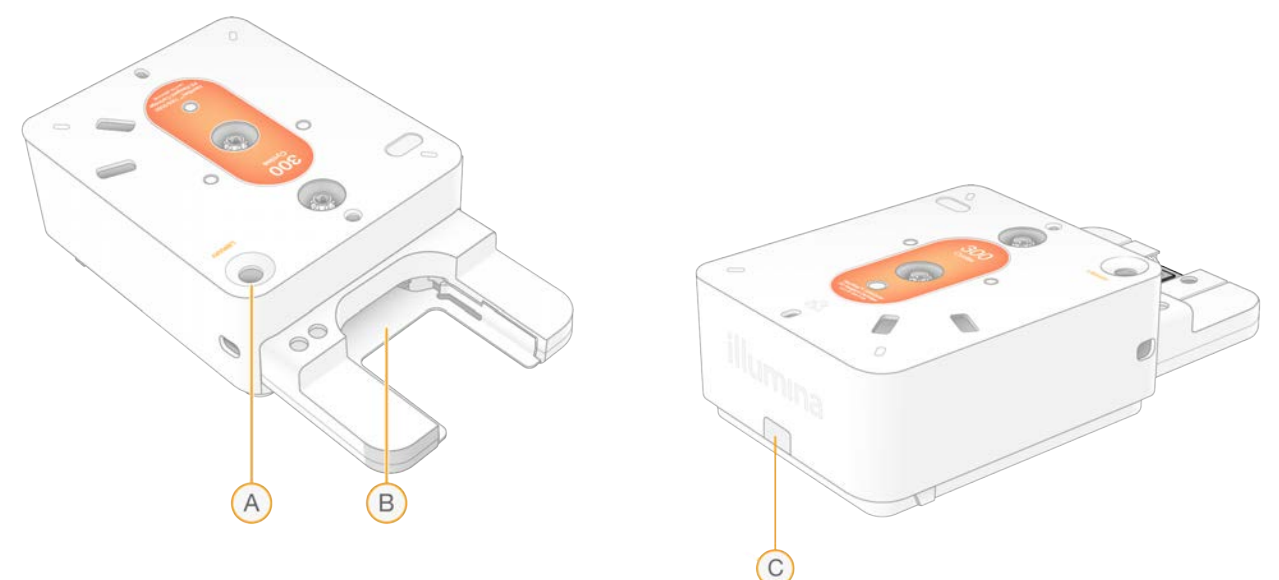

- A. 文库槽
- B. 流动槽插槽
- C. 排放塞

夹盒可容纳运行所需的所有耗材:试剂、文库和流动槽。文库和流动槽会装到已解冻的夹盒中,之后夹盒会装到 仪器上。运行开始后,系统会自动将文库和试剂从夹盒传送到流动槽。

夹盒包含泵、阀和系统的所有射流,包括用于收集废试剂的底面槽。夹盒在运行后将会丢弃,因此无需清洗仪 器。

支持的循环次数

夹盒上的标签指示的是要分析的循环次数,而非要执行的循环次数。流动槽可与任何循环次数和任何片段类型兼 容。

所有100次循环和200次循环夹盒额外包含38次循环。300次循环夹盒额外包含27次循环。例如,300次循环夹 盒提供的试剂足以进行多达327次测序循环。有关测序循环次数的信息,请参见[一个片段中的循环次数](#page-30-1)。

### 符号描述

#### 下表介绍了耗材或耗材包装上的符号。

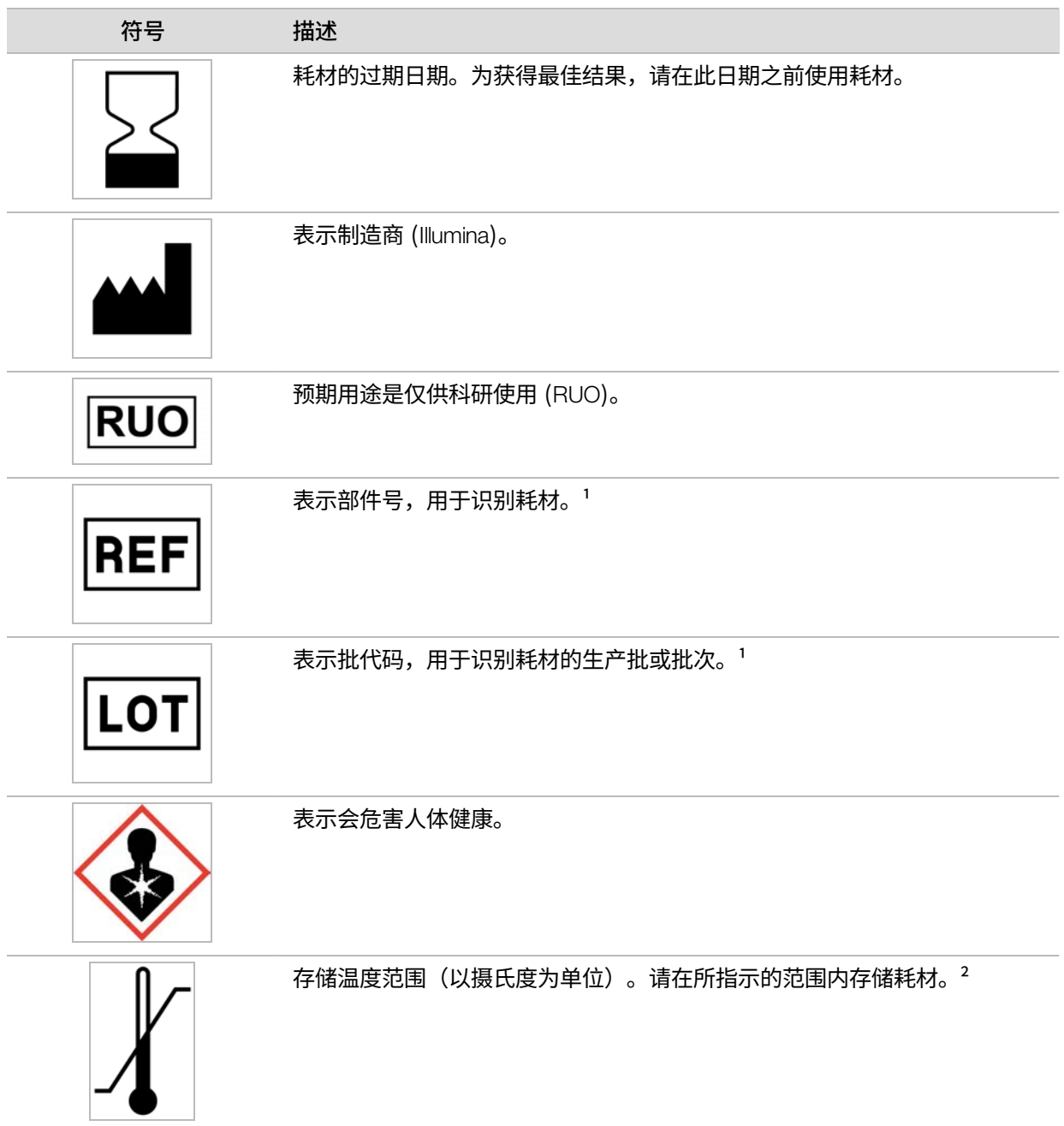

# <span id="page-27-0"></span>辅助耗材

#### 购买用于测序和维护的下列耗材。

#### 测序所需的耗材

表 3 测序所需的耗材

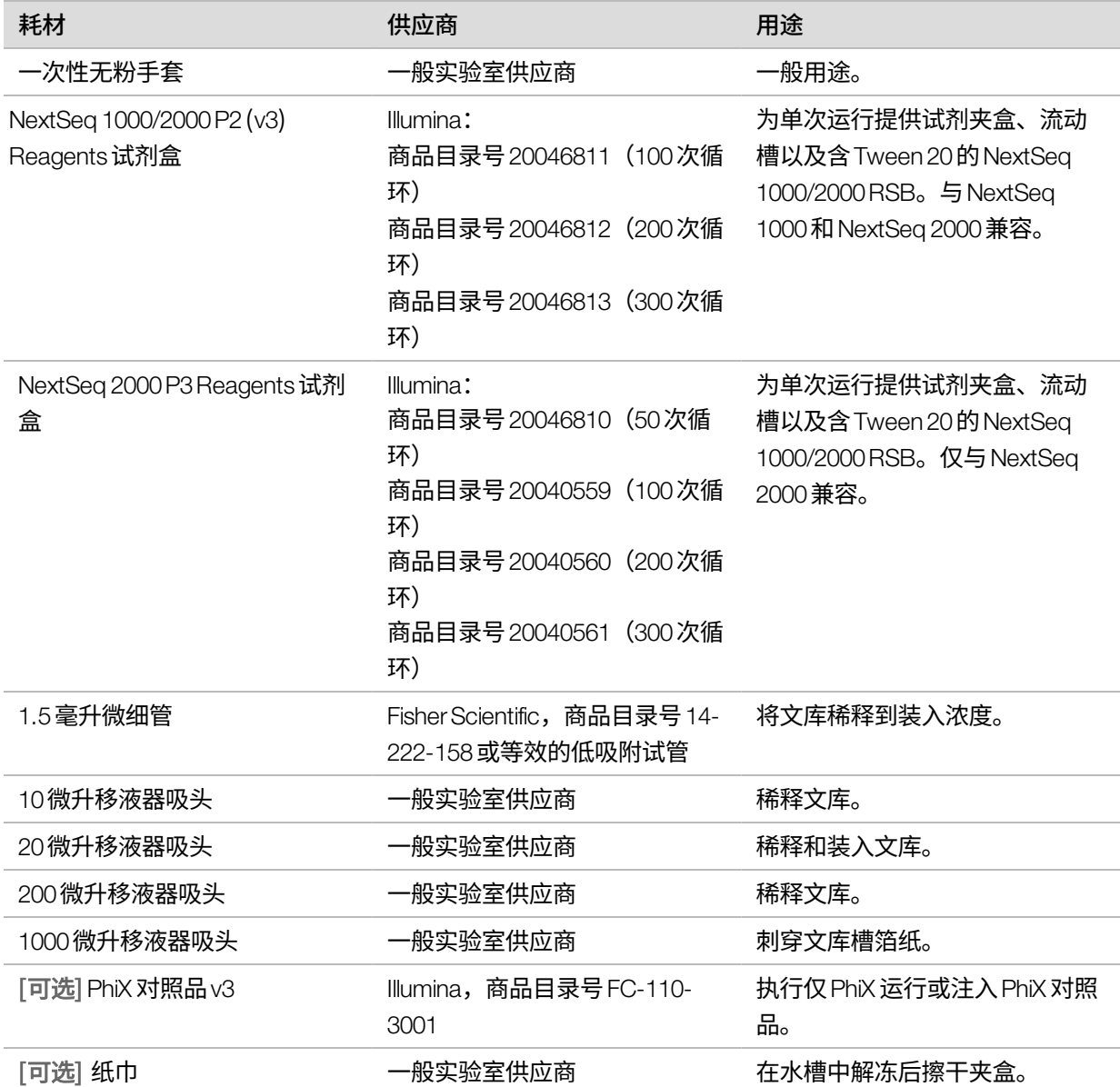

#### 仪器维护所需的耗材

表 4 仪器维护所需的耗材

![](_page_28_Picture_184.jpeg)

<span id="page-28-0"></span>\* 仪器随附两个,一个已安装,一个备用。如果不在质保期内,则更换件由用户自备。请直到使用时再拆开包装。

## 辅助设备

购买下列用于测序的设备。

![](_page_28_Picture_185.jpeg)

# <span id="page-29-0"></span>操作流程

本章提供有关如何准备耗材、稀释文库以及进行设置以便以四种模式之一运行测序的逐步说明,这四种运行模式 分别为云、混合、本地和独立模式,其中云、混合和本地模式使用 DRAGEN 或 BaseSpace Sequence Hub, 而独 立模式则为独立运行,用于生成仅供自定义分析工作流程使用的cBCL数据。 处理试剂和其他化学品时,请佩戴护目镜,穿上实验室工作服并戴上无粉手套。 开始执行操作流程之前,请确保已准备好所需的[耗材和设备](#page-23-0)。请参见*耗材和设备*。 使用指定的剂量、温度和持续时间,按所示的顺序遵照操作流程操作。

### <span id="page-29-1"></span>测序注意事项

开始执行操作流程之前,请回顾下列信息,为稀释文库和设置运行做好准备。达到最佳装入浓度是成功测序和分 析的关键所在。输入正确的片段循环次数有助于确保获得最佳的数据输出。

#### 装入剂量和浓度

装入剂量为20微升。装入浓度因文库类型而异:

![](_page_29_Picture_164.jpeg)

对于其他文库类型,建议的起始装入浓度为650皮摩尔/升。在后续运行中优化该浓度,以确定一个始终能够产生 符合规范的数据的装入浓度。

■ 要优化装入浓度,请使用运行完成后可用的 PrimaryAnalysisMetrics.csv 输出文件中的 % 装入浓度指标。如  $\mathbf{i}$ 果 % 装入浓度低于95%,请在后续运行中以100皮摩尔/升的增量增加装入浓度。

#### <span id="page-30-1"></span>一个片段中的循环次数

对于每个片段,输入最小循环次数26和最大循环次数151有助于确保数据质量。具体的循环次数取决于进行的实 验。NextSeq 1000/2000 ControlSoftware需要片段1至少有1次循环,但会在片段1的循环次数小于26时显示警 告。

片段1、标签1、标签2和片段2的总循环次数不能大于试剂盒支持的循环次数加38次循环(针对100次循环和 200次循环试剂盒)和27次循环(针对300次循环试剂盒)。如果标签1和标签2的循环次数小于6,NextSeq 1000/2000 ControlSoftware将显示警告。如果标签1或标签2的循环次数为0,系统将不显示警告。

最小和最大循环次数包含一次额外的循环。必须在所需片段长度的基础上添加一次循环,以修正定相和预定相的 效果。片段长度是片段 1 和片段 2 中的*测序*循环次数,它不包括额外的循环和标签循环。有关详细信息,请参见 Real-Time Analysis 工作流程[\(第 44 页\)中](#page-49-0)的"定相修正"。

运行设置示例:

- 如果片段长度为35 (单端), 请在"Read 1 (片段 1) "字段中输入 36。
- 如果每个片段(双末端)的片段长度为150,请在"Read 1(片段1)"字段中输入 151,在"Read 2(片段 2)"字段中输入 151。

### <span id="page-30-0"></span>在 BaseSpace Sequence Hub 中计划测序运行

使用 BaseSpace Sequence Hub 中的"Instrument Run Setup(仪器运行设置)"创建和配置您的运行设置。如果 要设置采用云模式或混合模式的运行,请将运行配置提交到"Planned Runs(计划的运行)"选项卡中您的 BaseSpace Sequence Hub 帐户的计划运行列表。"Planned Runs(计划的运行)"选项卡中会显示可用于在 NextSeq 1000 和 NextSeq 2000 测序系统中进行测序的运行。如果要设置采用本地模式的运行,请使用 "Instrument Run Setup(仪器运行设置)"创建并导出v2 文件格式的样品表。或者,请参见 V2 [格式样品表设置](#page-70-1) [\(第 65 页\),](#page-70-1)在没有BaseSpace Sequence Hub 的情况下使用提供的模板来创建样品表。

BaseSpace Sequence Hub 的 "Instrument Run Setup(仪器运行设置)"不支持385个或更多样品。

#### 设置运行

- 1. 导航到BaseSpace Sequence Hub。
- 2. 输入您的电子邮件地址和BaseSpace Sequence Hub 密码,然后选择 **Sign in(登录)**。
- 3. 选择 Runs(运行)选项卡,然后选择 New Run(新运行)下拉列表。
- 4. 选择 NextSeq 1000/2000。
- 5. 在"Run Name(运行名称)"字段中,输入您偏好的唯一名称以标识当前运行。 运行名称最多可包含225个字母数字字符、空格、短破折号和下划线。
- 6. 选择以下其中一个分析位置。
	- BaseSpace—在云中分析测序数据。
	- Local (本地)—在仪器内分析测序数据,或生成用于本地模式或混合模式的v2格式样品表。
- 7. 选择分析类型和版本。

文档号1000000109376 v03 CHS

有关二级分析的详细信息,请参见 DRAGEN 二级分析输出文件[\(第 48 页\)或](#page-53-0)BaseSpace Sequence Hub 应 用程序文档。如果您之前选择的是 DRAGEN Single Cell RNA 分析,那么请参见 DRAGEN Bio-IT Platform 的兼容 产品页面了解有关第三方单细胞RNA文库制备试剂盒兼容性的信息。

- 要进行仪器内分析,所选版本必须与仪器上安装的DRAGEN版本一致。要确认仪器上安装的DRAGEN版  $\mathbf{ii}$ 本,请参见 DRAGEN [管道和许可证更新](#page-62-0)(第 57 页)。
- 8. [可选] 按以下方式设置自定义标签试剂盒。

如果您要使用多个文库,这些文库必须具有相同的标签片段长度。

- a. 选择"Index Adapter Kit(标签接头试剂盒)"下拉列表下的 Add Custom Index Adapter Kit (添加自定义 标签接头试剂盒)。
- b. 选择一种模板类型,然后输入试剂盒名称、接头序列、标签策略和标签序列。 确保第二个标签 (i5) 接头序列处于正向。
- c. 选择 Create New Kit (创建新试剂盒)。
- 9. [可选] 按以下方式设置自定义文库制备试剂盒。
	- a. 选择"Library Prep Kit(文库制备试剂盒)"下拉列表下的 Add Custom Library Prep Kit(添加自定义文库 制备试剂盒)。
	- b. 输入自定义文库制备试剂盒的名称、片段类型、默认片段循环次数和兼容的标签接头试剂盒。
	- c. 选择 Create New Kit (创建新试剂盒)。
- 10. 选择下面的仪器设置。系统会根据文库制备试剂盒自动选择建议的选项。有些文库制备试剂盒的标签片段数量 和片段类型进行了硬编码,无法更改。
	- 文库制备试剂盒
	- 标签接头试剂盒
	- 标签片段数量
	- 片段类型
	- 每个片段的测序循环次数
	- 如果为文库制备试剂盒选择了"Not Specified(未指定)",则在"Sample Data(样品数据)"部分  $\mathbf{i}$ 输入标签序列前,都不会更新标签片段数量。
- 11. 使用以下其中一个选项将样品信息输入到样品数据电子表格中。要将样品分组以在下游分析期间进行数据汇 总,请在"Project(项目)"列中为该组分配一个名称。
	- 选择 Import Data (导入数据),然后选择样品表。确保 BCLConvert\_Data 样品表部分指定的标签序 列与 NextSeq 1000/2000 中选择的标签试剂盒相匹配,并确保样品表符合[格式](#page-70-1)要求。请参见 V2 格式 样品表设置[\(第 65 页\)](#page-70-1)。在初始下载之后修改样品表会导致分析失败。
	- 粘贴直接来自外部文件的样品ID以及标签板孔位置或i7和i5标签。粘贴之前,请在"Rows(行)" 字段中输入样品行数,然后选择 +。样品ID最多可包含20个字母数字字符、连字符和下划线。
	- 有固定布局的标签板需要输入孔位置。没有固定布局的标签需要输入i7和i5标签。i5标签必须正向输  $\mathbf{i}$ 入。
- 手动输入样品ID和对应的孔位置或标签。如果为文库制备试剂盒选择了"Not Specified (未指 定)",请正向输入标签2(i5) 序列。
- 12. 选择 Next (下一步)。

### 设置二级分析

针对为运行所选的分析类型,配置相应设置。

Illumina DRAGEN BCL Convert

按照下面的步骤配置 Illumina DRAGEN BCL Convert 分析。

1. 输入以下可选设置。

![](_page_32_Picture_241.jpeg)

- 2. 选择是否保存FASTQ文件的副本。仅当您选择保留FASTQ文件时,才会生成FASTQ文件。
- 3. 选择以下其中一个FASTQ输出格式选项:
	- gzip 以 gzip 格式保存 FASTQ 文件。
	- DRAGEN—以ora格式保存FASTQ文件。
- 4. 完成运行配置。
- 要将运行配置发送到您的BaseSpace Sequence Hub 帐户,请选择 **Submit Run(提交运行)**。提交 到BaseSpace Sequence Hub 的运行会显示在计划运行列表中,并可用于使用云模式或混合模式的系 统。
- 要将运行配置另存为v2 文件格式的样品表,请从 Submit Run**(提交运行)**下拉列表中选择 Export Sample Sheet (导出样品表)。要在使用本地模式的系统中启动运行,必须使用样品表。仅当将分析 位置选为"Local (本地)"时, 此选项才可用。

Illumina DRAGEN Enrichment

<span id="page-33-0"></span>按照下面的步骤配置 Illumina DRAGEN Enrichment 分析。

1. 选择参考基因组。 如果可能,请使用带alt aware的参考基因组。

2. 选择内含目标区域的 \*.bed 文件,或上载新的自定义文件。 确保BED文件的参考基因组与步骤 [1](#page-33-0) 中所选的参考基因组一致。对于新的自定义BED文件,请使用以下命名 格式: name of panel versionNumber.referencegenome.bed。

- 本地模式 选择 Select Custom File (Local) (选择自定义文件 (本地))进行上载以供单次运行,或 Upload Custom File (BaseSpace) (上载自定义文件 (BaseSpace)) 以重复使用。
- 云模式或混合模式— 选择 Upload Custom File (BaseSpace) (上载自定义文件 (BaseSpace))。自定 义BED文件仅在其上载到的工作组中可用。
- 3. 选择胚系或体细胞变异检出器。
- 4. 选择映射/比对输出格式。
- 5. 选择是否保存FASTQ文件的副本。仅当您选择保留FASTQ文件时,才会生成FASTQ文件。
- 6. 选择以下其中一个FASTQ输出格式选项:
	- gzip —以gzip 格式保存FASTQ文件。
	- DRAGEN—以ora格式保存FASTQ文件。
- 7. 完成运行配置。
	- 要将运行配置发送到您的BaseSpace Sequence Hub 帐户,请选择 Submit Run (提交运行) 。提交 到BaseSpace Sequence Hub 的运行会显示在计划运行列表中,并可用于使用云模式或混合模式的系 统。
	- 要将运行配置另存为v2文件格式的样品表,请从 Submit Run (提交运行) 下拉列表中选择 Export Sample Sheet(导出样品表)。样品表和二级分析支持文件即会下载到.zip 文件夹中,使用本地模式 在系统上启动运行时需要用到它们。仅当将分析位置选为"Local(本地)"时,此选项才可用。

Illumina DRAGEN Germline

按照下面的步骤配置 Illumina DRAGEN Germline 分析。

1. 选择参考基因组。

如果可能,请使用带alt aware的参考基因组。

- 2. 选择映射/比对输出格式。
- 3. 选择是否保存FASTQ文件的副本。仅当您选择保留FASTQ文件时,才会生成FASTQ文件。
- 4. 选择以下其中一个FASTQ输出格式选项:
	- gzip —以gzip 格式保存FASTQ文件。
	- DRAGEN—以ora格式保存FASTQ文件。
- 5. 完成运行配置。
	- 要将运行配置发送到您的 BaseSpace Sequence Hub 帐户,请选择 **Submit Run(提交运行)**。提交 到BaseSpace Sequence Hub 的运行会显示在计划运行列表中,并可用于使用云模式或混合模式的系 统。
	- 要将运行配置另存为*v2* 文件格式的样品表,请从 Submit Run**(提交运行)**下拉列表中选择 Export Sample Sheet(导出样品表)。样品表和二级分析支持文件即会下载到.zip 文件夹中,使用本地模式 在系统上启动运行时需要用到它们。仅当将分析位置选为"Local(本地)"时,此选项才可用。

Illumina DRAGEN RNA

按照下面的步骤配置Illumina DRAGENRNA分析。

- 1. 选择参考基因组。 如果可能,请使用不带alt aware的参考基因组。
- 2. 选择映射/比对输出格式。
- 3. 选择是否保存FASTQ文件的副本。仅当您选择保留FASTQ文件时,才会生成FASTQ文件。
- 4. 选择以下其中一个FASTQ输出格式选项:
	- gzip 以 gzip 格式保存 FASTQ 文件。
	- DRAGEN—以ora格式保存FASTQ文件。
- 5. [可选] 上载基因传输格式 (GTF) 的RNA注释文件。
	- 本地模式 选择 Select Custom File (Local) (选择自定义文件 (本地)) 进行上载以供单次运行, 或 Upload Custom File (BaseSpace) (上载自定义文件 (BaseSpace)) 以重复使用。
	- 云模式或混合模式—选择 Upload Custom File (BaseSpace)(上载自定义文件 (BaseSpace))。GTF 文件仅在其上载到的工作组中可用。

将GTF上载到BaseSpace Sequence Hub 工作组后,从下拉菜单中选择RNA注释文件。

- 6. 完成运行配置。
	- 要将运行配置发送到您的 BaseSpace Sequence Hub 帐户,请选择 **Submit Run(提交运行)**。提交 到BaseSpace Sequence Hub 的运行会显示在计划运行列表中,并可用于使用云模式或混合模式的系 统。

• 要将运行配置另存为v2 文件格式的样品表,请从 Submit Run**(提交运行)**下拉列表中选择 Export Sample Sheet (导出样品表)。如果提供了可选GTF文件,样品表和二级分析支持文件会下载到.zip 文件夹中,使用本地模式在系统上启动运行时需要用到它们。仅当将分析位置选为"Local(本 地)"时,此选项才可用。

Illumina DRAGEN Single Cell RNA

按照下面的步骤配置Illumina DRAGENSingle CellRNA分析。

1. 选择参考基因组。

如果可能,请使用不带alt aware的参考基因组。

- 2. [可选] 上载基因传输格式 (GTF) 的RNA注释文件。
	- 本地模式 选择 Select Custom File (Local) (选择自定义文件 (本地)) 进行上载以供单次运行, 或 Upload Custom File (BaseSpace) (上载自定义文件 (BaseSpace)) 以重复使用。
	- 云模式或混合模式—选择 Upload Custom File (BaseSpace)(上载自定义文件 (BaseSpace))。GTF 文件仅在其上载到的工作组中可用。

将GTF上载到BaseSpace Sequence Hub 工作组后,从下拉菜单中选择RNA注释文件。

- 3. 选择映射/比对输出格式。
- 4. 选择是否保存FASTQ文件的副本。仅当您选择保留FASTQ文件时,才会生成FASTQ文件。
- 5. 选择以下其中一个FASTQ输出格式选项:
	- gzip —以gzip 格式保存FASTQ文件。
	- DRAGEN—以ora格式保存FASTQ文件。
- 6. 选择与您的文库制备试剂盒类型相同的配置。 例如,如果您选择了单细胞RNA文库试剂盒1作为文库制备试剂盒,则请为配置类型选择类型1。
- 7. 选择条形码片段。
- 8. [可选] 编辑条形码和UMI中的碱基数量。系统会根据您选择的文库制备试剂盒和配置类型自动填充值。
- 9. 选择链方向。
- 10. [可选] 选择包含您的条形码序列的文件或上载新的自定义文件。
- 11. 如果使用的是高级/自定义配置类型,请输入覆盖循环次数、条形码位置和UMI位置的值。
- 12. 完成运行配置。
	- 要将运行配置发送到您的BaseSpace Sequence Hub 帐户,请选择 Submit Run (提交运行)。提交 到BaseSpace Sequence Hub 的运行会显示在计划运行列表中,并可用于使用云模式或混合模式的系 统。
	- 要将运行配置另存为v2文件格式的样品表,请从 Submit Run**(提交运行)**下拉列表中选择 Export Sample Sheet (导出样品表)。如果提供了可选GTF文件,样品表和二级分析支持文件会下载到.zip 文件夹中,使用本地模式在系统上启动运行时需要用到它们。仅当将分析位置选为"Local(本 地)"时,此选项才可用。
# 解冻未拆封的夹盒和流动槽

此步骤是将*未开封包装袋中的夹盒解冻,并准备流动槽。需使用温控水槽、冰箱或室温空气这三种方法之一来解* 冻包装袋中的夹盒。夹盒解冻后请立即使用,不要再次冷冻。如果夹盒解冻后无法立即使用,请参见*[重新存放耗](#page-65-0)* <sup>材</sup>[\(第 60 页\)](#page-65-0)。

图 4 未拆封的夹盒

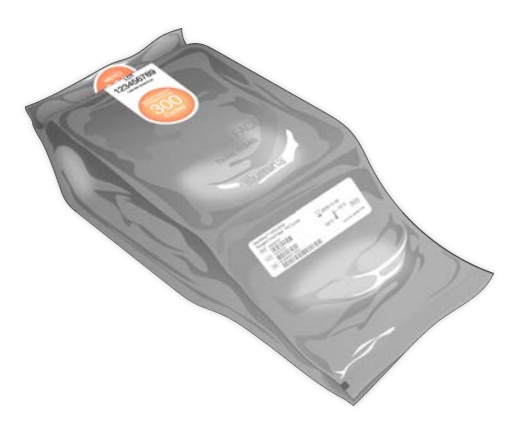

### 在温控水槽中解冻夹盒

- 1. 戴上一副新的无粉手套,然后从存储环境中取出夹盒。
- 2. 从盒中取出夹盒,但*不要打开银箔包装袋。*
- 如果夹盒包装已撕裂或刺破,则在水槽中解冻可能会导致测序失败。在此情况下,请在室温下或在冰箱中解  $\bullet$ 冻。
- 3. 在温度控制在25°C的水槽中解冻未拆封的夹盒6小时:
	- 不论解冻多少个夹盒,都请将水深维持在至少9.5–10厘米。
	- 将温控水槽设置为25°C。
	- 使包装袋标签朝上,然后置于水槽中,但不要淹没。
	- <mark>|请勿尝试将夹盒浸没在水槽中。如果包装袋标签未朝上或者夹盒在解冻期间翻转过来,则会对测序</mark> 数据造成负面影响。
	- 水槽解冻的时间不得超过8小时。
	- 不要同时解冻超出水槽容纳数量的夹盒。有关兼容的水槽,请参见*辅助设备*[\(第 23 页\)。](#page-28-0)
	- 请勿堆叠夹盒。

4. 从水槽中取出夹盒并用纸巾擦干。

### 在冰箱中解冻夹盒

- 1. 戴上一副新的无粉手套。
- 2. 预期运行的前一天,从-25°C到-15°C的存储环境中取出夹盒。
- 3. 从盒中取出夹盒,但*不要打开银箔包装袋。*
- 4. 将夹盒置于室温下,使标签朝上,确保侧面和顶部的空气流通。

如果包装袋标签未朝上,则会对测序数据造成负面影响。

- 5. 在室温下解冻6小时。
- 6. 将夹盒置于2°C到8°C的冰箱中,使标签朝上,确保侧面的空气流通。

如果包装袋标签未朝上,则会对测序数据造成负面影响。

7. 在冰箱中解冻12小时。请勿超过72小时。

### 在室温下解冻夹盒

- 1. 戴上一副新的无粉手套。
- 2. 从-25°C到-15°C的存储环境中取出夹盒。
- 3. 从盒中取出夹盒,但*不要打开银箔包装袋。*
- 4. 将夹盒放在适当位置,使标签朝上,确保侧面和顶部的空气流通。

如果包装袋标签未朝上,则会对测序数据造成负面影响。  $\mathbf \Omega$ 

5. 在室温下解冻9小时。请勿超过16小时。

### 准备流动槽和夹盒

- 1. 按如下所示准备流动槽。
	- a. 从2°C到8°C的存储环境中取出新流动槽。
	- b. 将未开封的包装置于室温下10–15分钟,以防从包装中取出流动槽时其还处于冷凝状态。现在准备流动 槽可确保其适时达到室温。
- 2. 如果使用冰箱解冻法,请执行以下操作:
	- a. 从2°C到8°C的存储环境中取出已解冻的夹盒。
	- b. 测序之前,先将未开封的夹盒置于室温下至少15分钟。请勿超过1小时。

# 稀释文库

如果要在仪器上进行变性和稀释,请按照此步骤将文库稀释到适用的装入浓度。可以选择加入 2% PhiX<sup>-l</sup>,这样可 提供额外指标、碱基多样性或阳性对照品。对于碱基多样性较低的文库,可以增加PhiX 加入百分比。

如果要手动对文库进行变性和稀释,请参见《*NextSeq 1000*<sup>和</sup>*2000*变性和稀释文库指南》(文档号 *1000000139235*)。此步骤仅适用于在仪器上变性和稀释。

### 将文库稀释到 2 纳摩尔/升

- 1. [可选] 将10纳摩尔/升备用PhiX 从-25°C到-15°C的存储环境中取出。 只有在选择加入PhiX 或执行仅PhiX 运行时才需要PhiX。
- 2. [可选] 将 PhiX 置于室温下解冻5分钟,然后使用荧光法(例如 Qubit)进行定量,以确认 PhiX 浓度。 如果无法定量,请使用10纳摩尔/升的浓度继续操作。
- 3. 稍稍振荡文库或 PhiX,然后以 280 × g的转速离心 1 分钟。
- 4. 将含Tween 20 的 RSB 用作稀释液,在低吸附微细管中制备至少 24 微升浓度为 2 纳摩尔/升的文库。 有关加入 PhiX 的说明,请参见添加 PhiX 对照品(可选)[\(第 34 页\)](#page-39-0)。
- 5. 稍作振荡,然后以280×g的转速离心1分钟。

### 将 2 纳摩尔/升文库稀释到装入浓度

1. 在低吸附微细管中装入以下剂量的溶液,制备24微升稀释到合适装入浓度的文库:

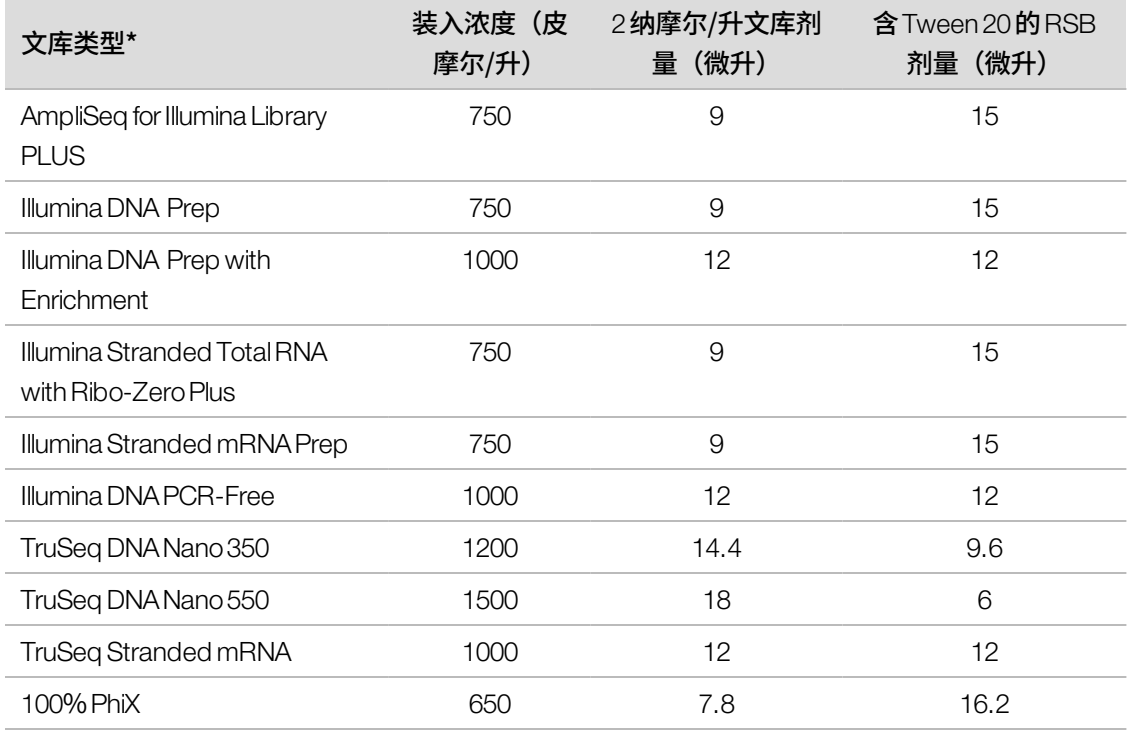

<sup>1</sup>PhiX 是一个随时可用的小型 Illumina 文库,具有均衡的核苷酸表示。

\* 对于未列出的文库类型,请从<sup>650</sup> 皮摩尔/升的装入浓度开始,并在后续运行中进行优化。 此表格提供装入浓度示例。NextSeq 1000/2000与所有Illumina文库制备试剂盒兼容,但最佳装入浓度可能有 所不同。

- 2. 稍作振荡,然后以280×g的转速离心1分钟。
- 3. 将稀释好的文库置于冰上,直至可以测序。 在稀释的当天对稀释到装入浓度的文库进行测序。
- 4. 按下文所述继续操作。
	- 如果要添加 PhiX,请参见*添加 PhiX 对照品(可选)*[\(第 34 页\)。](#page-39-0)
	- 如果不添加 PhiX,或者要执行的是仅 PhiX 运行,请参见将耗材装入夹盒[\(第 34 页\)](#page-39-1)。

<span id="page-39-0"></span>添加 PhiX 对照品 (可选)

- 1. 在低吸附微细管中装入以下剂量的溶液,以制备20微升浓度为1纳摩尔/升的PhiX:
	- 10纳摩尔/升 PhiX (2 微升)
	- RSB(18微升)
- 2. 稍作振荡,然后以280×g的转速离心1分钟。
- 3. 向24微升已稀释到最终装入浓度的文库添加1微升浓度为1纳摩尔/升的PhiX。 两者混合后得到浓度约为2% 的PhiX 注入液。实际百分比因文库的质量和数量而异。
- 4. 将加入了PhiX 的文库置于冰上,直至可以测序。 在稀释的当天对加入了PhiX 的文库进行测序。

# <span id="page-39-1"></span>将耗材装入夹盒

此步骤是准备测序用的夹盒,为此,需要混合预先注入的试剂并装入稀释好的文库和流动槽。

### 准备夹盒

- 1. 从任何一侧的顶部缺口处撕开或用剪刀剪开夹盒包装袋。
- 2. 从包装袋中取出夹盒。丢弃包装袋和干燥剂。

3. 将夹盒翻转10次以混匀试剂。 翻转期间内部组件可能会发出响声,这是正常现象。

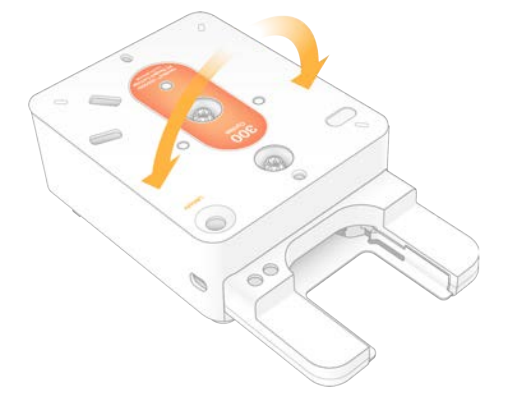

### 装入流动槽

- 1. 从任何一侧的顶部切口处撕开或用剪刀剪开银箔包装。 如果无法立即使用流动槽,请参见重新存放耗材(第60页)。
- 2. 将流动槽从包装袋中抽出。 将银箔包装和干燥剂放在一旁,以防需要重新存放流动槽。干燥剂装在小袋中,放在银箔包装的底部。测序 开始后,请丢弃包装和干燥剂。

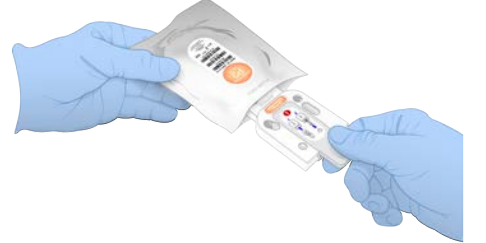

- 3. 捏住流动槽上的灰色拉条,拉条上的标签朝上。
- 4. 将流动槽推入到夹盒正面的插槽中。 流动槽放置到位时,会发出咔哒声。如果正确装入,灰色拉条会从夹盒中突出来。

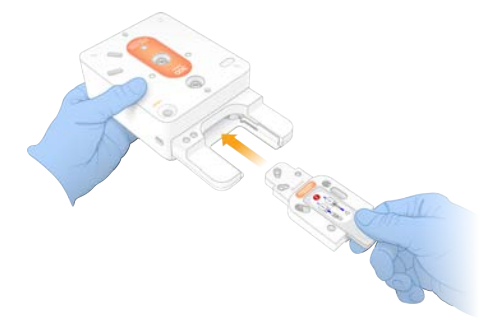

5. 拉回并取下灰色拉条,以露出流动槽。回收拉条。

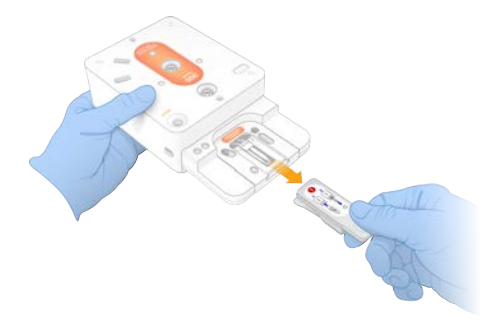

### 装入文库

- 1. 使用新的P1000移液器吸头刺入文库槽并将箔纸挤到边沿以扩大孔洞。
- 2. 丢弃移液器吸头以防污染。
- 3. 缓慢将移液器吸头下移到文库槽底部,向槽**底**加入 20 微升稀释文库。避免接触箔纸。

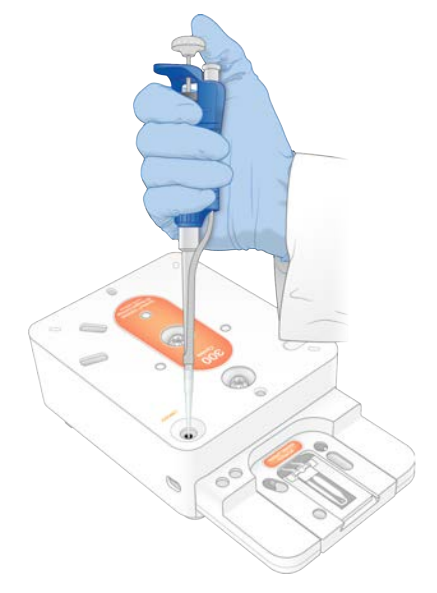

# 启动测序运行

这一步会以下列四种模式之一启动测序运行:

- 云模式 从 NextSeq 1000/2000 Control Software 的计划运行列表中选择运行。测序期间,会将 cBCL 数据上 载到BaseSpace Sequence Hub。测序之后,会自动启动BaseSpace Sequence Hub 中的DRAGEN。
- 混合模式 从 NextSeq 1000/2000 Control Software 的计划运行列表中选择运行。测序之后,仪器内分析会自 动启动。cBCL数据和DRAGEN二级分析输出文件会存储到选定的输出文件夹中。
- **本地模式** 需手动将 v2 文件格式的样品表导入 NextSeq 1000/2000 Control Software 中。测序之后,仪器内分 析会自动启动。cBCL数据和DRAGEN二级分析输出文件会存储到选定的输出文件夹中。如果选择了 "Proactive, Run Monitoring and Storage (Proactive、运行监控和存储)",也可以在测序完成后通过 BaseSpace Sequence Hub 应用程序来启动分析。
- 独立模式—按照NextSeq 1000/2000 ControlSoftware中的说明设置运行以生成cBCL数据。
- ■在运行前检查期间或运行期间打开挡板可能导致运行失败。
- 在挡板打开和关闭期间,不要接触仪器,以免受伤。

### 启动云或混合运行

- 1. 按配置运行模式[\(第 15 页\)](#page-20-0)中所述配置运行模式。
- 2. 选择 Start (开始)。
- 3. 输入BaseSpace Sequence Hub 登录凭据,然后选择 Sign In(登录)。
- 4. 如果您选择了 "Proactive, Run Monitoring and Storage (Proactive、运行监控和存储)",请选择包含在 BaseSpace Sequence Hub 的 "Instrument Run Setup (仪器运行设置) "中所创建运行的工作组。

为免发生错误,必须选择工作组。请务必选择工作组后再继续。  $\mathbf{u}$ 

- 5. 选择 Next (下一步)。
- 6. 选择您的运行。
- 7. 确认分析、运行长度和二级分析版本是否与正确的运行相匹配。 分析会显示Cloud\_ 来指示分析是在BaseSpace Sequence Hub 中进行的。
- 8. 选择 Review (复查)。
- 9. [可选] 输入自定义片段引物和自定义标签引物位置。 有关制备和添加自定义引物的信息,请参见《*NextSeq 1000*<sup>和</sup>*2000*自定义引物指南》(文档号 *1000000139569*)。请务必访问您所用的文库制备试剂盒的兼容产品页面,以确定是否需要Illumina自定义引 物。
- 10. [**可选**] 附加自定义配方,以启用暗循环测序。请参见*暗循环测序*[\(第 73 页\)](#page-78-0)。
- 11. 要手动对文库进行变性和稀释,请取消选择 Denature and Dilute On Board (在仪器上变性和稀释)复选框。 默认选择在NextSeq 1000/2000 ControlSoftware设置中进行配置。
- 12. [可选] 要更改输出文件夹,请选择"Output Folder(输出文件夹)"字段,并输入新位置。 "Output Folder(输出文件夹)"字段中会自动填充您的默认设置,除非选择了 Proactive, RunMonitoring and Storage (Proactive、运行监控和存储), 否则该字段必填。 如果选择了"Proactive, Run Monitoring and Storage(Proactive、运行监控和存储)","Save to BaseSpace Sequence Hub (保存到 BaseSpace Sequence Hub) "将显示为"Enabled (已启用)"。 如果选择了 "Proactive and Run Monitoring (Proactive 和运行监控)", "Save to BaseSpace Sequence Hub (保存到 BaseSpace Sequence Hub) "将显示为"Disabled (已禁用)"。
- 13. 检查运行信息, 然后选择 Prep (准备)。

### 启动本地运行

- 1. 按配置运行模式[\(第 15 页\)](#page-20-0)中所述配置运行模式。
- 2. 选择 Start (开始) 。
- 3. 如果您选择了 "Proactive, Run Monitoring and Storage (Proactive、运行监控和存储)"或 "Proactive and Run Monitoring (Proactive 和运行监控) ", 请输入 BaseSpace Sequence Hub 登录凭据, 然后选择 Sign In (登录)。
- 4. 如果您选择了 "Proactive, Run Monitoring and Storage (Proactive、运行监控和存储)", 请选择用来保存运 行的 BaseSpace Sequence Hub 工作组, 然后选择 Next (下一步)。

为免发生错误,必须选择工作组。请务必选择工作组后再继续。

- 5. 选择"Start With Sample Sheet(从样品表开始)"下的 Choose...**(选择...)**,然后导航到 NextSeq 1000/2000仪器、便携式驱动器或装载的网络驱动器上的v2格式样品表。样品表文件名不能包含特殊字符。
	- Instrument Run Setup Used (使用仪器运行设置) 如果适用, 选择包含∨2格式样品表和支持文件的 .zip 文件夹。否则,选择v2格式样品表。
	- Instrument Run Setup Not Used (不使用仪器运行设置)—确保二级分析支持文件位于v2 格式样品表所 在的同一目录中。
- | 必须选择v2 格式的样品表。要创建v2 格式样品表,请从 BaseSpace Sequence Hub 的"Instrument Run Setup(仪器运行设置)"中下载生成的样品表,或者编辑NextSeq 1000/2000支持页面上提供的v2格式样 品表模板。请参见 V2 格式样品表设置[\(第 65 页\),](#page-70-0) 了解有关样品表v2格式和要求的详细信息。确保样品 表中引用的任何文件均位于样品表所在的相同文件夹内。

#### 6. 选择 Review  $(g \oplus)$ 。

- 7. [可选] 输入自定义片段引物和自定义标签引物位置。 有关制备和添加自定义引物的信息,请参见《*NextSeq 1000*<sup>和</sup>*2000*自定义引物指南》(文档号 *1000000139569*)。请务必访问您所用的文库制备试剂盒的兼容产品页面,以确定是否需要Illumina自定义引 物。
- 8. **[可选]附加自定义配方,以启用暗循环测序。请参见***暗循环测序*[\(第 73 页\)](#page-78-0)。
- 9. 要手动对文库进行变性和稀释,请取消选择 Denature and Dilute On Board (在仪器上变性和稀释)复选框。 默认选择在NextSeq 1000/2000 ControlSoftware设置中进行配置。
- 10. [可选] 要更改输出文件夹,请选择"Output Folder(输出文件夹)"字段,并输入新位置。 "Output Folder(输出文件夹)"字段中会自动填充您的默认设置,除非选择了"Proactive, RunMonitoring and Storage (Proactive、运行监控和存储)", 否则该字段必填。 如果选择了 "Proactive, Run Monitoring and Storage (Proactive、运行监控和存储) ", "Save to BaseSpace Sequence Hub (保存到 BaseSpace Sequence Hub) "将显示为"Enabled (已启用)"。 如果选择了 "Proactive and Run Monitoring (Proactive 和运行监控) ", "Save to BaseSpace Sequence Hub (保存到 BaseSpace Sequence Hub) "将显示为"Disabled (已禁用)"。
- 11. 检查运行信息,然后选择 **Prep(准备)**。

### 启动独立运行

- 1. 按配置运行模式[\(第 15 页\)](#page-20-0)中所述配置运行模式。
- 2. 选择 Start (开始)。
- 3. 如果您选择了 "Proactive, Run Monitoring and Storage (Proactive、运行监控和存储)"或 "Proactive and Run Monitoring (Proactive 和运行监控) ", 请输入 BaseSpace Sequence Hub 登录凭据, 然后选择 Sign In (登录)。
- 4. 如果您选择了"Proactive, Run Monitoring and Storage (Proactive、运行监控和存储)",请选择用来保存运 行的 BaseSpace Sequence Hub 工作组,然后选择 Next (下一步)。
- 5. 选择 Set Up New Run (设置新运行)。
- 6. 在"Run Name(运行名称)"字段中,输入您偏好的唯一名称以标识当前运行。 运行名称可包含字母数字字符、短破折号、连字符和下划线。
- 7. 对于"Read Type (片段类型)",请选择要执行的测序片段数:
	- Single Read (单端) 执行一个片段, 这是较简单、较快的选项。
	- Paired End (双末端) 执行两个片段, 这样可始终生成质量更高的数据, 并可提供更准确的比对。
- 8. 输入要在每个片段中执行的循环次数: 标签循环次数没有最大值,但片段循环和标签循环的总次数必须小于夹盒标签上标示的循环次数加27。
- Read 1 (片段 1) 输入循环次数 1-151。
- **lndex 1(标签 1)** 输入标签 1 (i7) 引物的循环次数。对于仅 PhiX 运行,请在两个标签字段中输入 0。
- Index 2 (标签2) 输入标签  $2(5)$  引物的循环次数。
- Read 2 (片段2) 输入最高为 151 的循环次数。此值通常与"Read 1 (片段 1) "的值相同。
- 9. 如果您选择了 "Proactive, Run Monitoring and Storage(Proactive、运行监控和存储)", 请选择 Choose... **(选择...)**以导入样品表。
- | 必须选择v2 格式的样品表。要创建v2 格式样品表,请从 BaseSpace Sequence Hub 的"Instrument Run Setup(仪器运行设置)"中下载生成的样品表,或者编辑NextSeq 1000/2000支持页面上提供的v2格式样 品表模板。请参见 V2 格式样品表设置 (第 65 页) ,了解有关样品表v2 格式和要求的详细信息。确保样品 表中引用的任何文件均位于样品表所在的相同文件夹内。
- 10. [可选] 输入自定义片段引物和自定义标签引物位置。 有关制备和添加自定义引物的信息,请参见《*NextSeq 1000*<sup>和</sup>*2000*自定义引物指南》(文档号 *1000000139569*)。请务必访问您所用的文库制备试剂盒的兼容产品页面,以确定是否需要Illumina自定义引 物。
- 11. [可选] 附加自定义配方, 以启用暗循环测序。请参见*暗循环测序*[\(第 73 页\)](#page-78-0)。
- 12. 要手动对文库进行变性和稀释,请取消选择 Denature and Dilute On Board (在仪器上变性和稀释)复选框。 默认选择在NextSeq 1000/2000 ControlSoftware设置中进行配置。
- 13. [可选] 要更改输出文件夹,请选择"Output Folder(输出文件夹)"字段,并输入新位置。 "Output Folder(输出文件夹)"字段中会自动填充您的默认设置,除非选择了"Proactive, RunMonitoring and Storage (Proactive、运行监控和存储) ", 否则该字段必填。
- 14. 选择 Prep (准备)。

将耗材装到仪器上

- 1. 确保在装入流动槽(灰色拉条已取下)和稀释好的文库前,已将夹盒解冻并翻转10次混匀。
- 2. 选择 Load (装入)。

NextSeq 1000/2000 ControlSoftware会打开挡板并弹出托盘。

3. 将夹盒放在托盘上,标签朝上,且流动槽在仪器内部。推入夹盒直至其锁定到位。

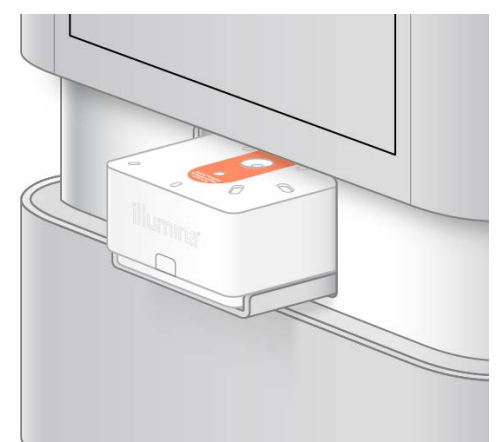

- 4. 选择 Close (关闭) 以缩回夹盒并关闭挡板。 NextSeq 1000/2000 ControlSoftware会在2分钟后显示已扫描耗材的信息。
- 5. [可选] 选择 Eject Cartridge (弹出夹盒) 以取出夹盒。 挡板会在1分钟后打开,并随之弹出夹盒。
- 6. 选择 Sequence(测序)。

### 运行前检查

运行前检查包括仪器检查和接下来的射流检查。射流检查会刺穿夹盒密封纸,导致仪器发出3到4声"爆裂"声。 这属于正常现象。此时试剂便会流过流动槽。

● 一旦开始射流检查,耗材便不能重复使用。

- 1. 等待15分钟左右,直到运行前检查完成。 检查成功完成后,运行便会自动开始。
- 2. 如果在仪器检查期间出现了错误,请选择 Retry (重试) 以重新执行检查。 正在进行检查时,该检查的进度圈将会动态更新。
- 3. 要对重复出现的错误进行故障诊断,请参见解决错误消息(第60页)。

### 监控运行进度

- 1. 当运行进度和指标显示在"Sequencing(测序)"屏幕上时,对它们进行监控。
	- Estimated run completion (预计运行完成时间)—运行完成的预计日期和时间。预计运行完成时间指标 需要有10次先前运行才能计算出准确的运行完成时间。
- Average %Q30 (Q30平均百分比) Q-score ≥ 30 的碱基检出平均百分比。
- Projected Yield (预计产量) 运行的预期碱基检出数量。
- TotalReadsPF(通过过滤的片段总数) 通过过滤的双末端(如适用)簇的数量(以百万为单位)。
- Real Time Demux(实时文库拆分)— 当片段 1、标签 1 和标签 2 循环完成后,在片段 2 循环开始时启动 的文库拆分的状态。即使未执行标签循环,状态也将显示为"Complete(完成)"。不适用于云模式运 行。
- Real Time Alignment (实时文库比对) 当片段1、标签1和标签2循环完成后,在片段2循环开始时启 动的片段1比对的状态。不适用于云模式运行。

第26次循环之后(启动运行后大约6小时)会出现Q30和产量指标。

- 2. 要监控运行流程,请选择控制软件菜单,然后选择 Process Management**(流程管理)**。
- 3. 要取消运行,请选择 **End Run(结束运行)**。请参见*取消运行*[\(第 61 页\),](#page-66-0)了解有关取消运行的详细信息。
- <span id="page-46-0"></span>4. 从仪器中取出耗材。请于3天之内从仪器中取出夹盒。

### 取出耗材

- 1. 测序完成后, 选择 Eject Cartridge (弹出夹盒)。 软件会从仪器中弹出用过的夹盒。
- 2. 从托盘中取出夹盒。
- 3. 从夹盒中取出流动槽。 目前不提供拆卸流动槽以便回收的说明。
- 4. 根据您所在地区的适用标准弃置流动槽,其内含有电子元件。
- 5. [可选] 将对应区域(如水槽或危险液体废弃物容器)上夹盒侧面Illumina徽标下的排放塞水平或向下拔出以取 下排放塞。根据您所在地区的适用标准排出废试剂。如果未启用自动试剂清除功能,排放时间将取决于夹盒 大小。
	- | 警告

这组试剂含有潜在危险化学品。吸入、摄取、皮肤接触和眼睛接触都会对身体造成伤害。请穿戴防护装 备,包括适合的护目用具、手套和实验室工作服以避免伤害。将废试剂作为化学废物处理,并根据适用 的区域、国家和当地法律及法规丢弃。有关环境、健康和安全的更多信息,请参见 [support.illumina.com/sds.html](http://support.illumina.com/sds.html) 中的SDS。

- 6. 根据您所在地区的适用标准弃置夹盒,其内可能含有未使用的试剂。 目前不提供拆卸夹盒以便回收的说明。 不需要执行运行后清洗,因为射流会随夹盒一起丢弃。
- 7. 选择 Close Door(关闭仓门),重新装入托盘并返回"Home(主页)"界面。 软件会自动重新装入托盘,并且传感器会确认夹盒已取出。

# 测序输出

本章描述了用于执行碱基检出、分配质量分值以及输出数据的Real-Time Analysis软件。您可在此了解不同的输出 文件类型以及这些文件在运行之后的存储位置。

# Real-Time Analysis 概述

NextSeq 1000和 NextSeq 2000 测序系统会在仪器的计算引擎 (CE) 上运行 RTA3, 这是 Real-Time Analysis 软件的 一种实施。RTA3会从自相机接收的图像中提取强度、执行碱基检出、为碱基检出分配质量分值、比对PhiX,以及 在InterOp 文件中报告数据,供您在仪器控制软件中查看。

为优化处理时间,RTA3 会将信息存储在内存中。RTA3 一旦被终止,处理过程便无法恢复,并且正在处理的运行 数据在内存中也将丢失。

### RTA3 输入

RTA3需要在本地系统内存中包含小区图像才能进行处理。RTA3从控制软件接收运行信息和命令。

### RTA3 输出

每个颜色通道的图像在内存中均以小区的形式传递给RTA3。RTA3根据这些图像输出一组带有质量分值的碱基检 出文件和过滤文件。其他所有输出均为支持输出文件。

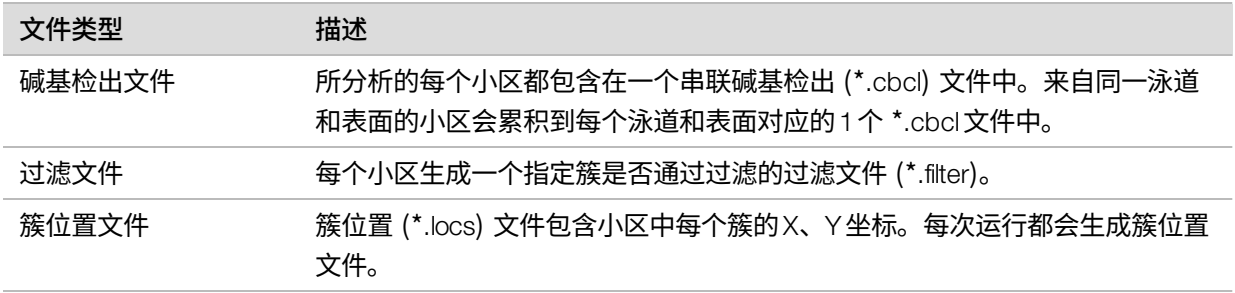

输出文件用于DRAGEN和BaseSpace Sequence Hub 中的下游分析。

### 错误处理

RTA3会创建日志文件并将其写入Logs文件夹。错误以 \*.log文件格式记录在文本文件中。

在处理结束时,以下日志文件会传送至最终输出目的地:

info\_00000.log 汇总了重要的运行事件。

error\_00000.log列出在运行期间发生的错误。

warning\_00000.log列出在运行期间发生的警告。

### 流动槽小区

小区指流动槽上的小成像区域。相机会为每个小区拍摄一个图像。 NextSeq 1000/2000P2流动槽共有132个小区。NextSeq 1000/2000P3流动槽共有264个小区。

表 5 流动槽小区

| 流动槽组件   | NextSeg 1000/2000<br>P2 流动槽 | NextSeg 1000/2000<br>P3 流动槽 | 描述                                     |
|---------|-----------------------------|-----------------------------|----------------------------------------|
| 泳道      |                             | 2                           | 泳道是指带有输入端口和输出端口的物<br>理通道。              |
| 表面      | 2                           | 2                           | P2 和 P3 流动槽会在顶面和底面两个表<br>面成像。小区的顶面先成像。 |
| 每泳道测绘带数 | 6                           | 6                           | 测绘带是流动槽泳道中的一个列。                        |
| 每测绘带小区数 | 11                          | 11                          | 小区是测绘带的一部分,描述流动槽上<br>的一个成像区域。          |
| 生成的小区总计 | 132                         | 264                         | 泳道数 × 表面数 × 测绘带数 × 每测<br>绘带小区数 = 小区总数。 |

### 小区命名

小区名称是一个四位数的数字,代表小区在流动槽上的位置。例如,小区名称1205表示小区是位于顶面2号测绘 带上的05号小区。

第一位数代表表面:1代表顶面,2代表底面。

第二位数代表测绘带编号:1、2、3、4、5或6。

最后两位数代表小区编号。对于1-4号测绘带,从流动槽的出口端向入口端进行编号,出口端为01,入口端为 11。对于5-6号测绘带,从入口端向出口端进行编号,入口端为01,出口端为11。

# Real-Time Analysis 工作流程

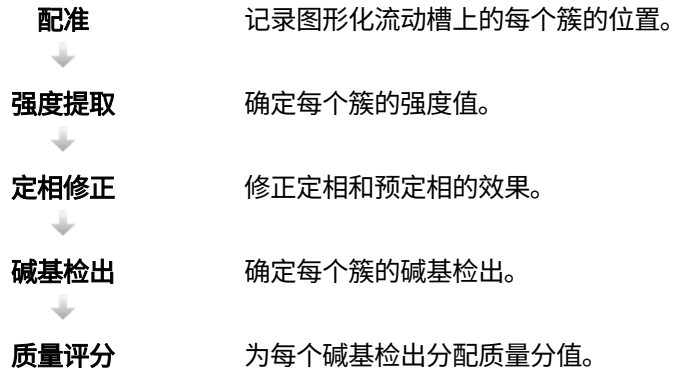

### 配准

配准会将图像与图形化流动槽上旋转正方形阵列的纳米孔进行比对。由于纳米孔呈有序排列,因此系统可预先确 定小区中每个簇的<sup>X</sup> <sup>和</sup>Y坐标。簇位置将写入每次运行对应的一个簇位置 (s.locs) 文件。

如果某次循环中有任何图像的配准失败,则在该循环中不会为该小区生成碱基检出。使用SequencingAnalysis Viewer可识别配准失败的图像。

### 强度提取

进行配准之后,强度提取便会计算给定图像中每个纳米孔的强度值。如果配准失败,则无法提取相应小区的强 度。

### 定相修正

在测序反应期间,簇中的每个DNA链在每次循环中会扩展一个碱基。定相和预定相在DNA链与当前结合循环异相 时发生。

当碱基落在后面时,便会发生定相。

当碱基跳到前面时,便会发生预定相。

NextSeq 1000 和2000 测序系统指南

#### 图 5 定相和预定相

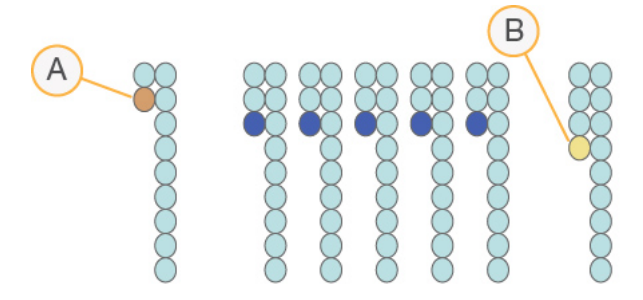

- A. 具有定相碱基的片段
- B. 具有预定相碱基的片段

RTA3会修正定相和预定相的效果,从而尽可能提高整个运行期间每次循环的数据质量。

### 碱基检出

碱基检出用于确定特定循环中给定小区的每个簇的碱基(A、C、G或T)。NextSeq 1000和NextSeq 2000测序系 统使用双通道测序,只需要两个图像即可对四种DNA碱基的数据进行编码,一个图像来自绿色通道,一个图像来 自蓝色通道。

无检出情况标识为N。当簇未通过过滤、配准失败或簇移出图像时便会发生无检出。

系统会从绿色和蓝色图像提取每个簇的强度并将它们相互比较,由此产生四个不同的群体。每个群体对应于一个 碱基。碱基检出流程决定了每个簇属于哪个群体。

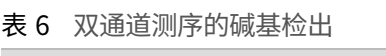

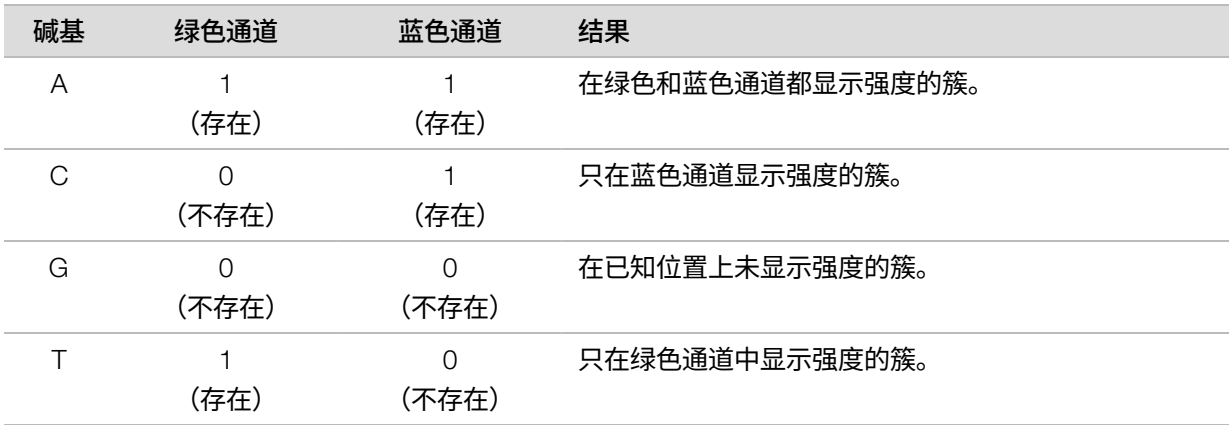

#### 图 6 簇强度展示图

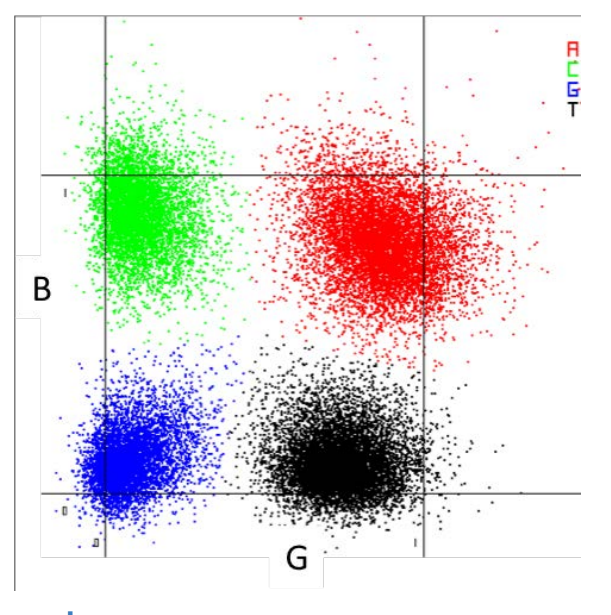

 $\mathbf{1}$ 各个簇的颜色与 Sequence Analysis Viewer (SAV) 和 BaseSpace Sequence Hub 的"Run Data by Cycle(按 循环查看运行数据)"中的碱基百分比图相关,与绿色和蓝色通道并不相关。

#### 簇通过过滤

在运行期间,RTA3会过滤原始数据,删除任何不符合数据质量阈值的片段,并会去除重叠和低质量的簇。

对于双通道分析,RTA3 使用基于群体的系统确定碱基检出的纯度(强度纯度度量)。如果在前25 次循环中,纯 度小于固定阈值的碱基检出不超过1个,簇将通过过滤 (PF)。包括在内时,系统会于第 26 次循环在一部分小区上 对通过过滤的簇执行PhiX 比对。未通过过滤的簇不会检出碱基,也不会进行比对。

### 质量分值

质量分值 (Q-score) 是对碱基检出不正确概率的预测。Q-score越高,表示碱基检出的质量越高,正确率也越高。 确定Q-score之后,结果会记录在碱基检出 (\*.cbcl) 文件中。

Q-score简明地表达了小错误概率。质量分值以Q(X) 表示,其中<sup>X</sup> 是分值。下表显示了质量分值与错误概率之间 的关系。

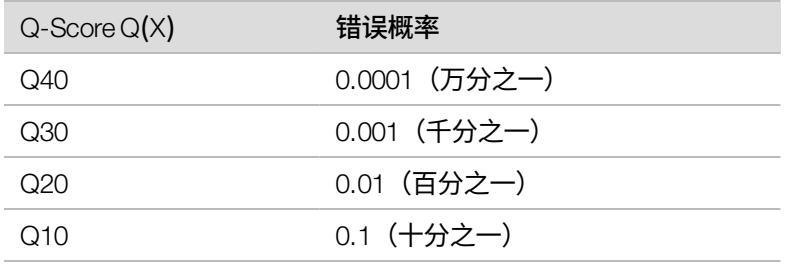

### 质量评分和报告

质量评分会计算每个碱基检出的一组预测因素,然后使用预测因素值在质量表中查找Q-score。创建质量表的目的 是根据特定的测序平台和化学反应版本配置为生成的运行提供最准确的质量预测。

质量评分基于Phred 算法的修改版本计算。  $\mathbf{1}$ 

为了生成 NextSeq 1000 和 NextSeq 2000 测序系统的 Q-table,根据这些特定预测功能的簇化确定了三组碱基检 出。确定碱基检出组后,根据经验为这三个组中的每个组计算了平均错误率,并在该组相关的预测功能旁边的 Qtable中记录了对应的Q-score。因此,采用RTA3时只可能得出三个Q-score,这些Q-score表示相应组的平均错 误率([图 7\)](#page-52-0)。总体而言,这可使质量评分得到简化,但准确性却很高。质量表中的三个组对应于低品质 (< Q15)、中等品质 (~Q20) 和高品质 (>Q30) 的碱基检出,并分别被分配了特定的分值12、23和37。此外,为所有 无检出均分配了一个空分值2。此Q-score报告模型可降低存储空间和带宽要求,且不影响准确性或性能。

<span id="page-52-0"></span>图 7 采用RTA3的简化质量评分

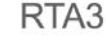

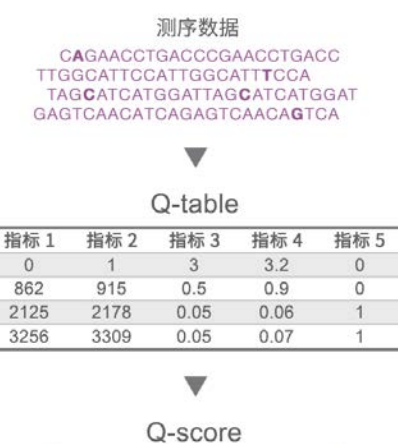

 $2 | 12 | 23 | 37$ 

# 测序输出文件

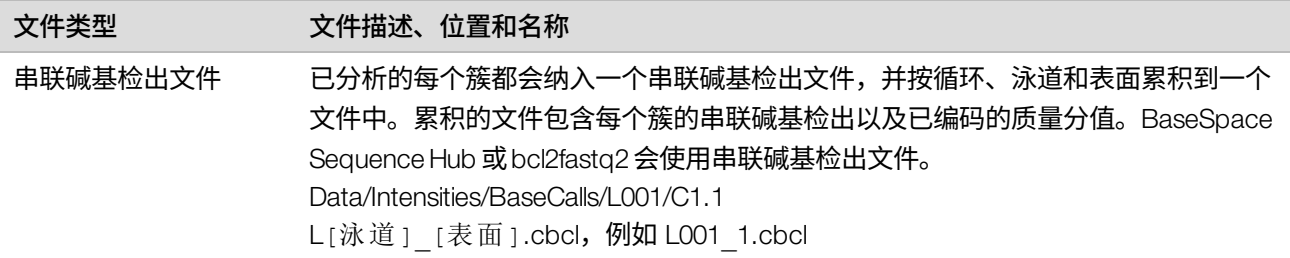

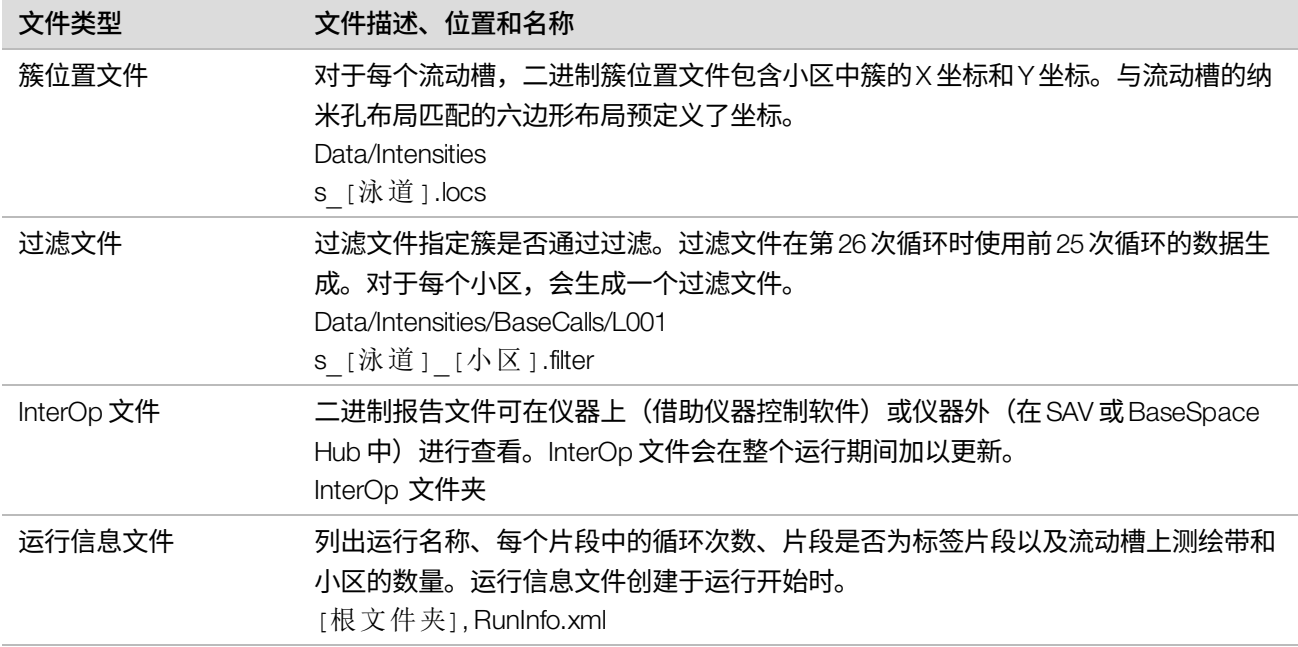

# DRAGEN 二级分析输出文件

DRAGENBio-ITPlatform使用以下其中一个分析管道,在仪器内进一步分析测序输出。

- BCL Convert
- Germline
- RNA
- **Enrichment**
- Single Cell RNA

本部分提供了有关每个DRAGEN管道的信息,包括输出文件信息。除了生成专用于每个管道的文件以外, DRAGEN 还会在 <样品名称 >.metrics.json 文件和 DRAGEN BCL Convert 管道[\(第 50 页\)部](#page-55-0)分所述的报告中提 供根据分析得出的指标。

### 输出文件注意事项:

• 对于运行仪器内分析的 Germline、RNA 和 Enrichment 管道,如果选择了"Proactive, Run Monitoring and Storage (Proactive、运行监控和存储)", BAM 文件将不会上载到 BaseSpace Sequence Hub。

### DRAGEN Enrichment 管道

DRAGEN Enrichment管道支持小型变异检出和结构变异检出。要执行变异检出,样品表中必须包含 \*.bed 文件, 或者必须在 BaseSpace Sequence Hub 的"Instrument Run Setup (仪器运行设置)"中指定 \*.bed 文件。只有双 末端片段和胚系模式会生成结构变异检出。

该管道会生成下列输出文件。

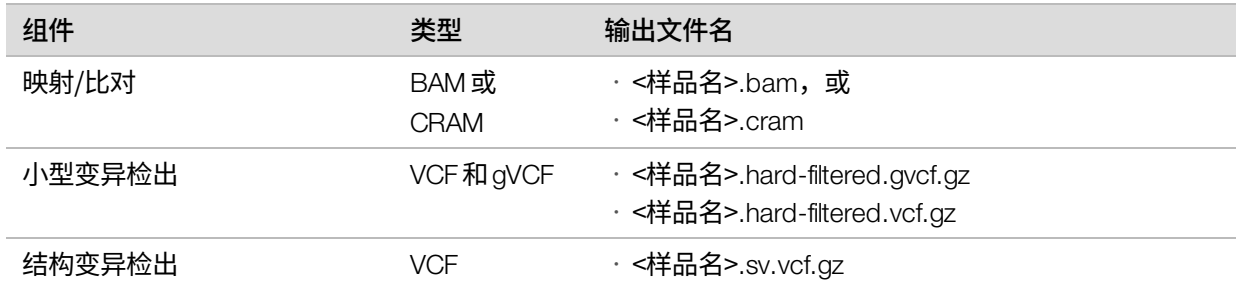

### DRAGEN Germline 管道

DRAGENGermline管道支持以下功能:

- 小型变异检出
- 双末端片段的结构变异检出
- 人类基因组的拷贝数变异检出
- 人类基因组的重复扩张
- 人类基因组的纯合区域

### 只有双末端片段会生成结构变异检出。

该管道会生成下列输出文件。

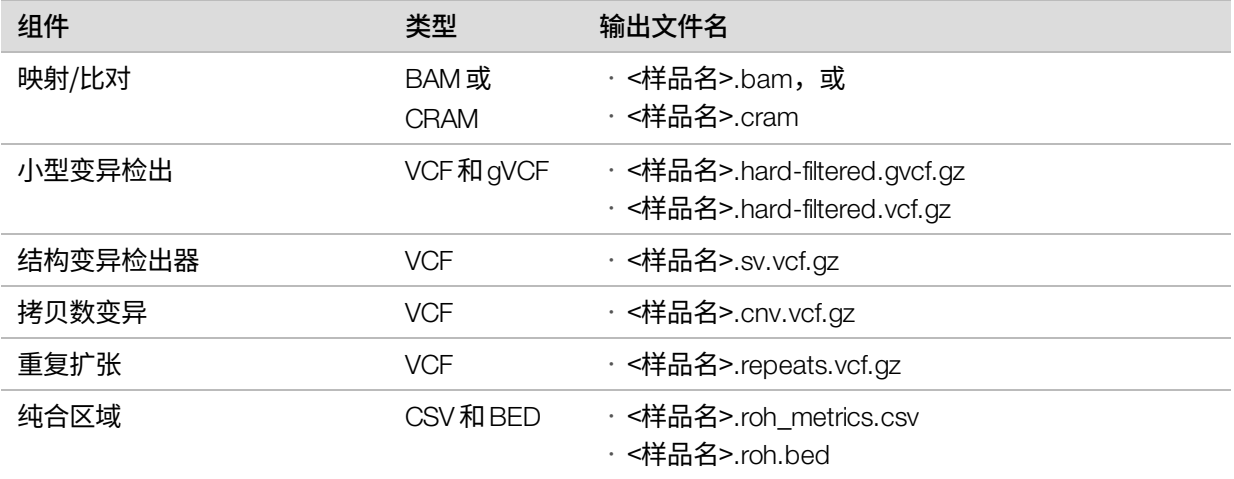

### DRAGEN RNA 管道

DRAGENRNA管道支持基因融合检测和转录本定量。要生成输出文件,请在样品表中指定GTF文件,或确保默认 的 genes.gtf.gz 存在参考基因组。

该管道会生成下列输出文件。

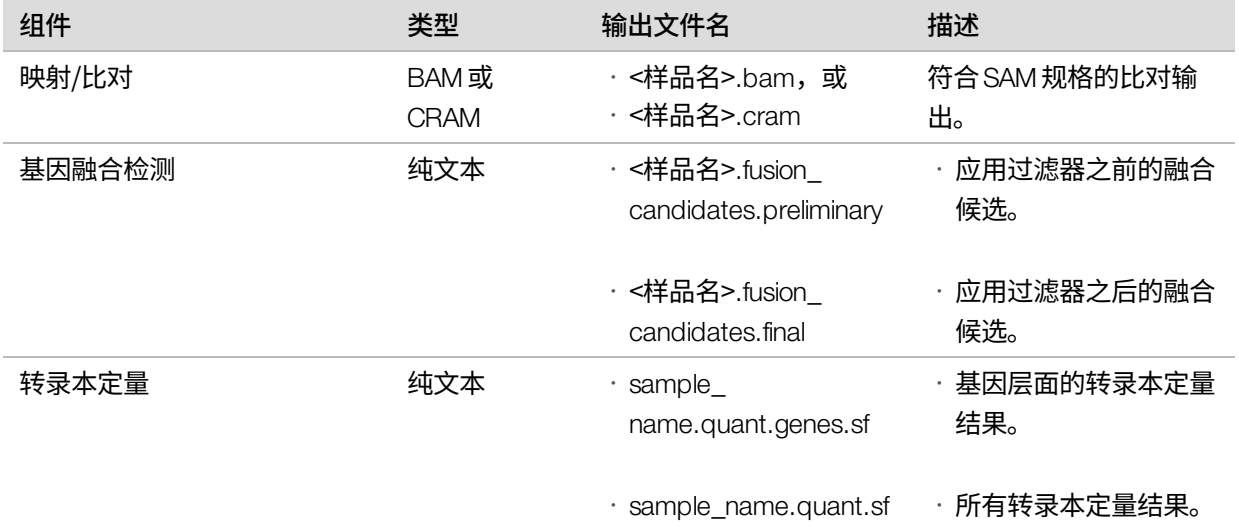

### DRAGEN Single Cell RNA 管道

DRAGEN支持细胞和基因分类。要生成输出文件,请在样品表中指定GTF文件,或确保默认的 genes.gtf.gz 存在 参考基因组。

### 该管道会生成下列输出文件。

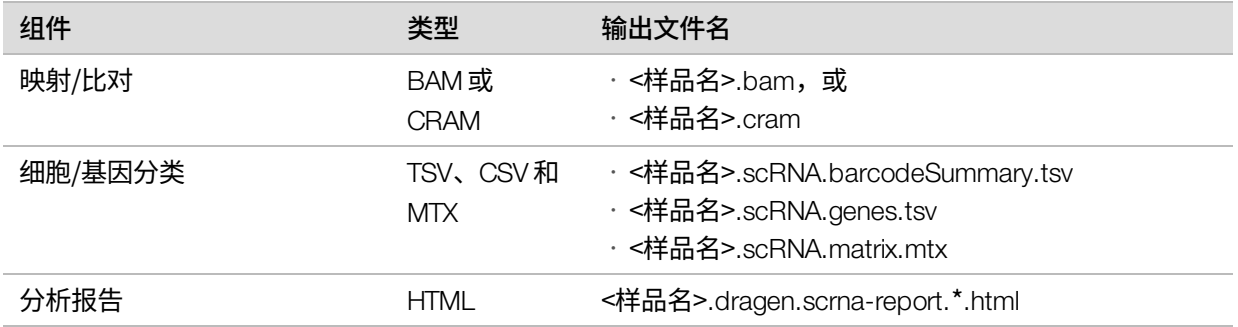

### <span id="page-55-0"></span>DRAGEN BCL Convert 管道

DRAGENBCL Convert 管道使用测序运行生成的BCL 数据和样品表信息来输出每个样品的 FASTQ 文件。FASTQ 文 件名为 <样品名>.fastq.gz。

### 该管道会生成下列报告。

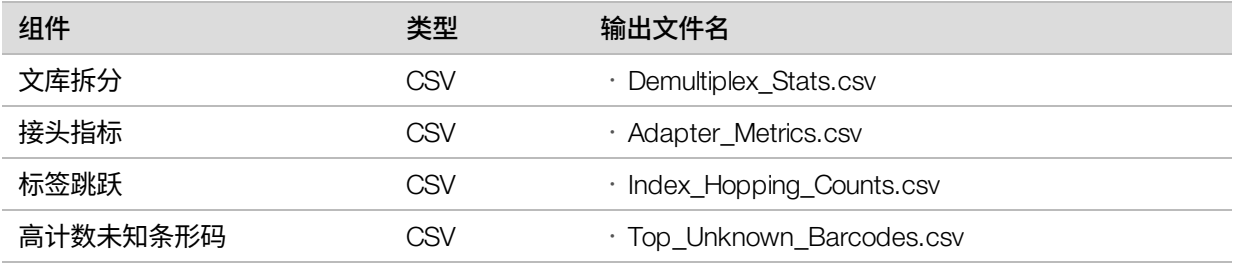

### 文库拆分统计报告

文库拆分统计报告包含有关被分配给样品表中每个样品的通过过滤片段的数量信息。未明确与某个样品关联的所 有片段都被划分到未确定类别。针对分配给每个样品的通过过滤 (PF) 的片段,报告中还包含有关片段内碱基的质 量分值信息。

包含的信息如下。

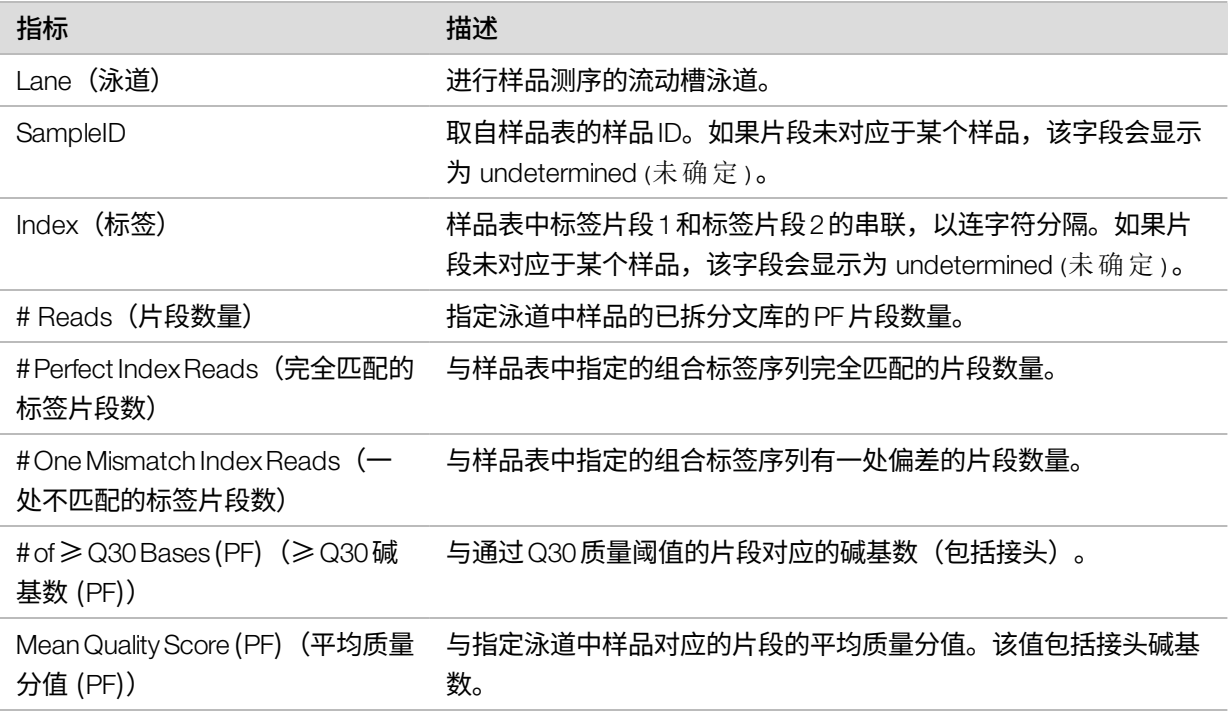

### 接头指标报告

### 接头指标文件包含与每个片段关联的接头数和样品碱基数。

### 包含的信息如下。

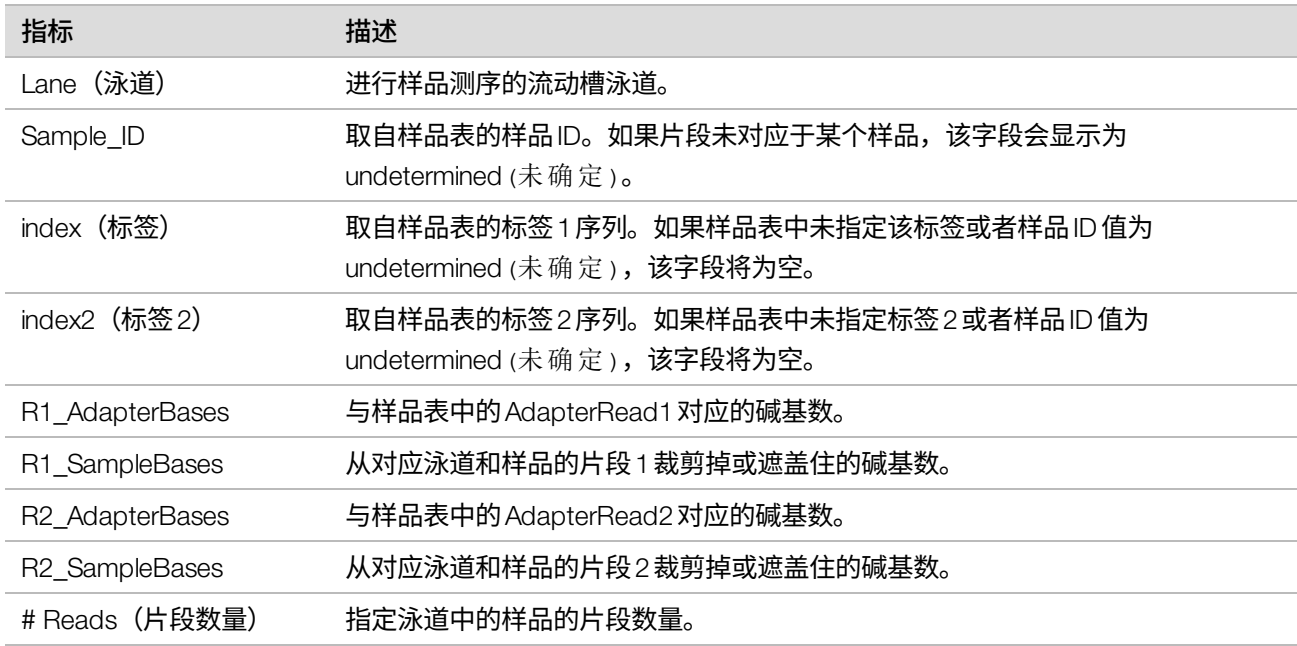

### 标签跳跃计数报告

标签跳跃计数报告包含双标签运行的每个预期且已跳跃标签的片段数。报告中只纳入了每个泳道的唯一双标签, 在这些泳道中,任一标签中都未检测到条形码冲突。要生成泳道的标签跳跃指标,每个标签中的每对条目都须具 有至少2N+1的汉明距离,其中N代表为该标签所指定的条形码不匹配容差。

### 包含的信息如下。

对于非标签运行、单标签运行或不含唯一双标签的泳道,该文件仅包含标题。

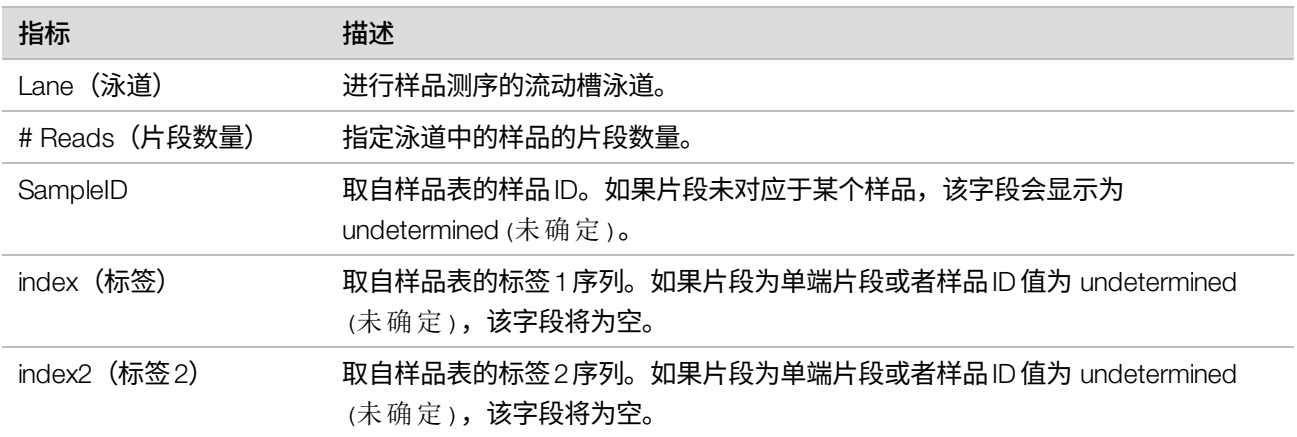

### 未知条形码排名报告

未知条形码排名报告根据允许的不匹配项数按泳道列出样品表中未标识的前100个标签或标签对。如果有多个标 签值排在标签计数的第100名,则计数相同的所有标签值都会输出为第100项。

#### 包含的信息如下:

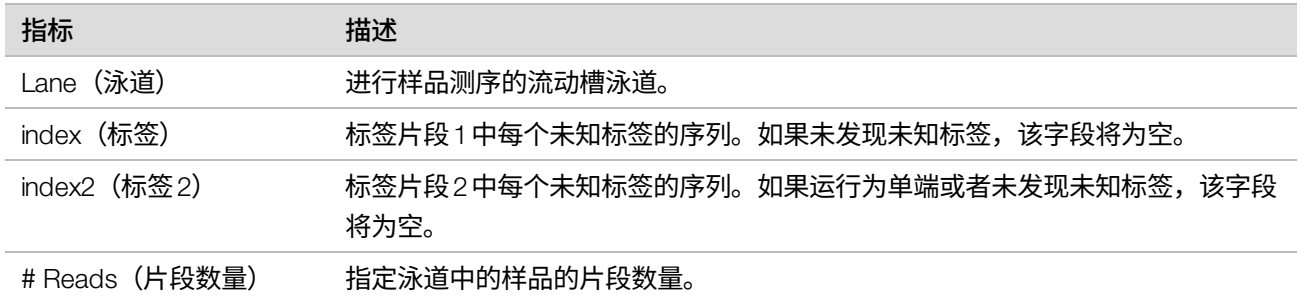

### Illumina DRAGEN 质量控制报告

对于所有管道,DRAGEN FastQC默认都会生成质量控制图。累积的质量控制结果存储在 AggregatedFastqcMetrics 文件夹中,每个样品的结果存储在 <样品名 > 文件夹中。

### 提供以下质量控制图。

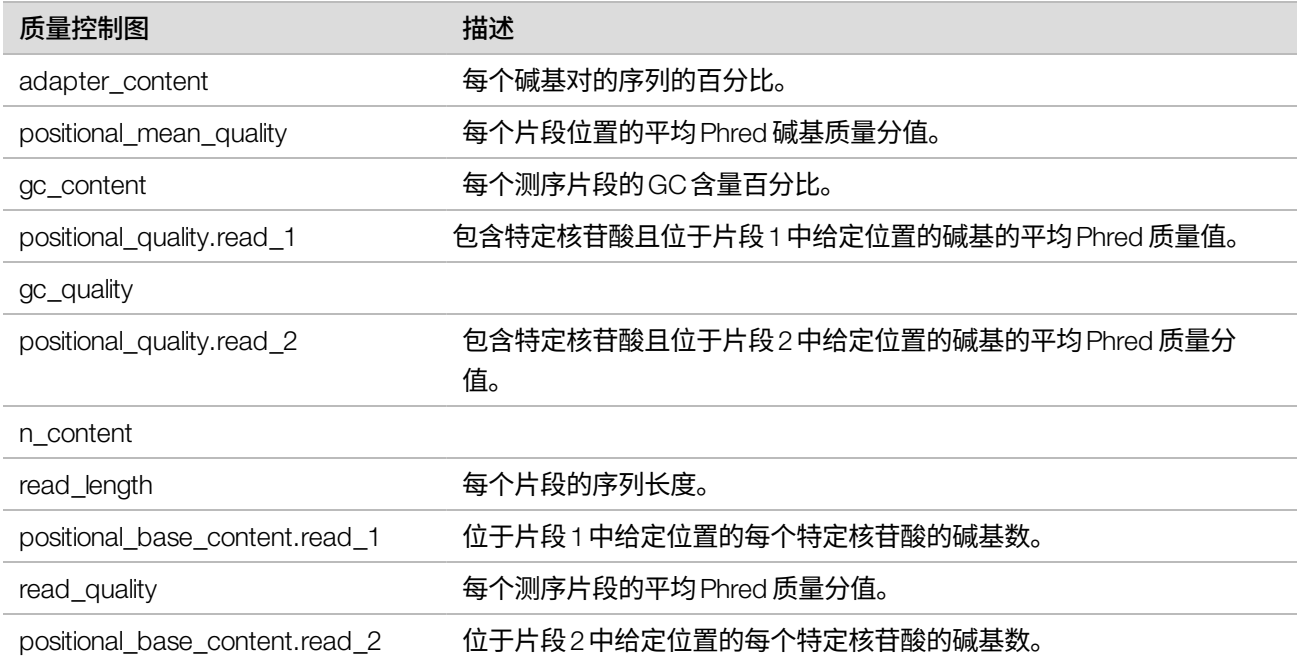

# DRAGEN 二级分析输出文件夹结构

DRAGEN默认会在"Settings(设置)"选项卡中所选的输出文件夹中生成输出文件。

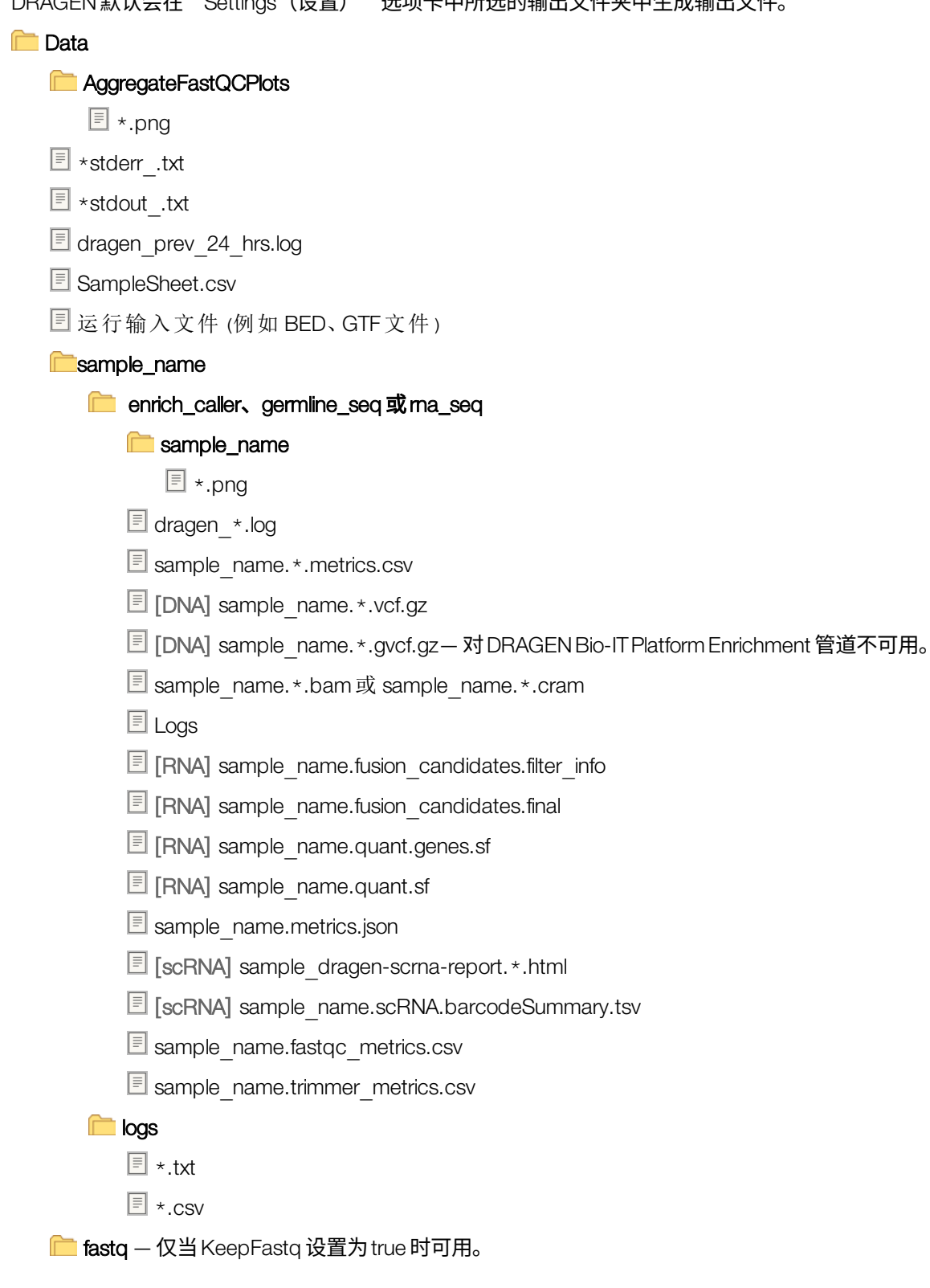

\*.fastq.gz **■ ora\_fastq —** 仅当 FastqCompressionFormat 设置为 dragen 时可用。 \*.fastq.ora **RunInstrumentAnalyticsMetrics <u>n</u>** 0001  $\boxed{\equiv}$  dataset.json **1** 0002 dataset.json Adapter\_Metrics.csv **E** Demultiplex\_Stats.csv Index\_Hopping\_Counts.csv **Reports** Demultiplex\_Stats.csv  $\boxed{\exists}$  RunInfo.xml **E** Trim Metrics.csv fastq\_list.csv **E** SampleSheet.csv Index\_Hopping\_Counts.csv **Top\_Unknown\_Barcodes.csv Read1InstrumentAnalyticsMetrics** — 仅限双末端片段。 □ 0001 dataset.json **10002** dataset.json **E** Adapter Metrics.csv Demultiplex\_Stats.csv Index\_Hopping\_Counts.csv **C** Read1Metrics — 仅限双末端片段。 Adapter\_Metrics.csv **E** Trim\_Metrics.csv

Index\_Hopping\_Counts.csv

# 维护

本章描述了维护系统正常运行所必需的程序。您可在此了解如何安装软件更新、更换空气过滤器以及执行其他定 期维护程序。让控制软件保持最新版本可确保您的系统安装了最新的错误修复和功能,能够以最佳状态运行。

## 清理硬盘驱动器空间

测序运行需要大约 200 GB 的本地硬盘驱动器空间。空间不足时,会显示警告通知。按照下面的步骤,通过删除已 完成的运行和已安装的参考基因组来清理空间。

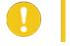

仅通过NextSeq 1000/2000 ControlSoftware删除运行,不要通过操作系统手动删除。手动删除运行可能会对 控制软件造成负面影响。

1. 从控制软件菜单中选择 Disk Management (磁盘管理)。

<span id="page-61-0"></span>"Disk Management(磁盘管理)"屏幕随即显示,其中会列出已保存到本地硬盘驱动器的运行和参考基因 组。

- <span id="page-61-1"></span>2. 针对要删除的运行, 选择 Delete Run (删除运行)。 删除运行将删除本地运行文件夹。而作为运行文件夹副本的输出文件夹会保留。
- 3. 在对话框中,选择 Yes, Delete Run(是,删除运行)确认删除运行。
- <span id="page-61-2"></span>4. 对要删除的每个运行重复步骤 [2](#page-61-0) 和 [3](#page-61-1)。
- <span id="page-61-3"></span>5. 针对要删除的基因组,选择 Delete Genome (删除基因组)。
- 6. 在对话框中,选择 Yes, Delete Genome (是,删除基因组)。
- 7. 对要删除的每个基因组重复步骤 [5](#page-61-2) 和 [6。](#page-61-3)
- 8. 完成后,关闭"Disk Management (磁盘管理)"以返回"Home (主页)"界面。

# 软件更新

更新软件可确保您的系统具有最新的功能和修复补丁。软件更新捆绑到一个系统套件中,其中包含下列软件:

- NextSeq 1000/2000 Control Software
- NextSeq 1000/2000配方
- UniversalCopy Service
- Real-Time Analysis

系统套件中不含DRAGEN模块。请根据需要单独安装这些模块。从支持页面访问DRAGEN模块软件。  $\mathbf{ii}$ 

系统配置为自动或手动下载软件更新:

Automatic updates (自动更新)— 自动从 BaseSpace Sequence Hub 下载更新供您安装。此选项需要互联网 连接,但不需要 BaseSpace Sequence Hub 帐户。

• Manual updates (手动更新) — 从 Web 手动下载更新, 保存在本地或便携式驱动器上, 然后从保存的位置安 装。此选项不需要仪器连接互联网。

安装自动软件更新

- 1. 登录ilmnadmin。
- 2. 确保没有正在进行的测序运行或仪器内二级分析。
- 3. 从控制软件菜单中选择 Software Update (软件更新)。 配置为自动更新的系统在软件更新可用时显示警报。
- 4. 要检查更新,请选择 Check Online for Software Update (在线检查软件更新)。
- 5. 选择 Update Now (立即更新) 下载软件的新版本。 下载完成后,控制软件即会关闭,安装向导将会显示。 控制软件会自动重新启动。任何固件更新都会在重新启动后自动进行。

**【1 |** 如果安装未完成就取消更新,更新将在此刻停止。在取消这一刻之前所做的任何更改都将恢复到上一个 版本,或者不会安装。

### 安装手动软件更新

- 1. 登录ilmnadmin。
- 2. 确保没有正在进行的测序运行或仪器内二级分析。
- 3. 当软件更新可用时,从 NextSeq 1000 和 NextSeq 2000 [测序系统支持页面](https://support.illumina.com/sequencing/sequencing_instruments/iseq-100.html)下载套件安装程序 (\*.tar.gz)。将安 装程序保存到本地或便携式驱动器。
- 4. 如果之前是将安装程序保存到便携式驱动器,请将该驱动器插入USB 3.0端口,仪器侧面和背面均有此类端 口。
- 5. 在控制软件中,从控制软件菜单中选择 Software Update (软件更新) 。
- 6. 选择 Choose... (选择...) 以导航到安装程序。
- 7. 选择 Update Now (立即更新) 开始安装。 安装期间,控制软件会显示繁忙指示符。 控制软件会自动重新启动。任何固件更新都会在重新启动后自动进行。
	- 如果安装未完成就取消更新,更新将在此刻停止。在取消这一刻之前所做的任何更改都将恢复到上一个 版本,或者不会安装。

# DRAGEN 管道和许可证更新

只有系统管理员可以更新DRAGEN管道和续订DRAGEN许可证。

### 在线续订 DRAGEN 许可证

如果 NextSeq 1000 和 NextSeq 2000 测序系统已连接互联网,请按以下方式更新 DRAGEN Bio-IT Platform 许可证。

1. 联系 Illumina 技术支持部门获取新许可证密钥。

- 2. 等待24个小时,让系统自动更新许可证,或按以下方式立即更新许可证。
	- a. 选择控制软件菜单,然后选择 DRAGEN。
	- b. 选择 Check Online (在线检查)检查是否有新的 DRAGEN 许可证密钥。
	- c. 如果有,请选择 Update**(更新)**。

#### 离线续订 DRAGEN 许可证

如果 NextSeq 1000 和 NextSeq 2000 测序系统未连接互联网,请按以下方式更新 DRAGEN Bio-IT Platform 许可证。

- 1. 联系 Illumina 技术支持部门获取新许可证密钥。将 license.zip 文件保存到本地或便携式驱动器。
- 2. 如果之前是将 \*.zip 文件保存到便携式驱动器,请将该驱动器插入USB 3.0端口,仪器侧面和背面均有此类端 口。视需要轻轻移动仪器,以便接触到背面。
- 3. 选择控制软件菜单,然后选择 DRAGEN。
- 4. 选择 Choose (选择) 导航到该 \*.zip 文件, 然后选择 Open (打开) 。

### 安装管道更新

- 1. 当有管道更新可用时,从 DRAGEN[支持页面](https://emea.support.illumina.com/sequencing/sequencing_software/dragen-bio-it-platform/downloads.html)下载安装程序 (\*.tar.gz)。将安装程序保存到本地或便携式驱动 器。
- 2. 如果之前是将安装程序保存到便携式驱动器,请将该驱动器插入USB 3.0端口,仪器侧面和背面均有此类端 口。视需要轻轻移动仪器,以便接触到背面。
- 3. 选择控制软件菜单,然后选择 ProcessManagement**(流程管理)**。
- 4. 确保没有正在进行的测序运行或仪器内二级分析。
- 5. 选择控制软件菜单,然后选择 DRAGEN。
- 6. 在"Version(版本)"下,选择 Browse for New Version(浏览新版本)以导航到安装程序。
- 7. 选择 Install (安装) 开始安装。
- 8. 输入系统密码 ilmnadmin,然后选择 Authenticate**(身份验证)**。

### 更换空气过滤器

每6个月按照以下说明更换一次过期的空气过滤器。

空气过滤器是个一次性方盒,它盖住了仪器右侧的风扇。它确保冷却功能正常并防止污物进入系统。仪器在交付 时预装了一个空气过滤器,并随附了一个备用空气过滤器。仪器保修合同有效期内可提供额外的备用空气过滤 器,您也可向Illumina另行购买。

1. 在仪器顶部,如下图所示按压顶部面板的右侧使其松脱。

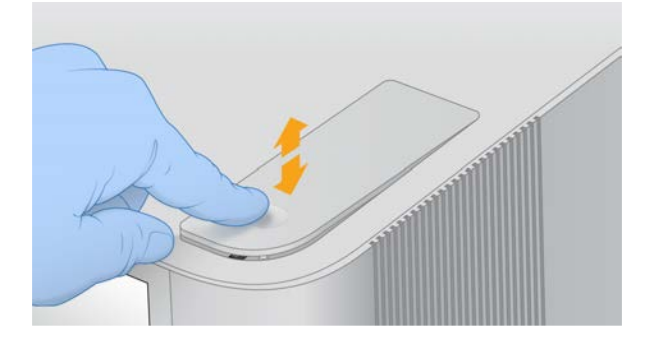

2. 打开面板。

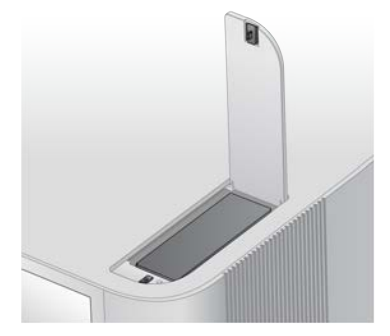

3. 按压以弹出空气过滤器盒,从面板中间取下并丢弃。

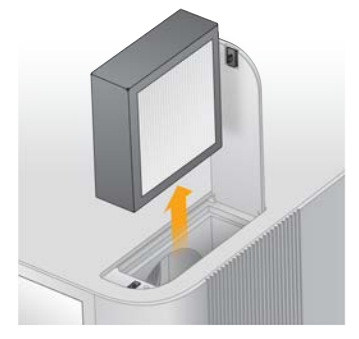

- 4. 将新的空气过滤器插入插槽中,然后按压使其固定。
- 5. 关上顶部面板并按压到位。

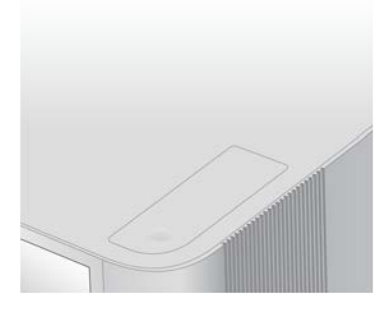

6. 将仪器移回原来的位置。

文档号1000000109376 v03 CHS

# 故障诊断

<span id="page-65-1"></span>本章提供了取消运行、对仪器进行电源重启以及其他故障诊断程序的逐步说明。

# 解决错误消息

本附录提供各种故障诊断步骤的详细说明。下面的流程图概述了对错误消息进行故障诊断的过程,这些消息出现 于初始化、运行设置或测序期间,并且无法通过重试予以解决。

许多错误都可通过电源重启来解决:关闭仪器,然后将其重新启动。

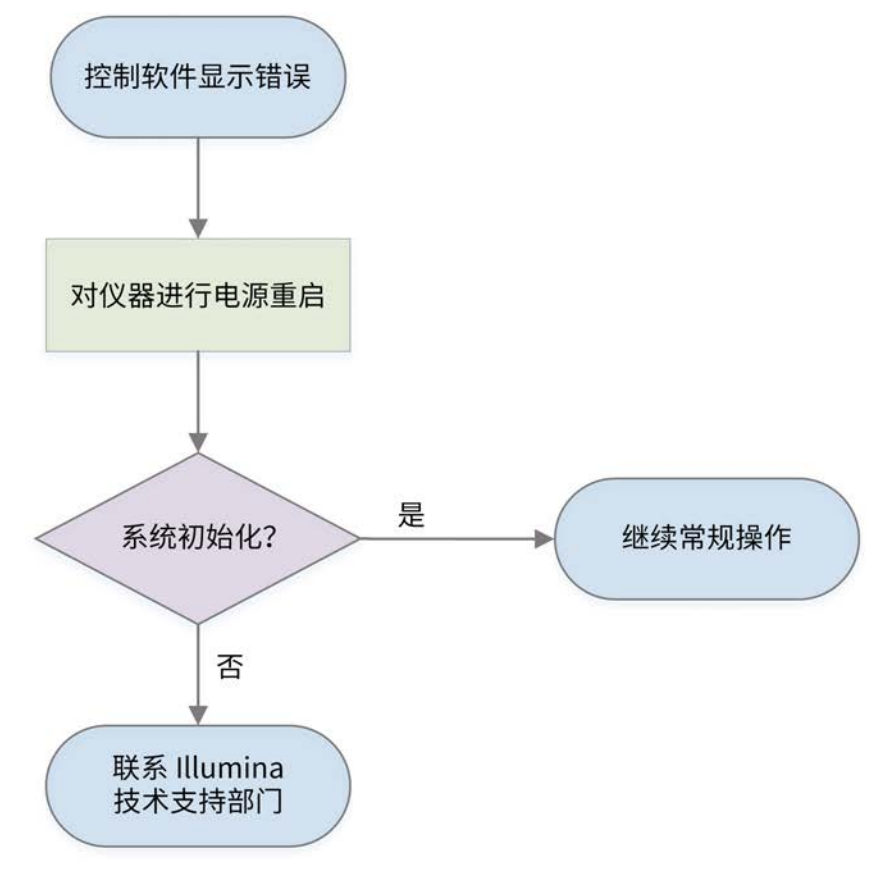

## <span id="page-65-0"></span>重新存放耗材

如果在射流检查前的仪器运行前检查期间,仪器发生错误,请按照下面的说明存储已解冻的夹盒和流动槽。

- 1. 将流动槽与夹盒分离。
- 2. 从槽中取出并丢弃稀释后的文库(最多约为18微升)。

为下一次运行制备相同文库的新鲜稀释液,以免样品与槽中残留的文库发生交叉污染。

3. 将夹盒置于2°C到8°C的存储环境中,使标签朝上,确保所有侧面的空气流通。

文档号1000000109376 v03 CHS

#### 仅供科研使用,不可用于诊断过程。

请勿超过72小时。如果夹盒已在冰箱中过夜解冻12小时,则存放时间不得超过60小时。

- 4. 将流动槽放回含有干燥剂的原始银箔包装。
- 5. 用胶带将银箔包装封好,然后置于2°C到8°C的存储环境中。 请勿超过72小时。

# <span id="page-66-0"></span>取消运行

- 1. 选择 End Run (结束运行)。
- 2. 要自动清除试剂夹盒,请选中 Purge Reagent Cartridge (清除试剂夹盒)复选框。 默认选择在NextSeq 1000/2000 ControlSoftware设置中进行配置。
- 3. 选择 Yes, end the sequencing run (是,结束测序运行)。 取消运行操作不可逆。在运行前检查中的仪器检查之后,软件无法恢复运行,并且耗材不能重复使用。
- 4. 选择 Eject Cartridge (弹出夹盒) 打开挡板并弹出托盘。
- 5. 从托盘中取出夹盒。
- 6. 根据取消的时间,选择存储或弃置夹盒:

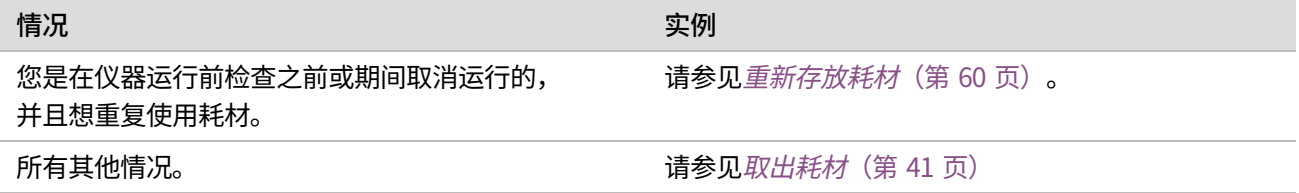

7. 选择 Close Door(关闭仓门),重新装入托盘并返回"Home(主页)"界面。 传感器会确认夹盒已取出。

# 对运行重新排队

如果"Process Management(流程管理)"中的"Status of Secondary Analysis(二级分析状态)"显示了错误, 您可以对运行重新排队,针对生成的cBCL文件重新执行仪器内 DRAGEN 分析。要使重新排队功能正常运行,原 先的运行文件夹必须仍在仪器上。使用此重新排队功能不会对BaseSpace Sequence Hub 中的运行重新排队。要 在BaseSpace Sequence Hub 中重新排队,请参见"在BaseSpace Sequence Hub 帮助中心中修正样品表"。

- 1. 更新v2格式样品表,然后将样品表保存到便携式驱动器或装载的网络驱动器。
- 2. 如果之前是将样品表保存到便携式驱动器,请将该驱动器插入USB 3.0端口,仪器侧面和背面均有此类端口。 视需要轻轻移动仪器,以便接触到背面。
- 3. 选择控制软件菜单,然后选择 Process Management (流程管理)。
- 4. 确保没有正在进行的测序运行或仪器内二级分析。
- 5. 选择要重新排队的已完成运行旁边的 Requeue (重新排队)。
- 6. 选择 Choose (选择) 导航到更新的样品表, 然后选择 Open (打开) 。
- 7. 选择 Start Requeue (开始重新排队)。

# 对仪器进行电源重启

对仪器进行电源重启可安全关闭然后重新启动系统,以恢复中断的连接、比对规格或解决初始化失败问题。软件 消息指示何时重启电源以解决错误或警告。

- 1. 从控制软件菜单中选择 Shut Down Instrument (关闭仪器)。
- 2. 如果系统不关闭,请按住仪器右侧的电源按钮,直到指示灯变暗。
- 3. 电源按钮闪烁时,按后面板上切换开关的关机 (O) 一侧。 电源关闭后,电源按钮可能会继续闪烁。
- 图 8 切换开关位置

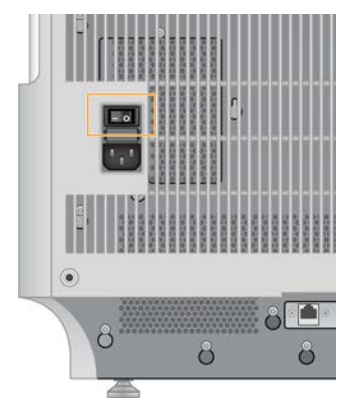

- 4. 等待30秒。
- 5. 按切换开关的开机 (I) 一侧。
- 6. 电源按钮闪烁时,按下电源按钮。
- 图 9 电源按钮位置

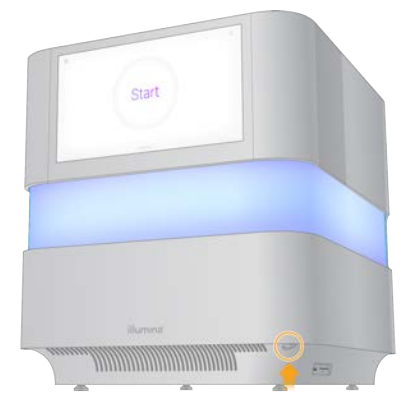

7. 等待5分钟左右,让操作系统加载。操作系统加载好后,登录系统。 控制软件会启动并初始化系统。等待5分钟左右,让系统初始化。初始化完成后,"Home(主页)"界面即 会显示。

# 执行系统检查

正常操作或仪器维护不需要执行系统检查。但是,Illumina技术支持代表可能会要求您执行系统检查以进行故障诊 断。

四个子系统检查大约需要执行58分钟,将对运行前检查错误和其他问题进行故障诊断。这些测试用于确认组件是 否正确对准且工作正常。

测试结果将输出到 /usr/local/illumina/system-check 中的 system-check 文件夹。

### 运行系统检查

- 1. 从控制软件菜单中,选择 System Checks**(系统检查)**。
- 2. 为您想要执行的下列任何系统检查选中对应的复选框。
	- Network Connectivity (网络连接) 检查您的网络连接状态和性能。
	- Enclosure (外壳) 检查热力系统和挡板升降装置的性能。
	- Motion (运动) 检查Z 轴和 XY 轴的行程限制和性能。
	- Optics (光学) 检查成像模块的性能。
- 3. 选择 Start (开始) 。

# 还原为出厂设置

可通过将系统还原为出厂默认值来将软件降级或从不理想的配置中恢复。此功能只能由 Illumina 代表使用。

# 捕获安装的映像

捕获系统映像,以便备份成功运行的软件安装。可在以后的某个时间点还原该系统映像。建议您在与Illumina代表 一起完成首次安装和密码更改之后立即捕获系统映像。

- 1. 重新启动Linux。
- 2. 出现选择操作系统的提示时,选择 Capture Installed Image(**捕获安装的映像)**。 操作系统选项会短暂显示,之后会自动继续执行NextSeq 1000/2000 ControlSoftware。

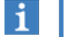

由于内存中只会保留一个映像,因此这将覆盖之前捕获的映像。

3. 等待30分钟左右,让系统捕获当前安装的映像。 捕获期间可能会重启数次。完成后,系统会重启,且当前安装的映像会存储到内存中。

# 还原捕获的映像

可通过将系统还原到之前捕获的映像来从不理想的配置中恢复。

- 1. 重新启动Linux。
- 2. 出现选择操作系统的提示时,选择 Restore Installed Image**(还原安装的映像)**。 操作系统选项会短暂显示,之后会自动继续执行NextSeq 1000/2000 ControlSoftware。
- 密码与系统映像相绑定。还原后,请使用所还原映像的密码登录系统。  $\mathbf{ii}$

文档号1000000109376 v03 CHS

#### 仅供科研使用,不可用于诊断过程。

3. 等待30分钟左右,直到还原完成。 还原期间可能会重启数次。完成后,系统会重启,且映像会还原。

文档号1000000109376 v03 CHS

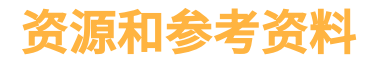

# <span id="page-70-0"></span>V2 格式样品表设置

如果选择了本地模式,您可使用v2文件格式的样品表来配置运行设置。请在"Instrument Run Setup(仪器运行设 置)"中创建样品表,或者通过编辑 *NextSeq 1000*和*NextSeq 2000*测序系统*v2*格式样品表模板进行创建。编辑 样品表时,请确保下面的部分和字段均已按所列顺序包含在内并符合要求。编辑好后,请使用便携式驱动器或装 载的网络驱动器将样品表传输到NextSeq 1000和NextSeq 2000测序系统中。当您在控制软件中导航到样品表时, 系统会将它复制到仪器上的运行前文件夹,此时您便可以取出便携式驱动器。

如果要使用DRAGEN,您需配置其他设置。有关详细信息,请参见 DRAGEN 样品表设置 [\(第 68 页\)](#page-73-0)

请从NextSeq 1000和NextSeq 2000测序系统支持页面的产品文件部分中下载v2格式样品表模板。如果您之前是 使用"Instrument Run Setup(仪器运行设置)"创建样品表的,在初始下载之后修改样品表会导致分析失败。 文件名不能包含特殊字符。

[Header] 要求

[Header] 部分包含运行的整体信息。下面是可用的 [Header] 字段和描述。

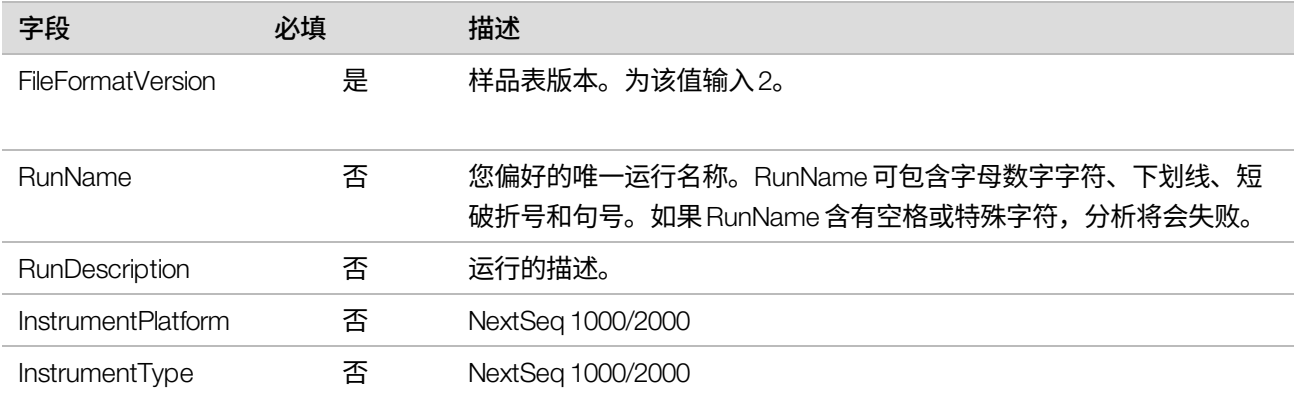

### [Reads] 要求

[Reads] 部分描述用于基因组和标签片段1和2的测序循环次数。下面是可用的 [Reads] 字段和描述。

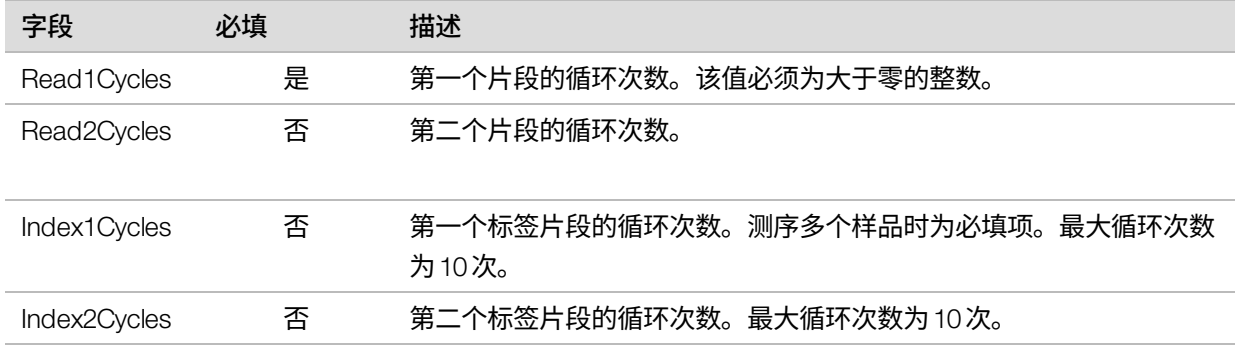

### BCL Convert 要求

BCL Convert部分提供有关将数据从BCL转换为FASTQ的信息。BCL Convert选项包括两个单独的部分: [BCLConvert\_Settings] 和 [BCLConvert\_Data]。BCL Convert部分需要有关标签接头序列的信息。要确定与每个 片段和标签兼容的接头序列,请参见《*Illumina*接头序列》(文档号*1000000002694*)。

下面是可用的 [BCLConvert\_Settings] 字段和描述。

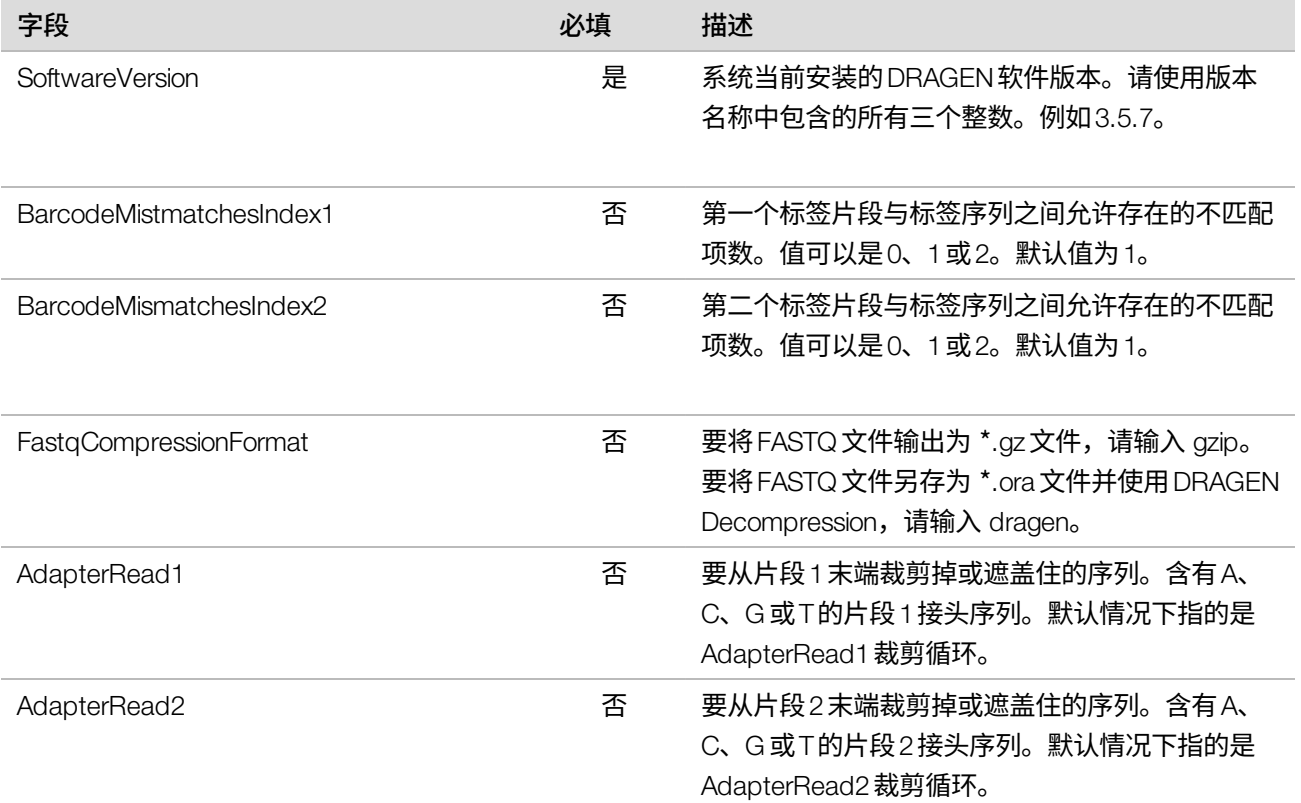
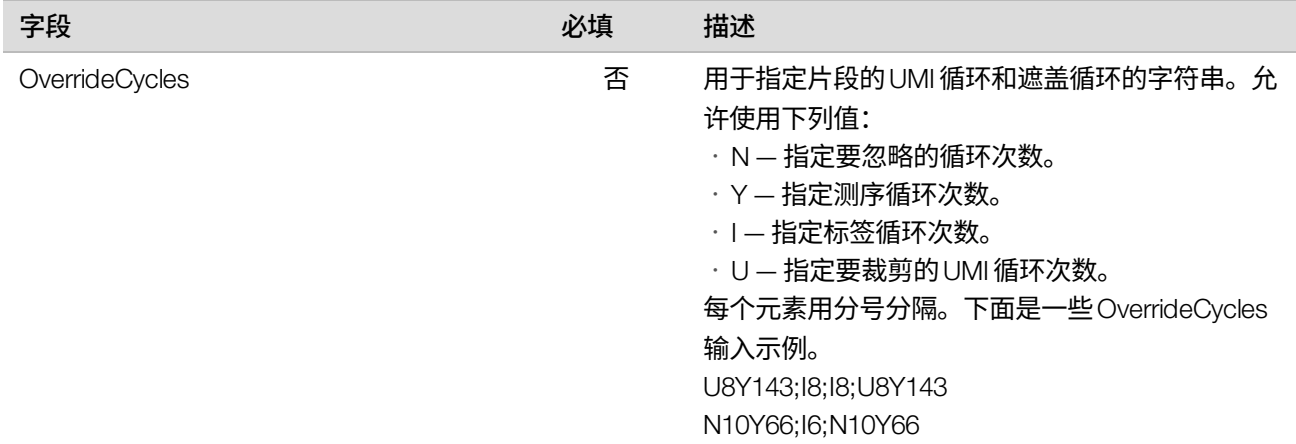

下面是可用的 [BCLConvert\_Data] 字段和描述。

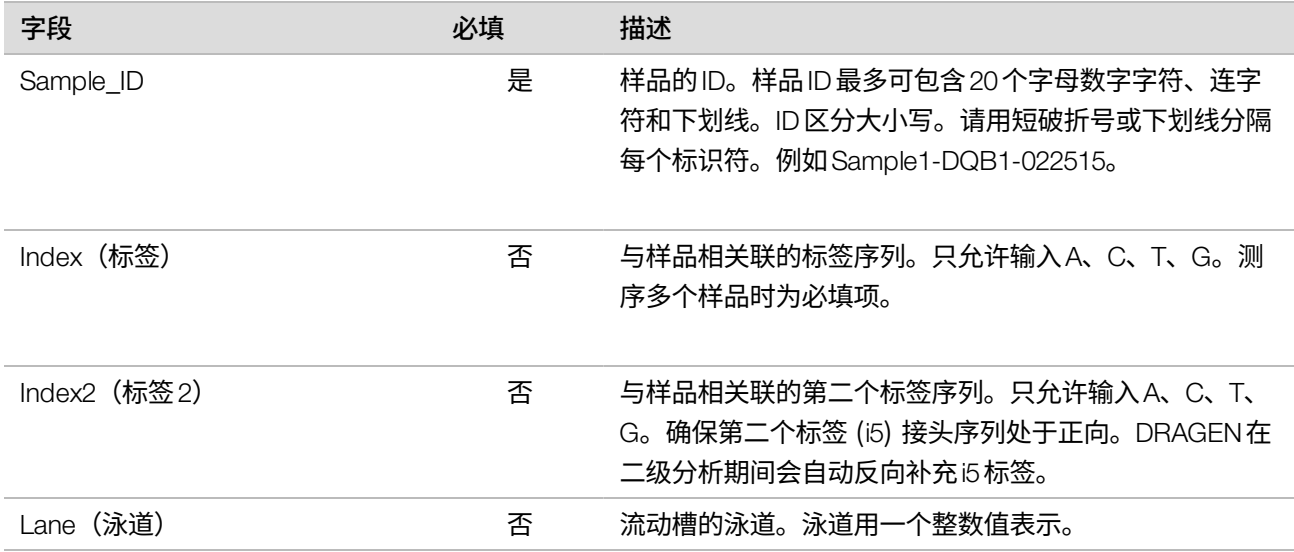

#### DRAGEN样品表设置

本部分描述了每个DRAGEN管道的样品表要求。将DRAGEN管道设置添加为样品表上的最后一部分。只能使用一 个DRAGEN管道。

每个DRAGEN管道都包含单独的设置和数据部分。

DRAGEN Germline 管道要求

下面是可用的 [DragenGermline\_Settings] 字段和描述。

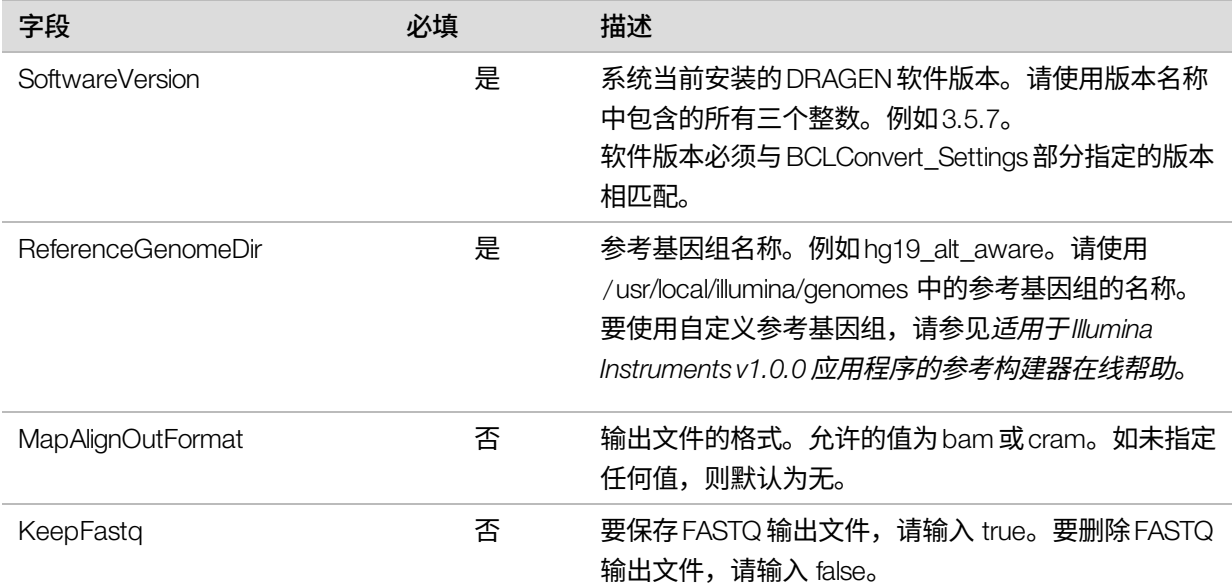

下面是可用的 [DragenGermline\_Data] 字段和描述。

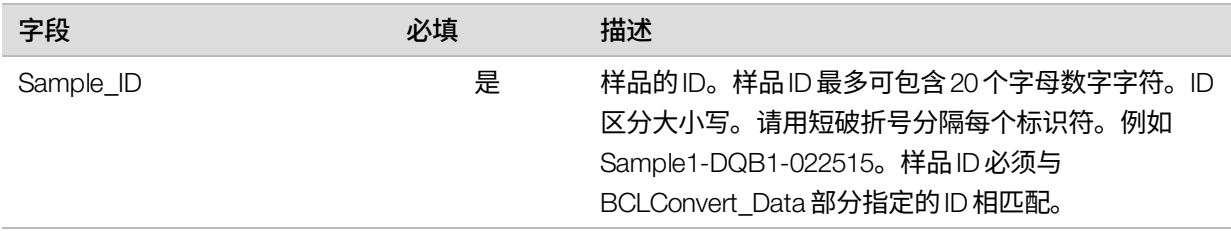

#### DRAGEN RNA 管道要求

下面是可用的 [DragenRNA\_Settings] 字段和描述。

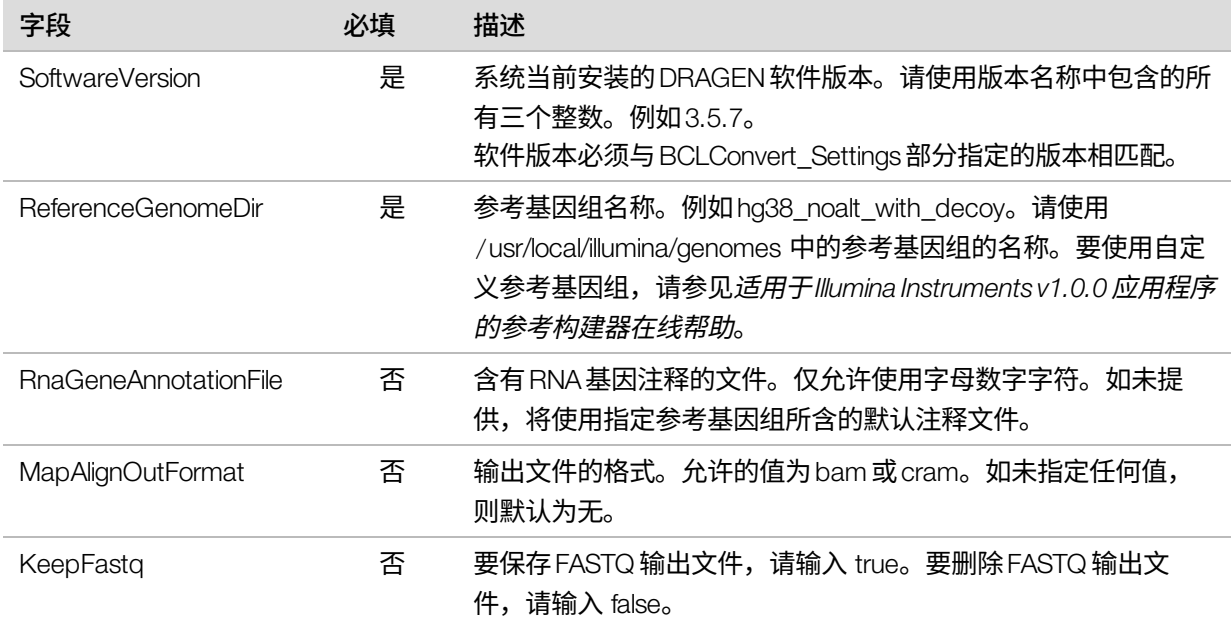

#### 下面是可用的 [DragenRna\_Data] 字段和描述。

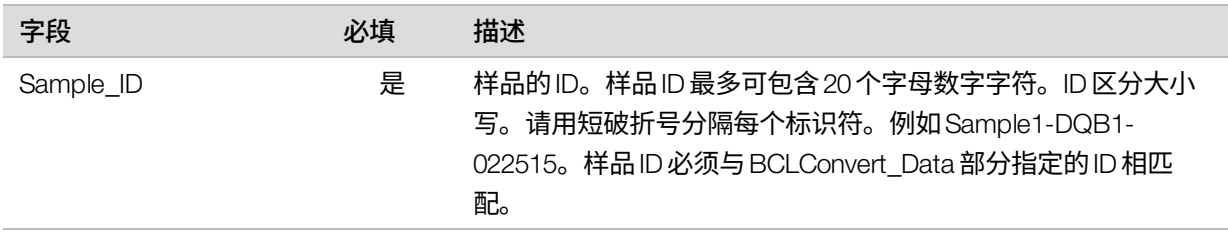

#### DRAGEN Enrichment 管道要求

下面是可用的 [DragenEnrichment\_Settings] 字段和描述。

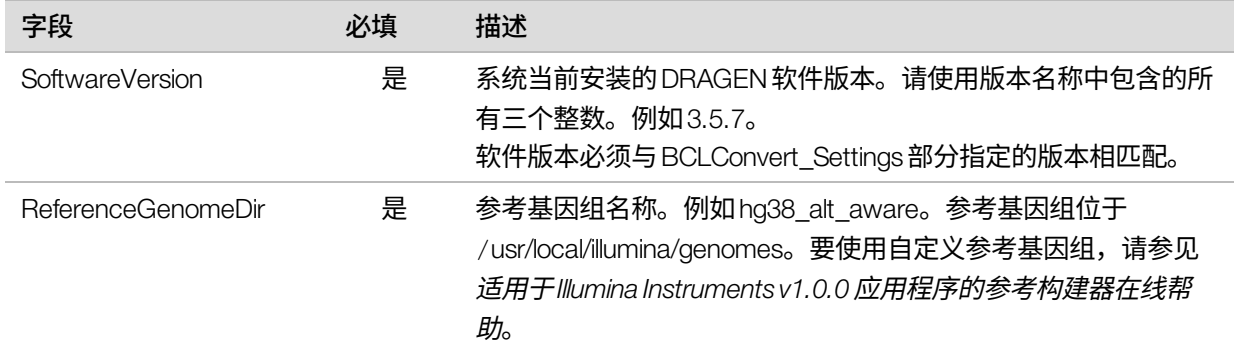

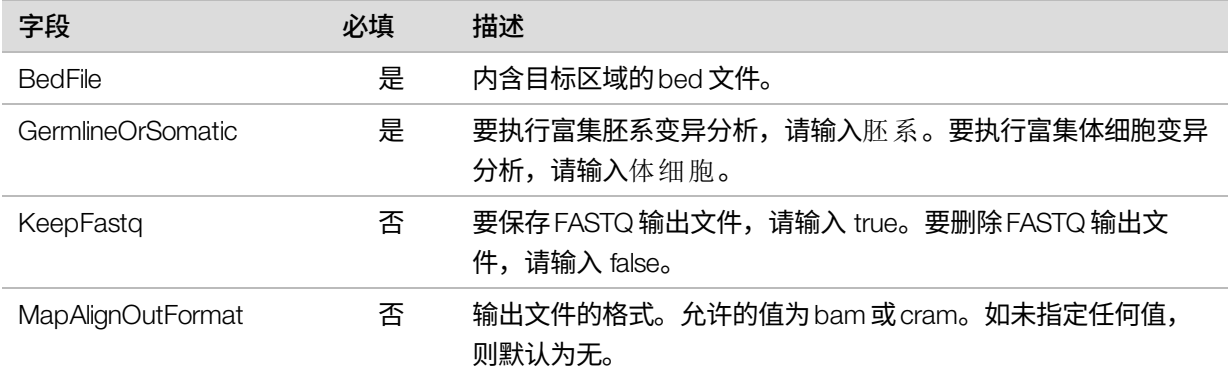

#### 下面是可用的 [DragenEnrichment\_Data] 字段和描述。

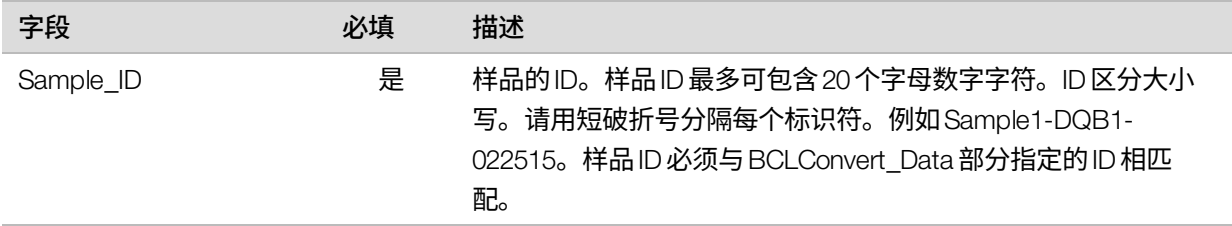

#### DRAGEN Single Cell RNA 管道要求

下面是可用的 [DragenSingleCellRNA\_Settings] 字段和描述。有关第三方试剂盒兼容性的信息,请参见 DRAGEN Bio-ITPlatform的产品兼容性支持页面。

#### 单细胞文库试剂盒 1—5

下面的样品表设置适用于与DRAGEN单细胞文库试剂盒1—5基因结构相同的文库制备试剂盒。请查看DRAGEN Bio-ITPlatform的产品兼容性支持页面,以确认您的试剂盒的基因结构。

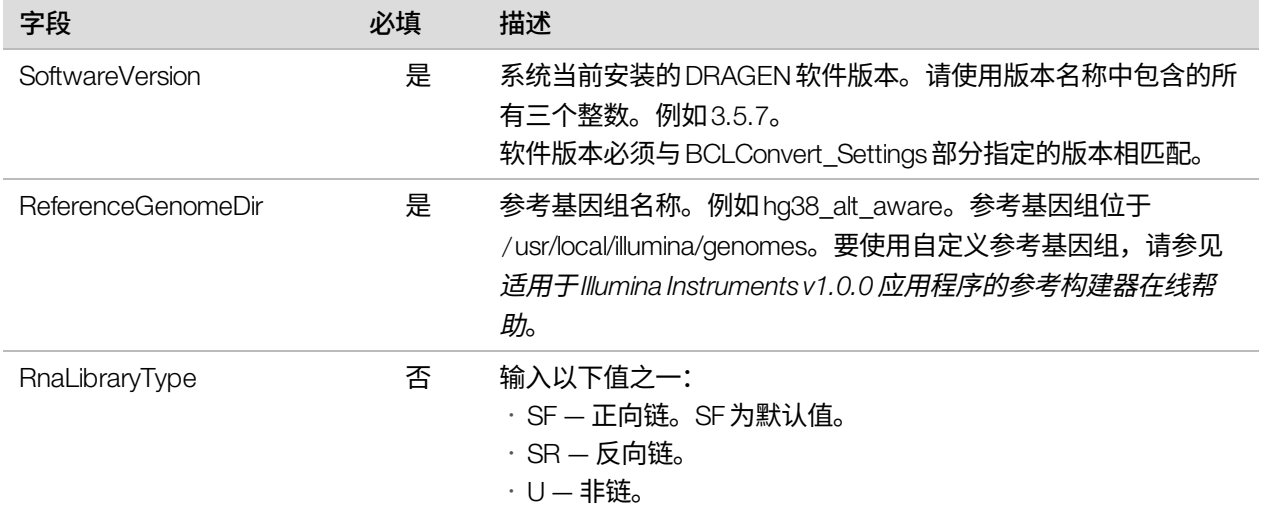

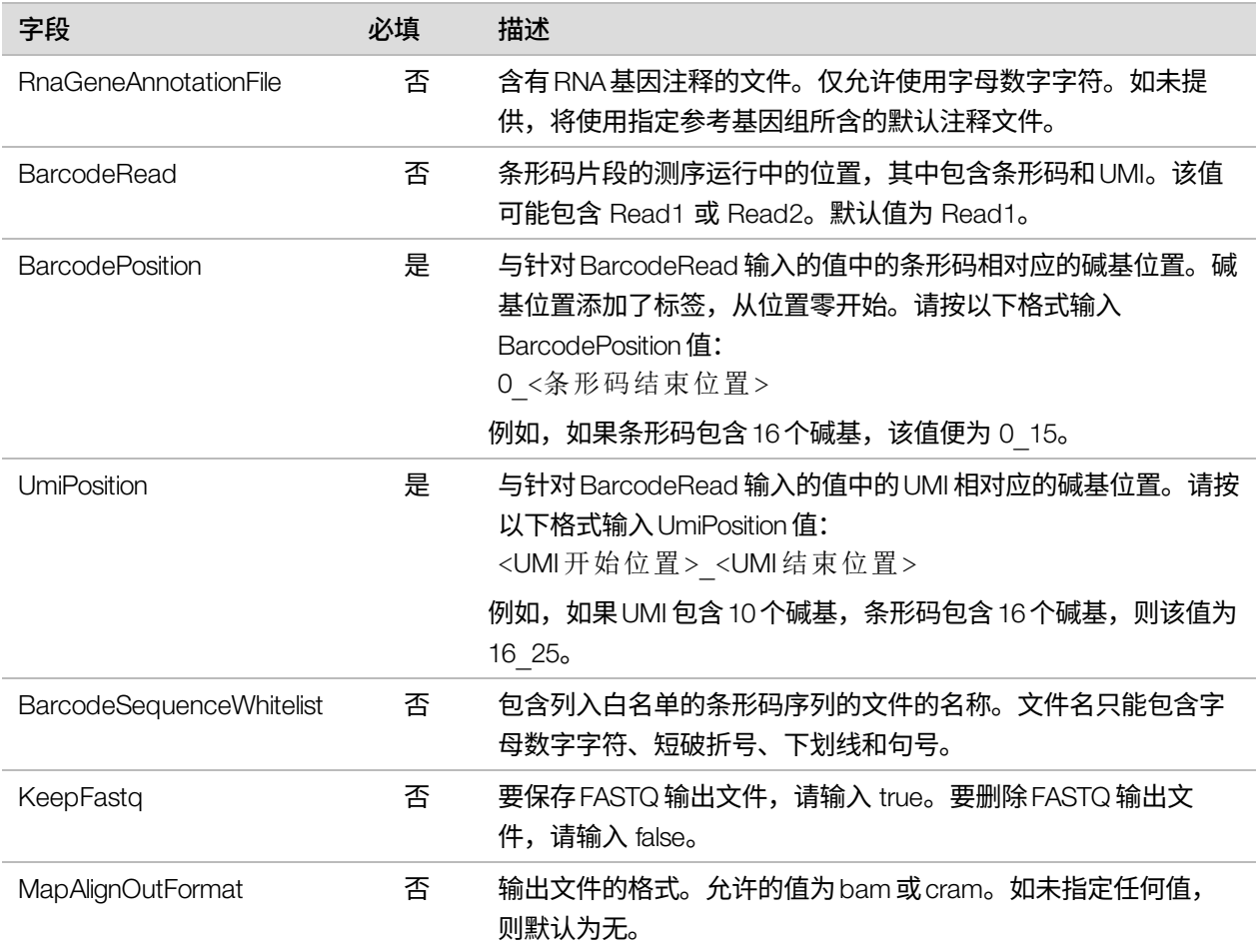

下面是可用的 [DragenSingleCellRNA\_Data] 字段和描述。

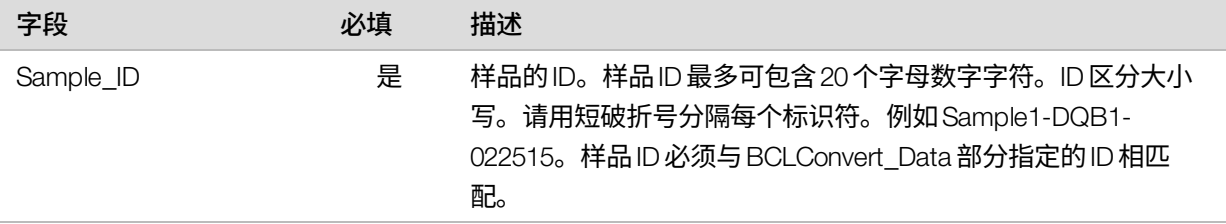

#### 单细胞文库试剂盒 6

下面的样品表设置适用于与DRAGEN单细胞文库试剂盒6基因结构相同的文库制备试剂盒。请查看DRAGENBio-ITPlatform的产品兼容性支持页面,以确认您的试剂盒的基因结构。

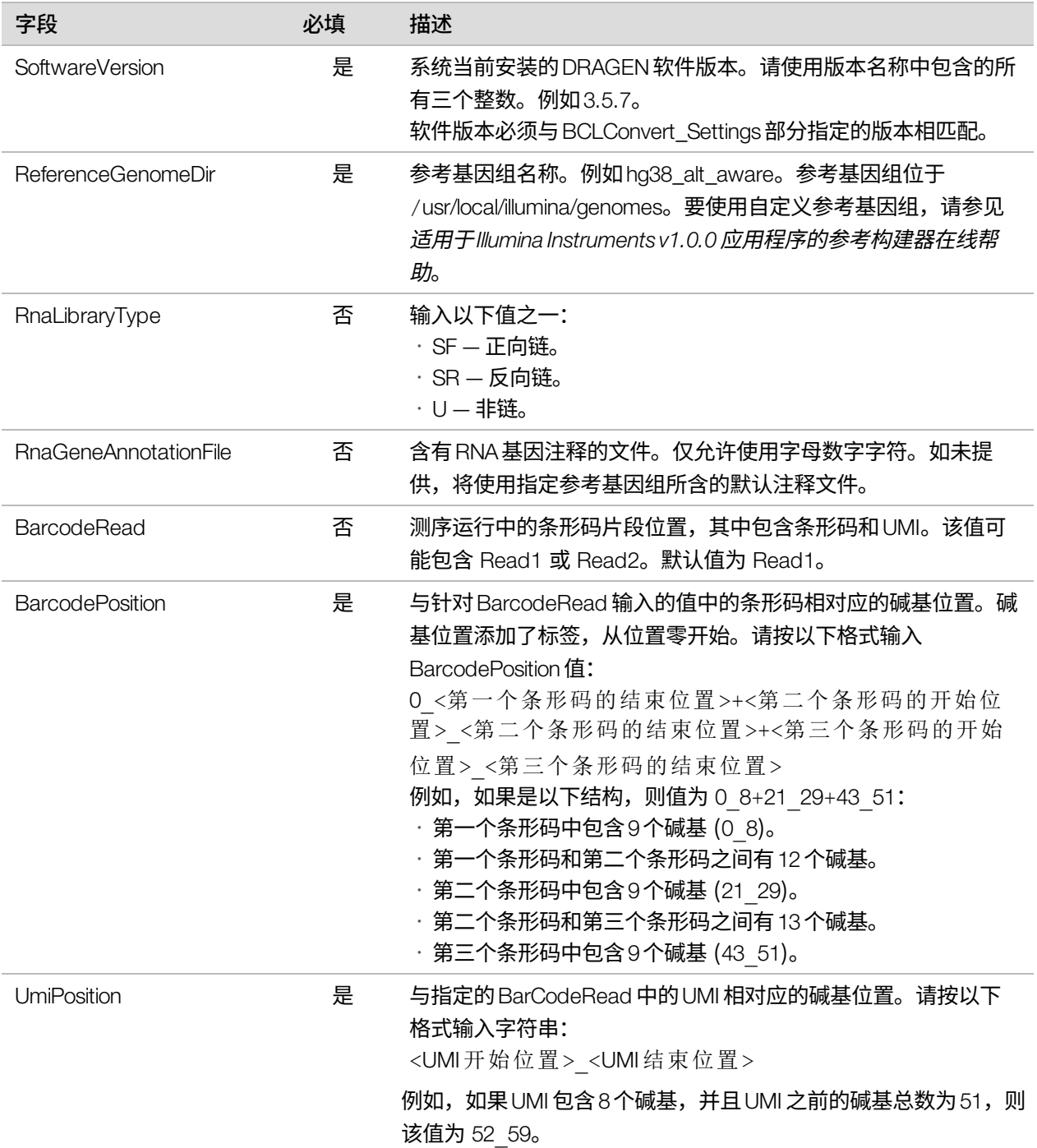

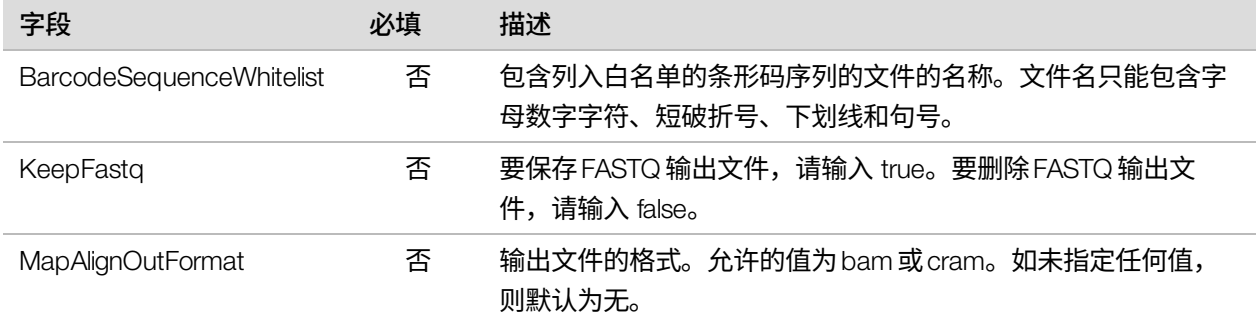

#### 下面是可用的 [DragenSingleCellRNA\_Data] 字段和描述。

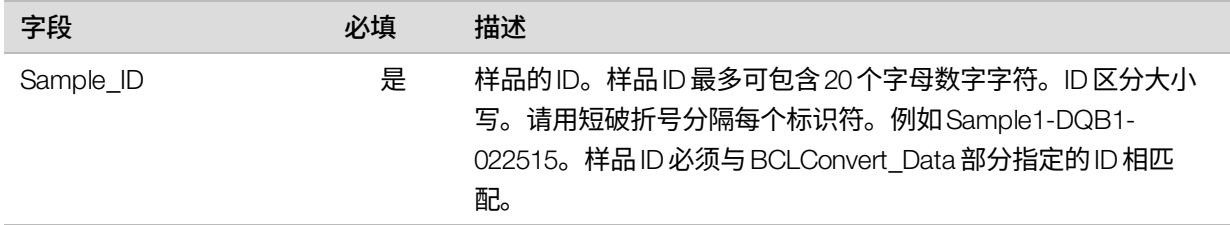

## 暗循环测序

本部分介绍如何在配方中使用暗循环测序。

暗循环测序用于完成测序循环的仅化学反应步骤。请查看 Illumina[支持网站](https://support.illumina.com/)上针对您所用的文库制备试剂盒的兼容 产品页面,以确定是否需要暗循环测序。

按照下面的步骤执行暗循环测序。

#### 编辑配方文件

- 1. 从 Illumina [支持网站下](https://support.illumina.com/)载配方 XML 文件。
- 2. 编辑配方XML文件。
	- a. 根据您的片段和标签测序配置确定相应的操作流程部分。每个自定义配方可能有六个不同的可编辑操作 流程。

例如,对于未配置标签测序的单个片段1,操作流程将会是 <ProtocolName="1Read 0 Index" ProtocolType="1Read0Index" >。

b. 在 <sup>&</sup>lt;ReadRefReadName="Read 1"/> <sup>和</sup> <sup>&</sup>lt;ReadRefReadName="Read 2"/> 之前,在新行上输入以下 暗循环步骤。

<DarkCycle ChemistryName="Dark Cycle Before First Base" />。

- c. 针对每个所需的暗循环,在新行上输入暗循环步骤。
- 3. 保存配方XML文件。
- 下面是一个带有暗循环的配方示例:

<ProtocolName="1Read 0 Index" ProtocolType="1Read0Index" >

<ChemistryRef ChemistryName="Start" /> <ChemistryRef ChemistryName="Prime Cartridge" /> <ChemistryRef ChemistryName="BIX Mixing" /> <ChemistryRef ChemistryName="Prime Cartridge" /> <ChemistryRef ChemistryName="ExAmp Transfer" /> <ChemistryRef ChemistryName="ExAmp Mixing" /> <ChemistryRef ChemistryName="Prime Cartridge" /> <Obdd ChemistryName="Library Denaturation and Dilution" /> <ChemistryRef ChemistryName="Prime Cartridge" /> <Obcg ChemistryName="Cluster Generation" /> <ChemistryRef ChemistryName="SBSPrime" /> <ChemistryRef ChemistryName="Read Prep" /> <DarkCycle ChemistryName="Dark Cycle Before First Base" /> <ReadRefReadName="Read 1" /> <SetThermalZoneTemp Enable="false" Zone="FlowCellHeater" /> </Protocol> <ProtocolName="1 Read 1 Index" ProtocolType="1Read1Index" > <ChemistryRef ChemistryName="Start" /> <ChemistryRef ChemistryName="2min 60C Vacuum Hold" /> ...

#### 将配方附加到运行

- 4. 在控制软件的"Run Setup(运行设置)"中,选择"Custom Recipe(自定义配方)"下面的 **Choose(选** 择)。
- 5. 导航到更新好的配方XML文件。
- 6. 选择 Open(打开)。
- 7. 返回到启动测序运行[\(第 36 页\)](#page-41-0)。

# 索引

%

%PF [46](#page-51-0)

# A

安装软件 [56](#page-61-0)

## B

BaseSpace Sequence Hub [1](#page-6-0) 设置 [11](#page-16-0) 文档 [11](#page-16-0) BCL 文件 [6](#page-11-0) bcl2fastq2 [42](#page-47-0) 白皮书 [47](#page-52-0) 帮助, 技术 [79](#page-84-0) 备件 [58](#page-63-0) 本地分析 [1](#page-6-0) 编辑运行参数 [39](#page-44-0) 变性 [7](#page-12-0) 标签 循环 [25](#page-30-0) 表面编号 [43](#page-48-0) 别名 [16](#page-21-0) 冰柜规格 [23](#page-28-0) 冰箱规格 [23](#page-28-0)

# C

CBCL 文件 [46](#page-51-1) CE [42](#page-47-1) 仓门 关闭 [40](#page-45-0) 操作系统 [62](#page-67-0) 测绘带 [43](#page-48-1) 测试试剂盒 [23](#page-28-1) 成像 [42-43](#page-47-1) 承滴盘 垫板 [23](#page-28-1) 程序片段 [5](#page-10-0) 出厂默认值 [63](#page-68-0) 初始化 [62](#page-67-0) 失败 [62](#page-67-1) 纯度过滤 [46](#page-51-0) 磁盘空间 [6](#page-11-0), [56](#page-61-1) 簇强度 [44](#page-49-0) 簇位置 [42,](#page-47-0) [47](#page-52-1) 错误 [5,](#page-10-1) [62](#page-67-1) 概率 [46-47](#page-51-1) 消息 [60](#page-65-0) 错误日志 [42](#page-47-2)

#### D

```
单端 39
灯光栏 3
电源按钮 3, 62
电源线 4
电源重启 60
垫板 23
定相和预定相 44
```
# E

额外的循环 [25](#page-30-0)

## F

FASTQ 转换 [42](#page-47-0) 分析 方法 [5,](#page-10-2) [8](#page-13-0) 风扇 [58](#page-63-0) 服务器位置 [11](#page-16-0)

## G

```
跟踪耗材 1
关闭 62
规格比对 62
过滤簇 46
过滤文件 42, 47
过期日期 58
```
## H

耗材 跟踪 [1](#page-6-0) 扫描 [40](#page-45-0) 耗材仓 [3](#page-8-0) 核苷酸 [45](#page-50-0) 红色通道 [45](#page-50-0) 互联网连接 [11](#page-16-0)

# I

Illumina Proactive 支持 [11](#page-16-1) InterOp 文件 [42](#page-47-0), [47](#page-52-1) IP 地址 [5](#page-10-0)

#### J

基于云的分析 [1](#page-6-0) 计算机名称 [5](#page-10-0) 计算引擎 [42](#page-47-1) 技术协助 [79](#page-84-0) 夹盒 装入方向 [40](#page-45-0) 碱基检出 [5](#page-10-2) 碱基检出文件 [8,](#page-13-0) [42](#page-47-0), [47](#page-52-1) 键盘 [4](#page-9-0) 降级软件 [63](#page-68-0) 交流电源 输入口 [4](#page-9-0) 警报 [56](#page-61-0) 警告 [5,](#page-10-1) [62](#page-67-1) 酒精棉片 [23](#page-28-1)

## K

客户支持 [79](#page-84-0) 空气过滤器 备件 [23](#page-28-1) 位置 [58](#page-63-0) 扩增 [7](#page-12-0)

# L

Local Run Manager [5](#page-10-2) 流程管理 [56](#page-61-1) 绿色通道 [45](#page-50-0)

#### M

命名 计算机名称 [5](#page-10-0) 仪器名称 [16](#page-21-1) 模板生成 [44](#page-49-2) 默认输出文件夹 [39](#page-44-0)

#### N

NextSeq 1000/2000 试剂 [22](#page-27-0) 纳米孔 [44](#page-49-0)

#### P

PhiX [23](#page-28-1) 比对 [42](#page-47-1) PhiX 对照品 v3 [22](#page-27-0) Phred 算法 [47](#page-52-0) 配方 [56](#page-61-0) 配准失败 [44](#page-49-2) 片段循环 [25](#page-30-0) 片段长度 [25](#page-30-0) 漂白剂擦拭纸 [23](#page-28-1)

# Q

Q-score [46-47](#page-51-1) 企业订阅 [11](#page-16-0) 强度值 [44](#page-49-0) 切换开关 [4](#page-9-0), [62](#page-67-2) 驱动器D [56](#page-61-1)

#### R

RSB 替代品 [22](#page-27-0) RunInfo.xml [47](#page-52-1)

日志文件 [42](#page-47-2) 软件 安装 [56](#page-61-0) 更新警报 [17](#page-22-0) 降级 [63](#page-68-0) 软件套装 [1](#page-6-0), [5](#page-10-2)

# S

Sequencing Analysis Viewer [42,](#page-47-0) [44](#page-49-2) System Suite 安装程序 [56](#page-61-0) 删除运行 [6](#page-11-0), [56](#page-61-1) 商品目录号 [22](#page-27-0) 声音设置 [16](#page-21-1) 试剂盒 [22](#page-27-0) 商品目录号 [23](#page-28-1) 手动软件更新 [56](#page-61-0) 首次安装 [58](#page-63-0), [63](#page-68-0) 输出文件夹 [39](#page-44-0), [56](#page-61-1) 鼠标 [4](#page-9-0) 数据质量 [46](#page-51-0) 双末端 [39](#page-44-0) 双通道测序 [45](#page-50-0) 缩略图 [47](#page-52-1)

# T

通过过滤 (PF) [46](#page-51-0) 图标 [5](#page-10-1) 图像 [42](#page-47-3) 图像分析 [5](#page-10-2) 托管位置 [11](#page-16-0)

## U

UNC 路径 [39](#page-44-0) Universal Copy Service [5](#page-10-2), [56](#page-61-0) USB 端口 [4](#page-9-0)

#### W

Windows 登录 [62](#page-67-0) 文档 [79](#page-84-0)

文库 变性 [7](#page-12-0) 无检出 [44-45](#page-49-2)

### X

稀释文库 [7](#page-12-0) 系统检查 [60](#page-65-0) 显示器 [3](#page-8-0) 相机 [43](#page-48-1) 小区 [42](#page-47-3) 小区编号 [43](#page-48-0) 性能数据 [11](#page-16-0) 序列号 [5](#page-10-0) 循环次数 [25](#page-30-0)

## Y

仪器性能数据 [11](#page-16-0) 移动 [4](#page-9-0) 以太网电缆 [4](#page-9-0) 以太网端口 [4](#page-9-0) 音频设置 [16](#page-21-1) 映射驱动器 [39](#page-44-0) 硬盘驱动器 [6,](#page-11-0) [56](#page-61-1) 泳道 [43](#page-48-1) 域 [11](#page-16-0) 运行 指标 [42](#page-47-0) 运行参数 编辑 [39](#page-44-0) 运行大小 [56](#page-61-1) 运行计数 [5](#page-10-0) 运行设置 示例 [25](#page-30-0) 运行文件夹 [56](#page-61-1) 运行状态 [6](#page-11-0)

## Z

支持页面 [56](#page-61-0) 质保 [23](#page-28-1) 质量表 [47](#page-52-0)

中断的连接 [62](#page-67-1) 重启 [63](#page-68-0) 重悬缓冲液 [22](#page-27-0) 专用域 [11](#page-16-0) 状态栏 [3](#page-8-0) 自动更新 [56](#page-61-0)

文档号1000000109376 v03 CHS

仅供科研使用,不可用于诊断过程。

# 技术协助

<span id="page-84-0"></span>如需技术协助,请与Illumina技术支持部门联系。 网站: [www.illumina.com](http://www.illumina.com/) 电子邮件: [techsupport@illumina.com](mailto:techsupport@illumina.com)

#### Illumina 技术支持部门电话号码

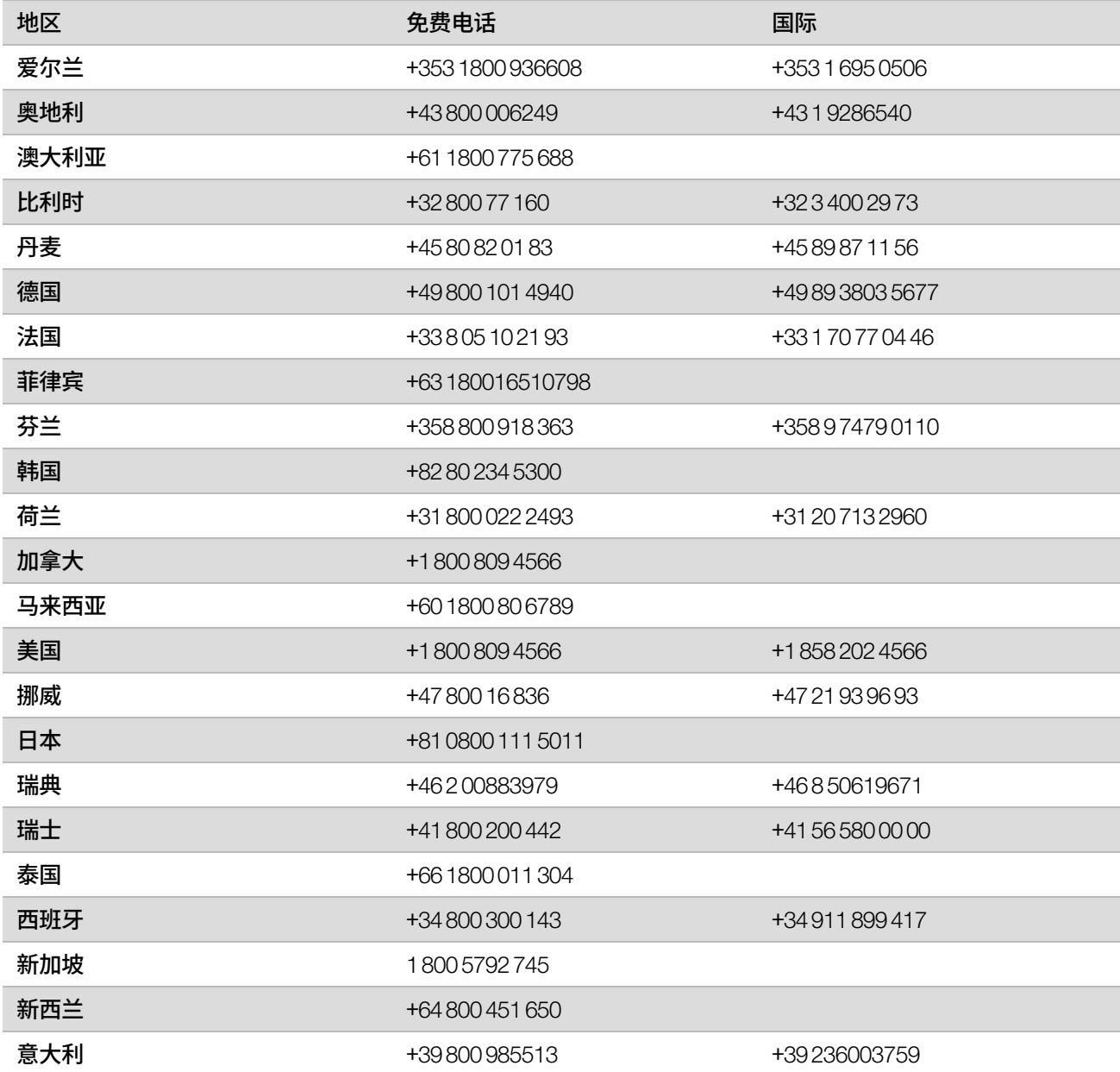

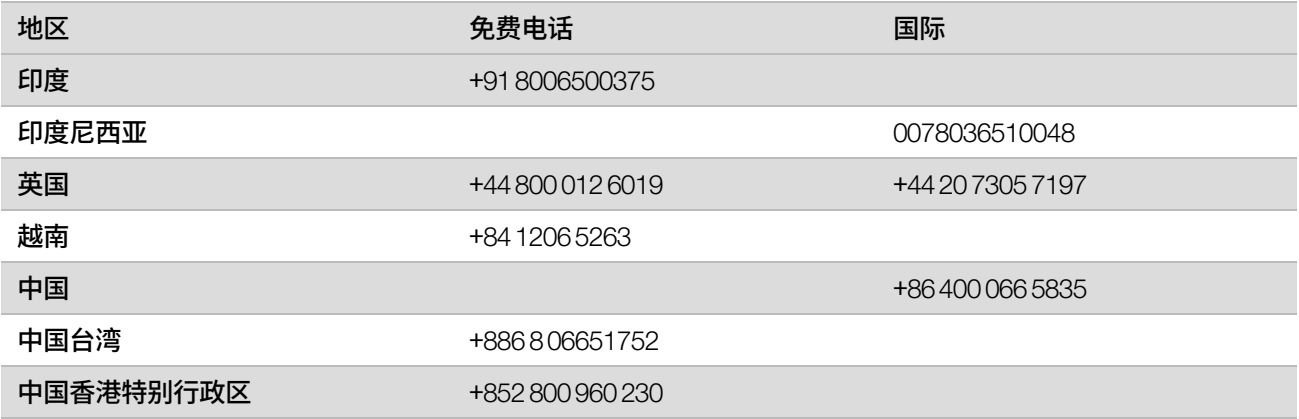

安全数据表 (safety data sheet,简称SDS) — 可通过 Illumina 网站 ([support.illumina.com/sds.html](http://support.illumina.com/sds.html)) 获取。

产品文档—可从 [support.illumina.com](https://support.illumina.com/) 下载。

文档号1000000109376 v03 CHS

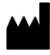

Illumina 5200 Illumina Way San Diego, California 92122 U.S.A. +1.800.809.ILMN (4566) +1.858.202.4566(北美以外地区) techsupport@illumina.com www.illumina.com

#### 仅供科研使用,不可用于诊断过程。

© 2020 Illumina, Inc.保留所有权利。

# illumina®